# **MANUAL DE USUARIO**

Dirección Electrónica Habilitada única, DEHú

**TLP: CLEAR**

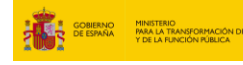

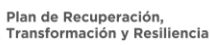

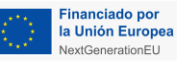

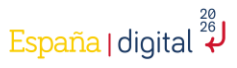

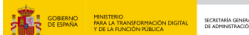

**MARCA DE POINTE DE POINTE DE LA CONFERENCE DE LA CONFERENCE DE LA CONFERENCE DE LA CONFERENCE DE LA CONFERENCE**<br>Transformación y Resiliencia

España digital 28

**AUTOR** SGAD **ÁREA** Notificaciones **PROYECTO** Dirección Electrónica Habilitada única, DEHú **NOMBRE DEL DOCUMENTO** Manual de usuario

# **Control de Versiones del Documento**

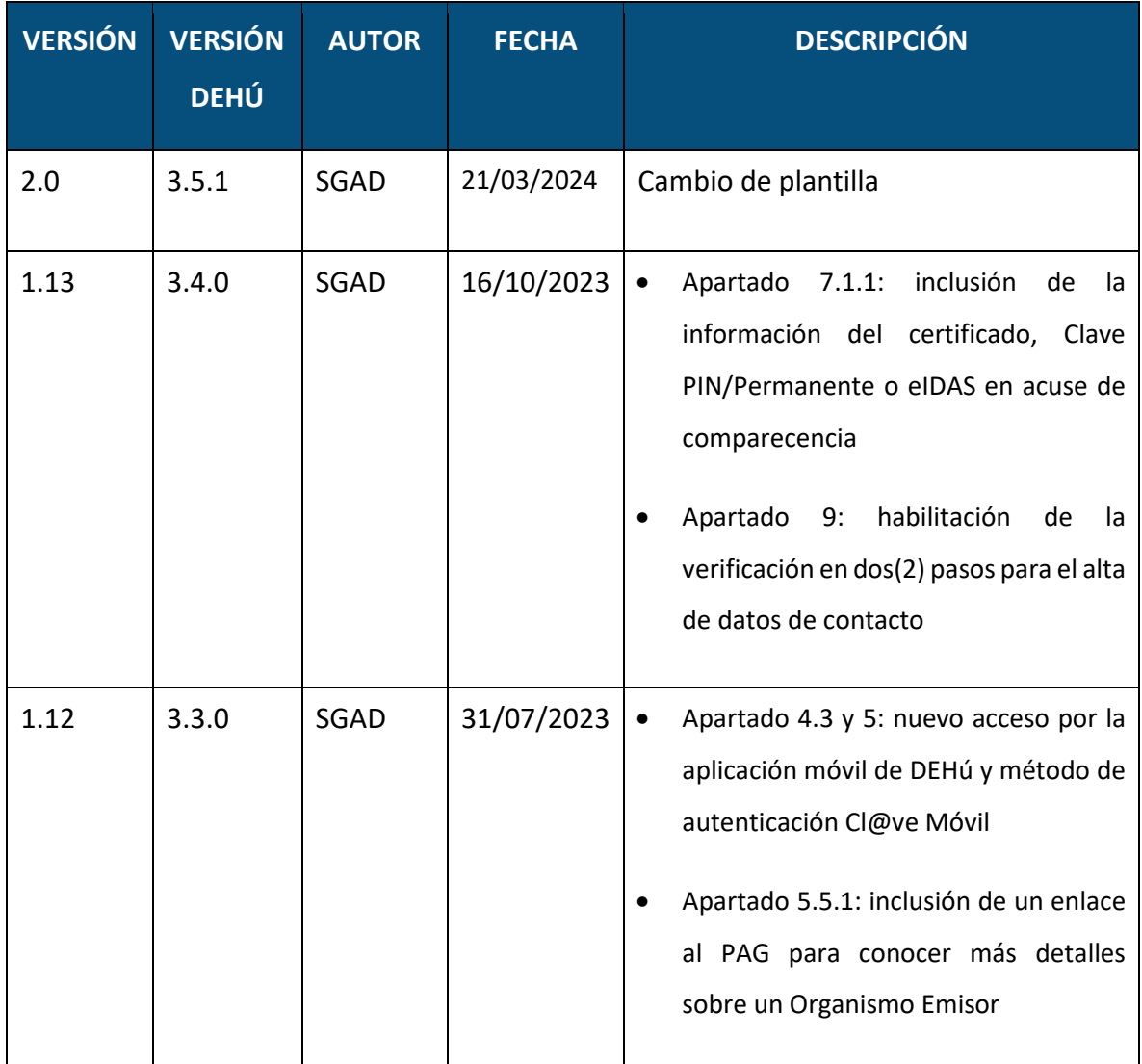

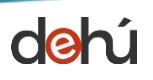

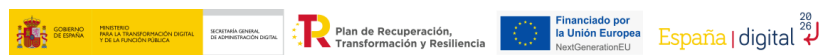

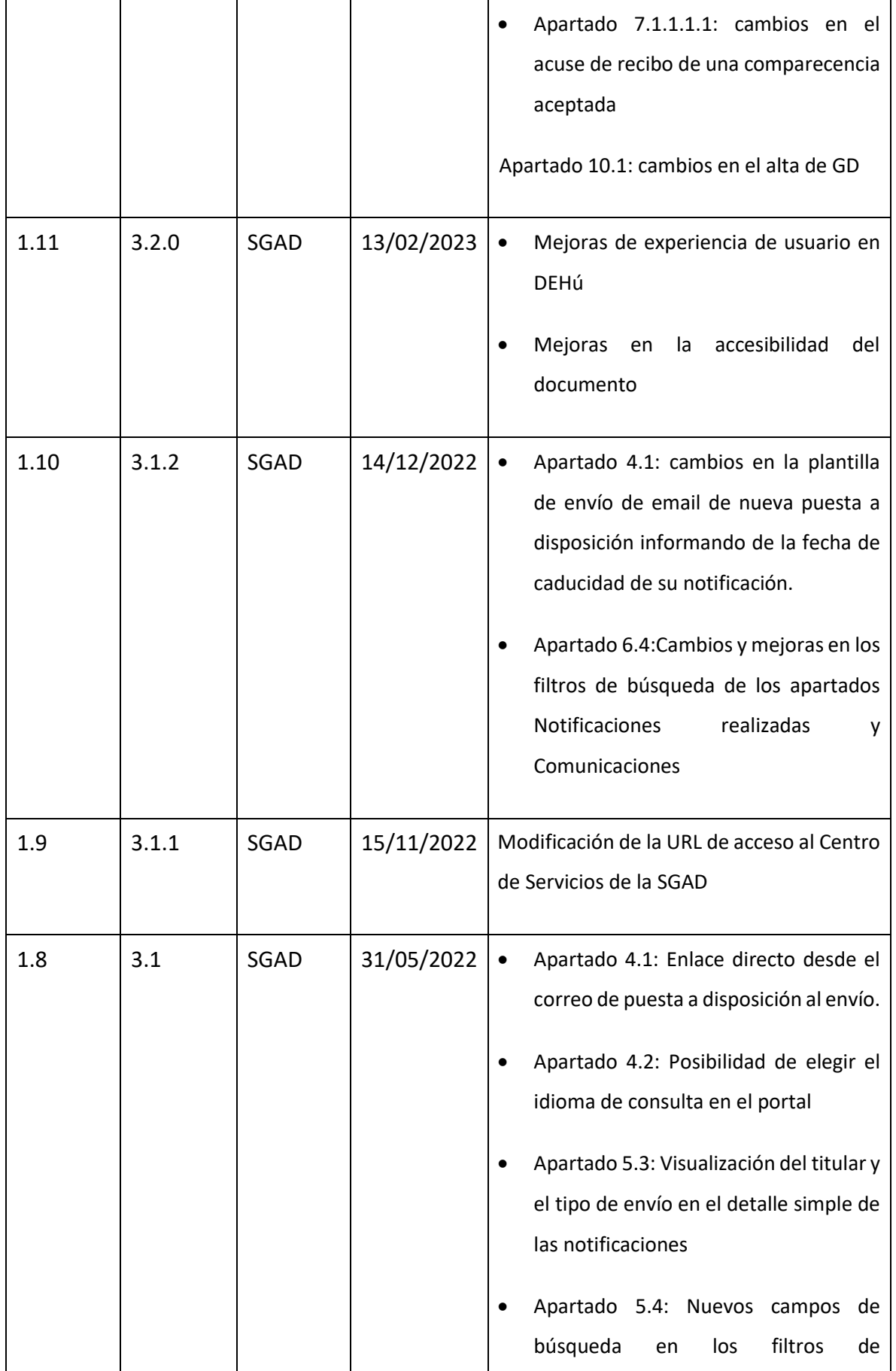

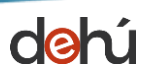

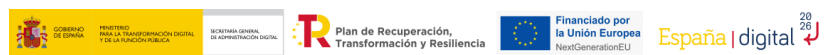

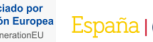

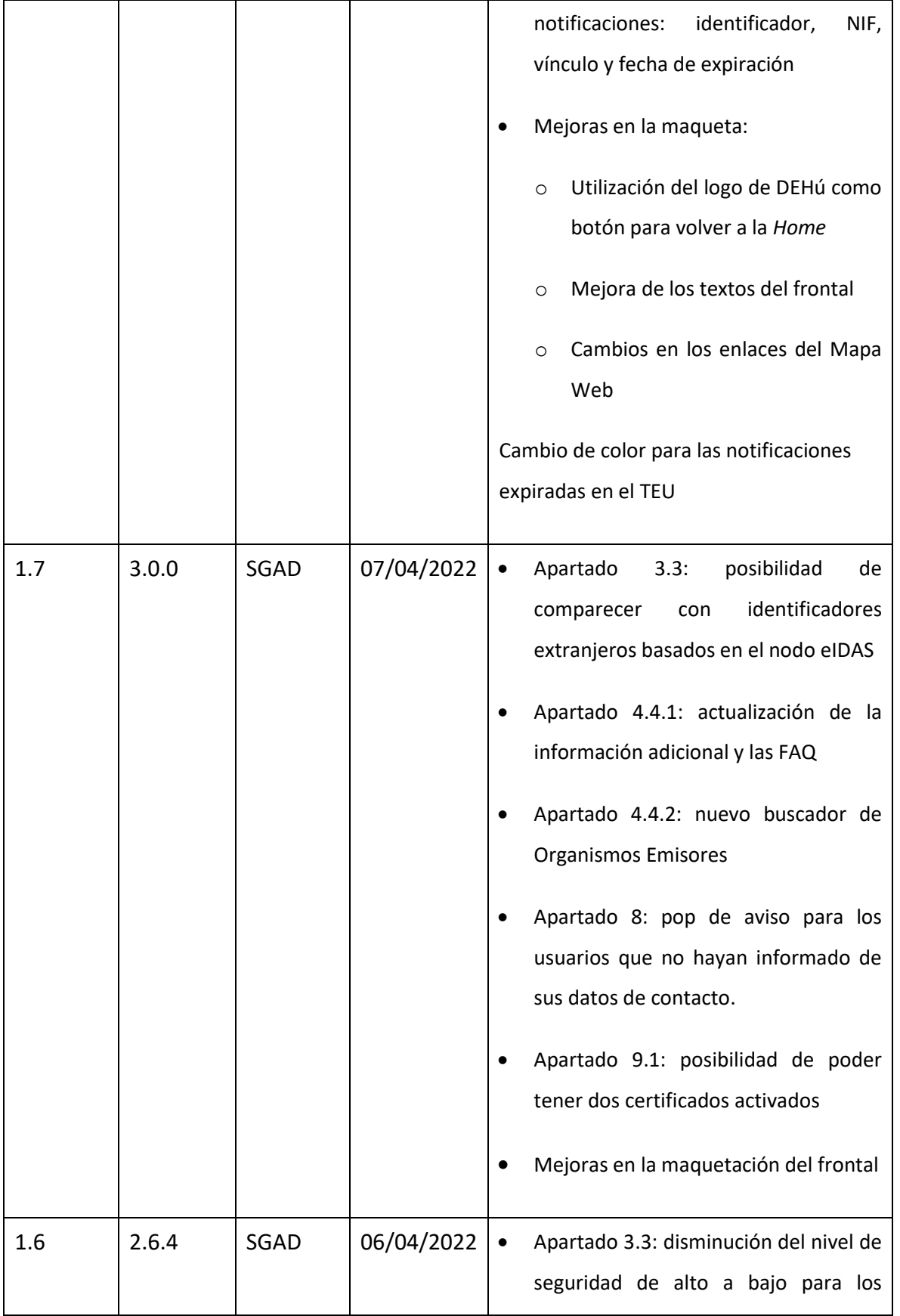

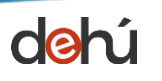

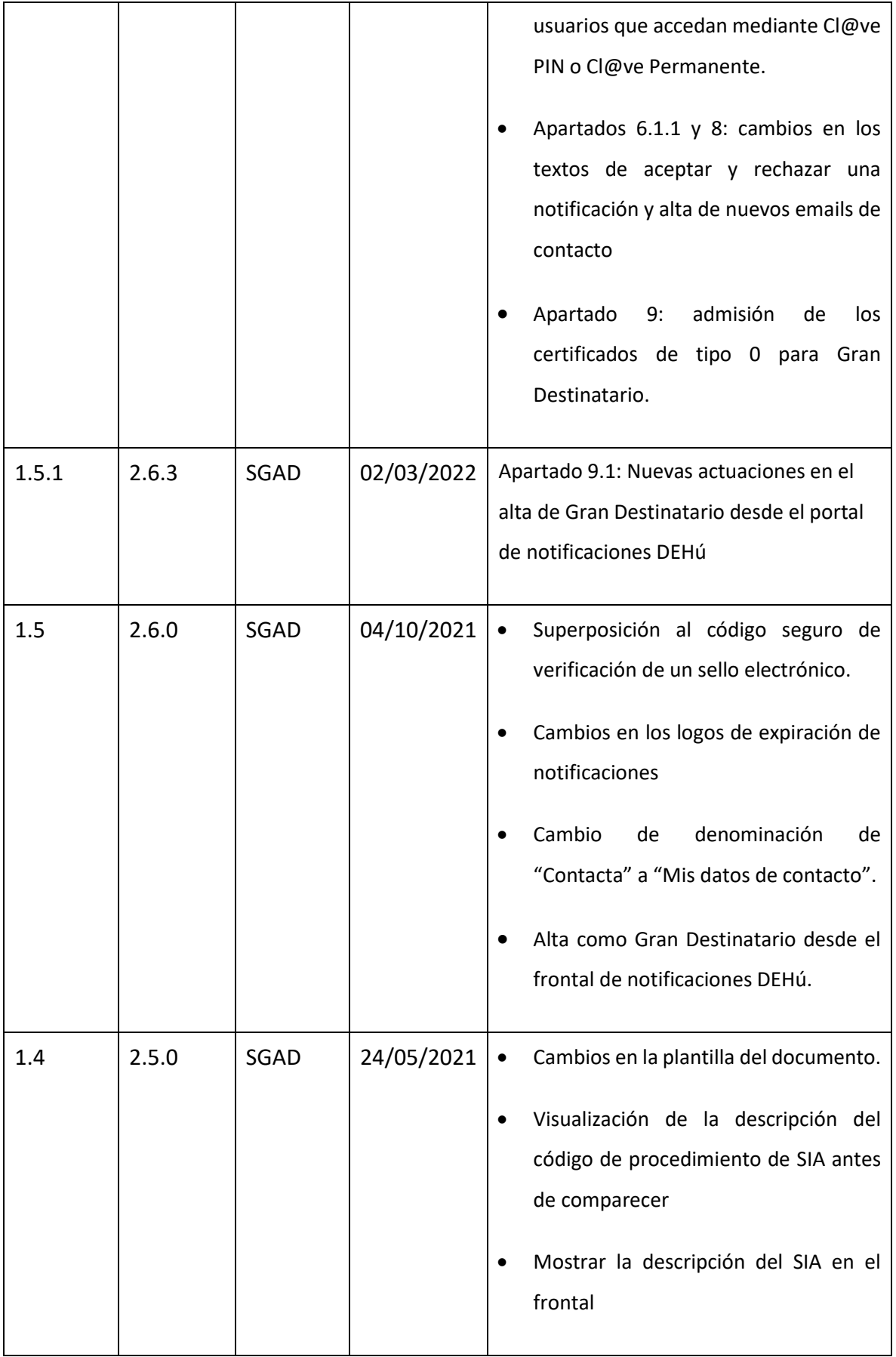

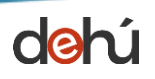

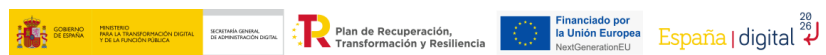

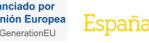

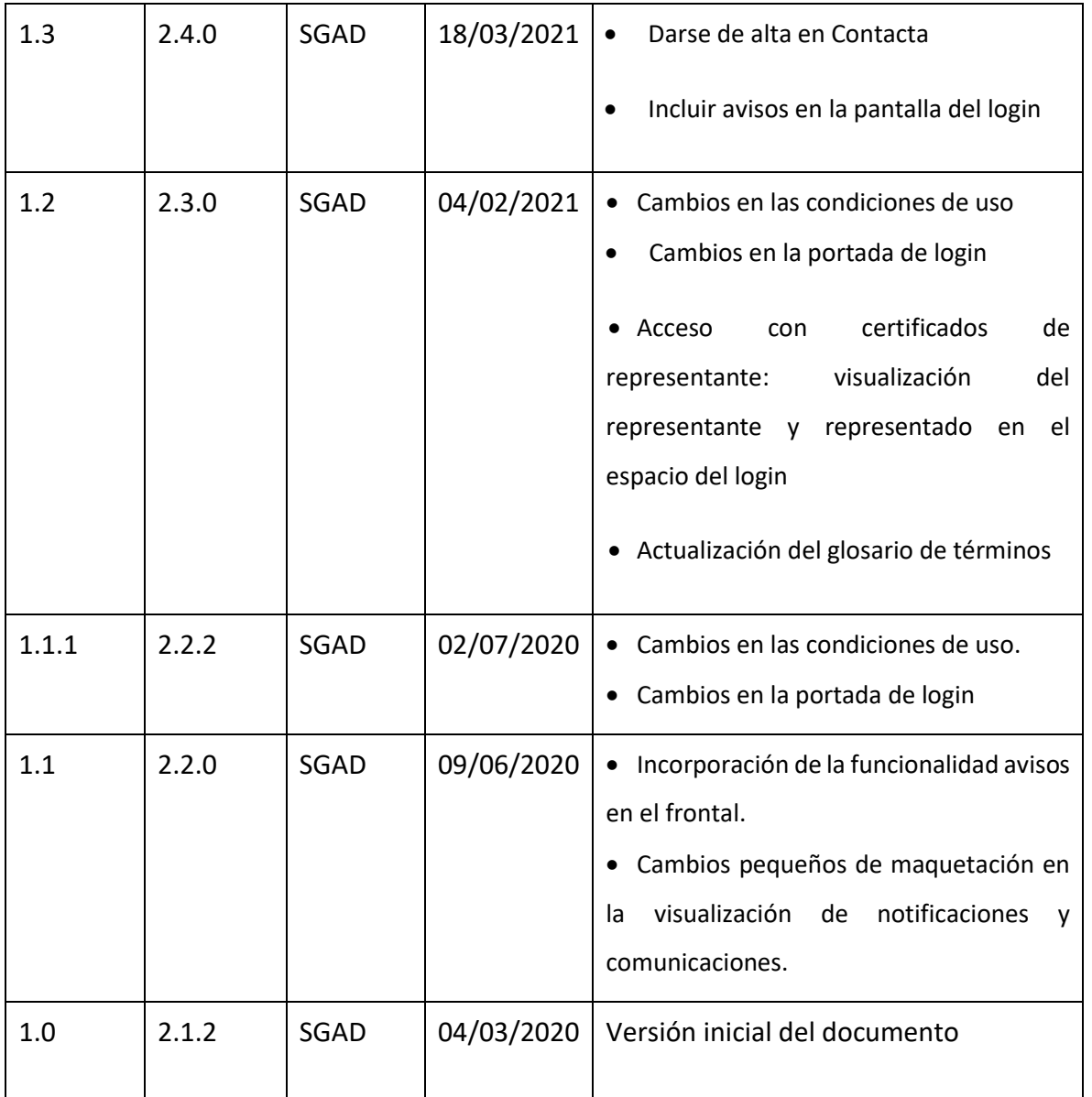

**Financiado por España (ESPA)**<br>Transformación y Resiliencia (Novembro de ESPAÑa | Cigita)

# Índice

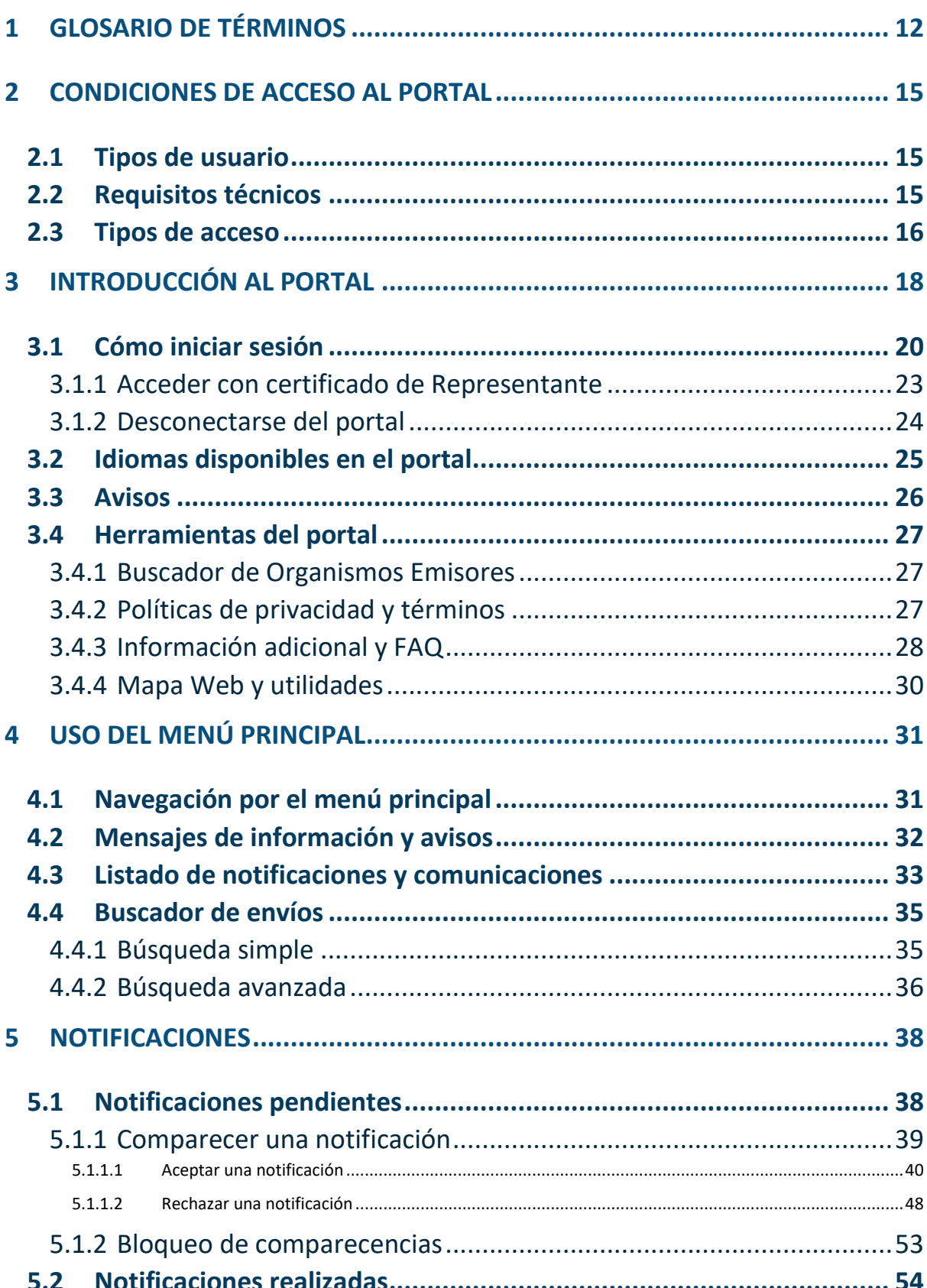

**USO PÚBLICO** 

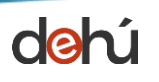

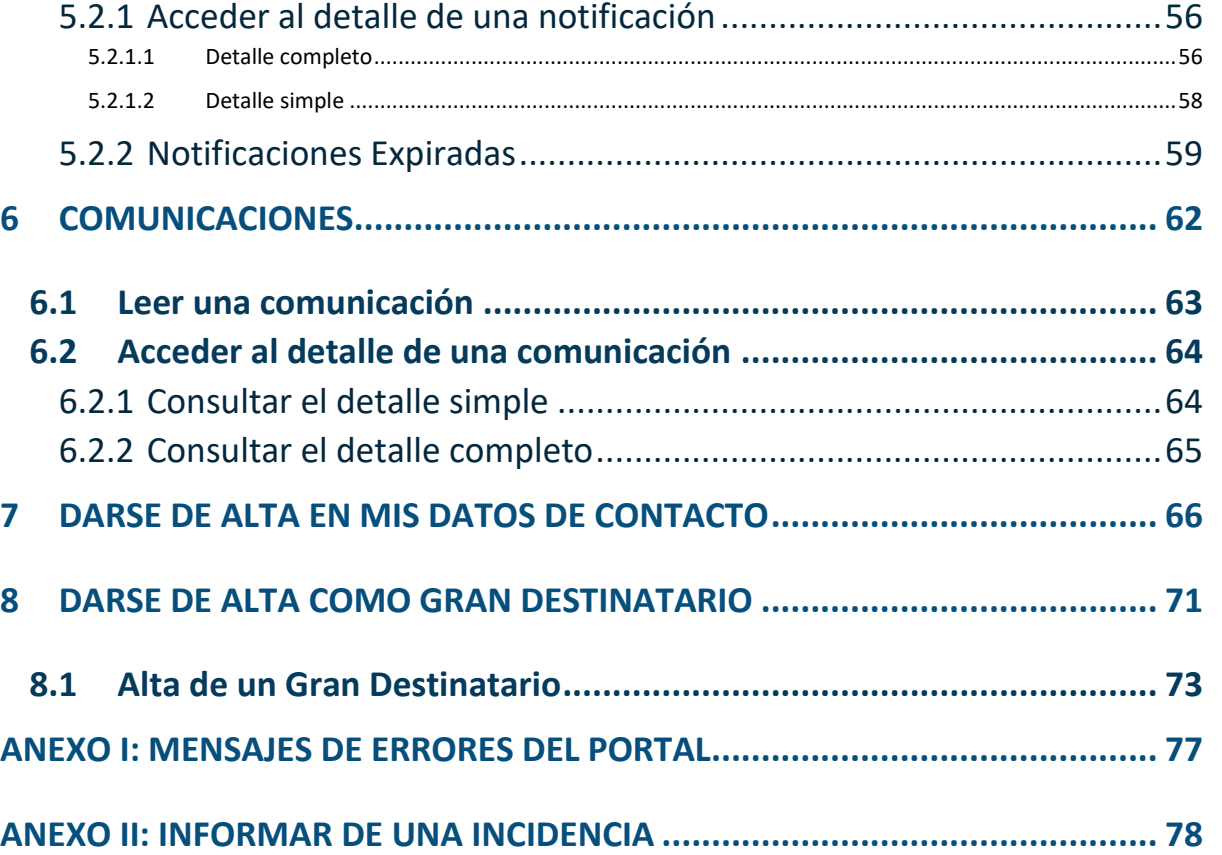

Financiado por Financial (1997) - Paul Communication (1998) - Entranciado por España | digital (1998)

# **RELACIÓN DE GRÁFICOS**

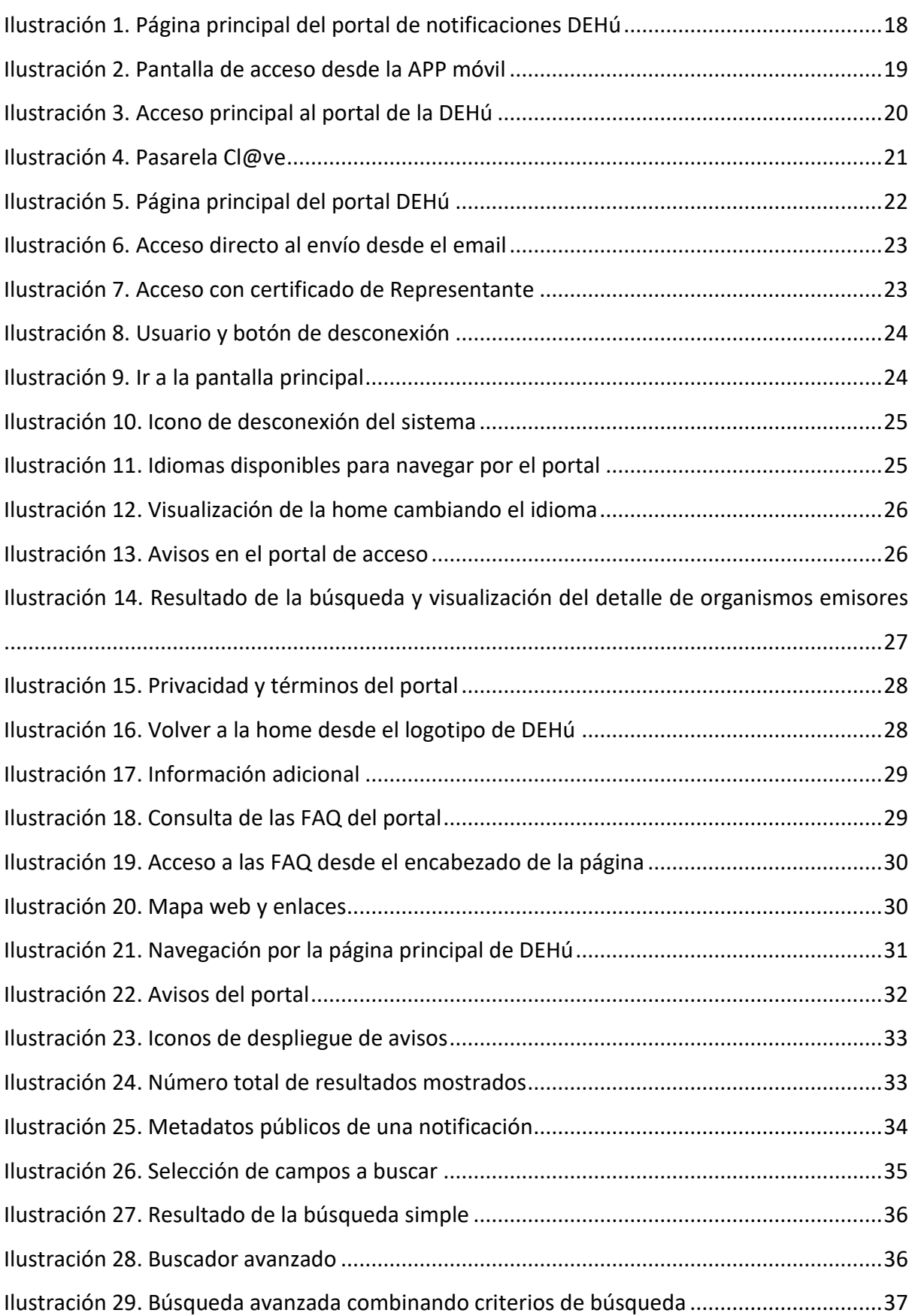

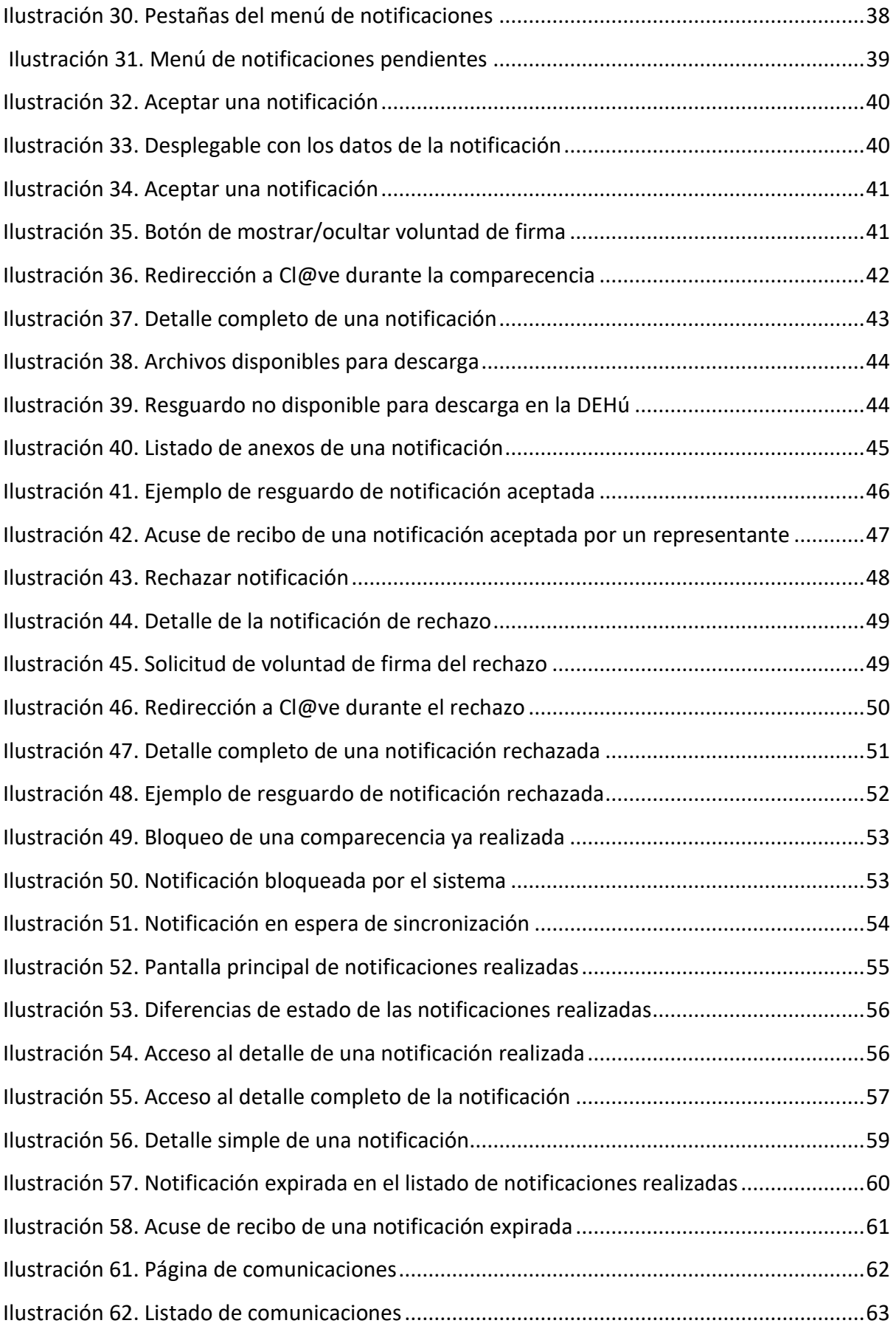

Financiado por Financial (1997) - Paul Communication (1998) - Entranciado por España | digital (1998)

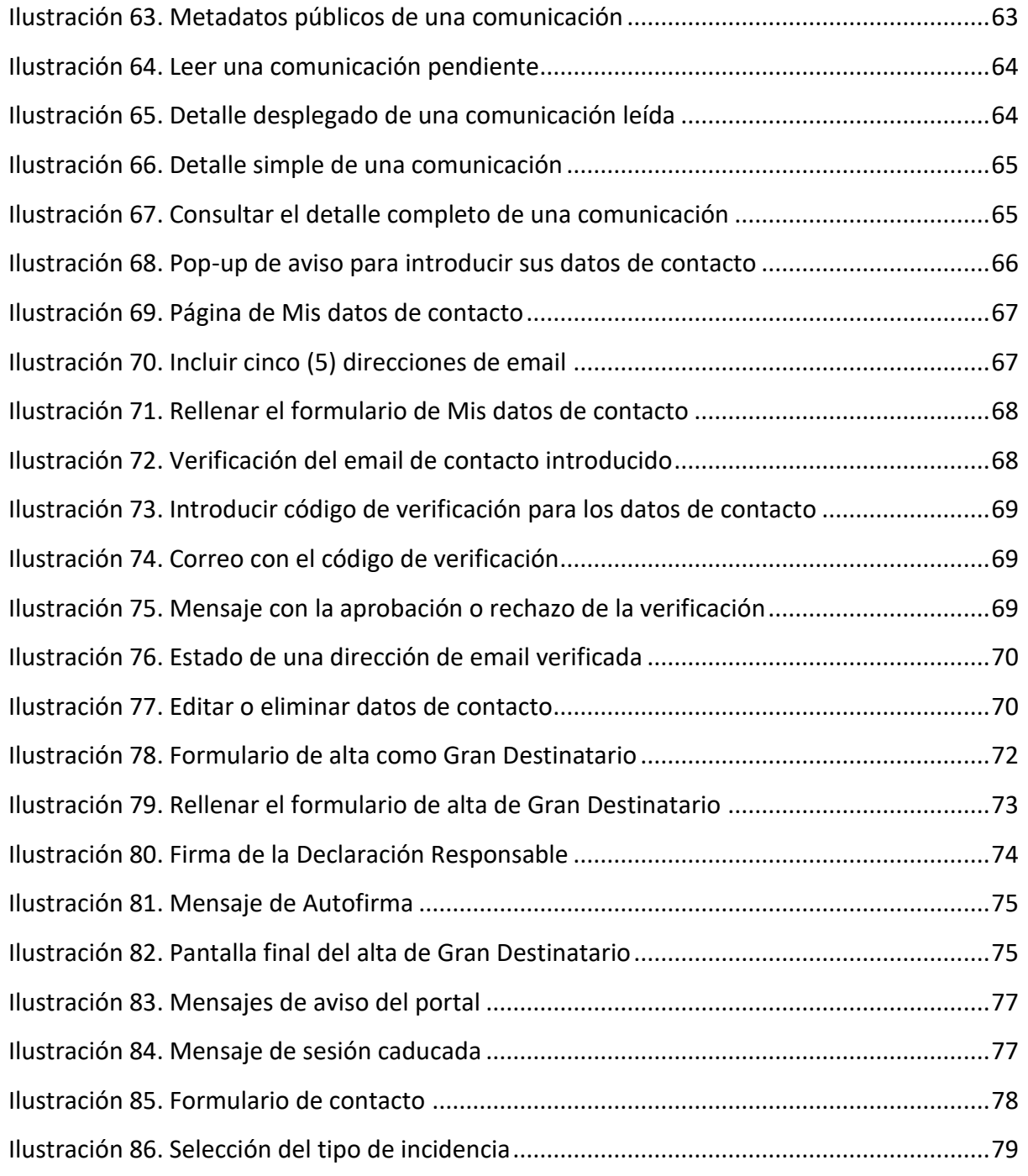

**Financial oper** España (1910)<br> **Expansion Consumers Consumers Consumers Consumers Consumers (2010)**<br>
Transformación y Resiliencia (2010)<br>
NexigenerationEU ESpaña (digita)

# **RELACIÓN DE TABLAS**

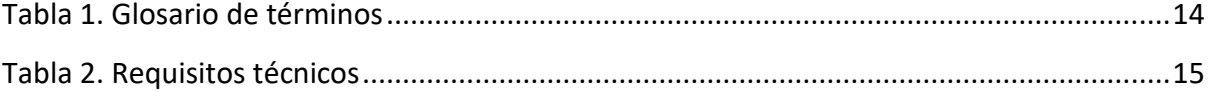

## <span id="page-11-0"></span>**1 GLOSARIO DE TÉRMINOS**

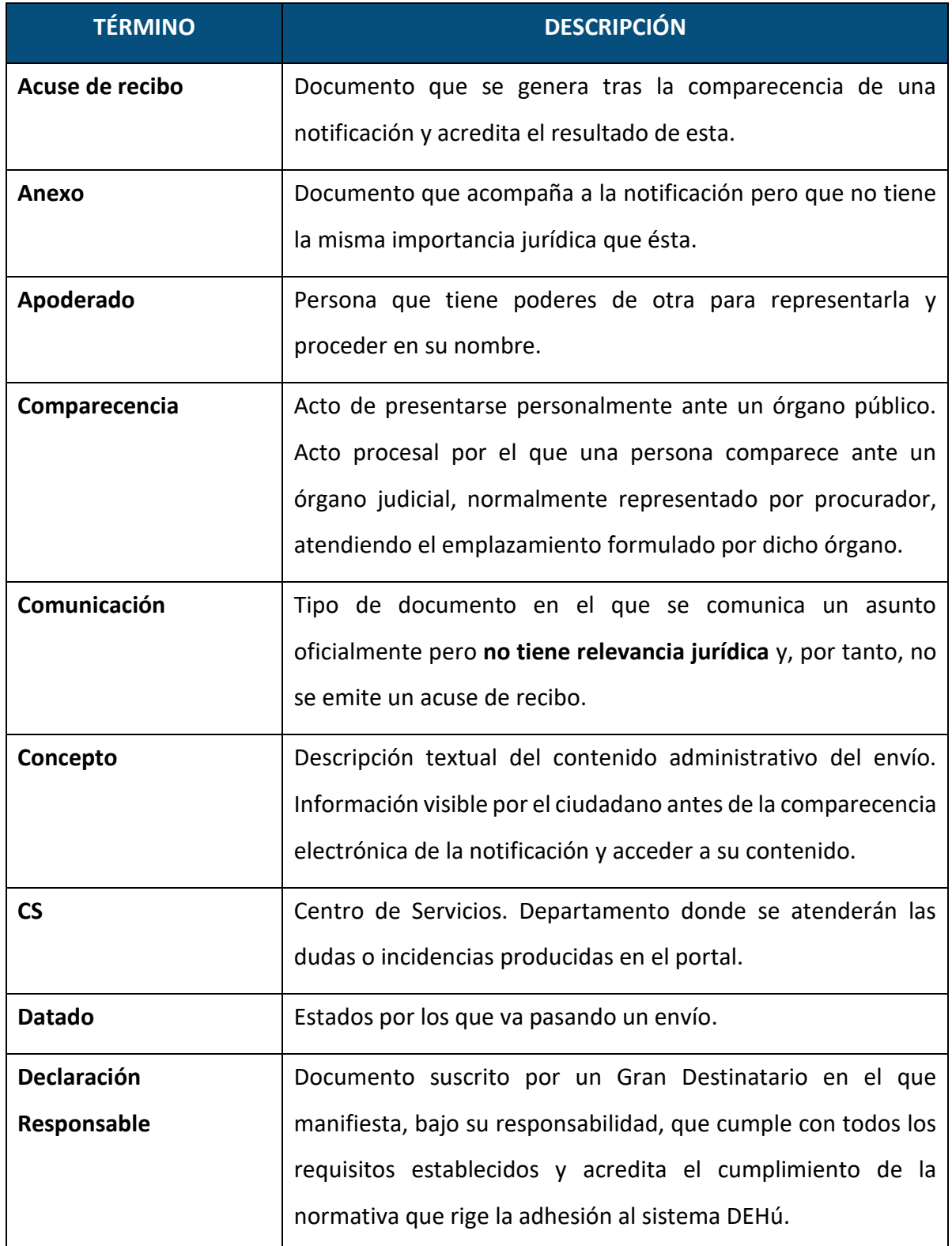

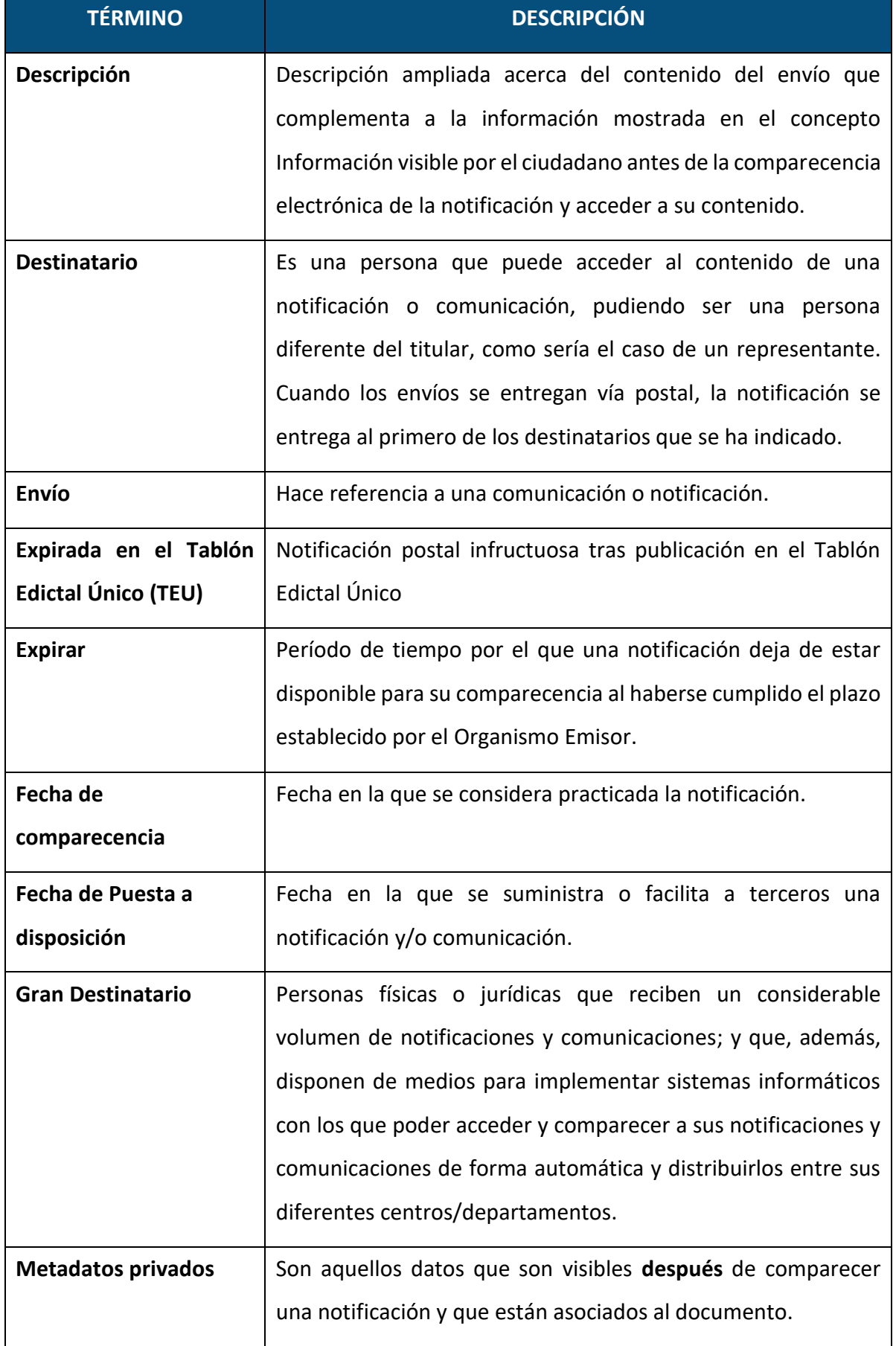

**TLP: CLEAR USO PÚBLICO**

13

SECRETARÍA GENERA<br>DE ADMINISTRACIÓ

Plan de Recuperación,

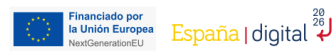

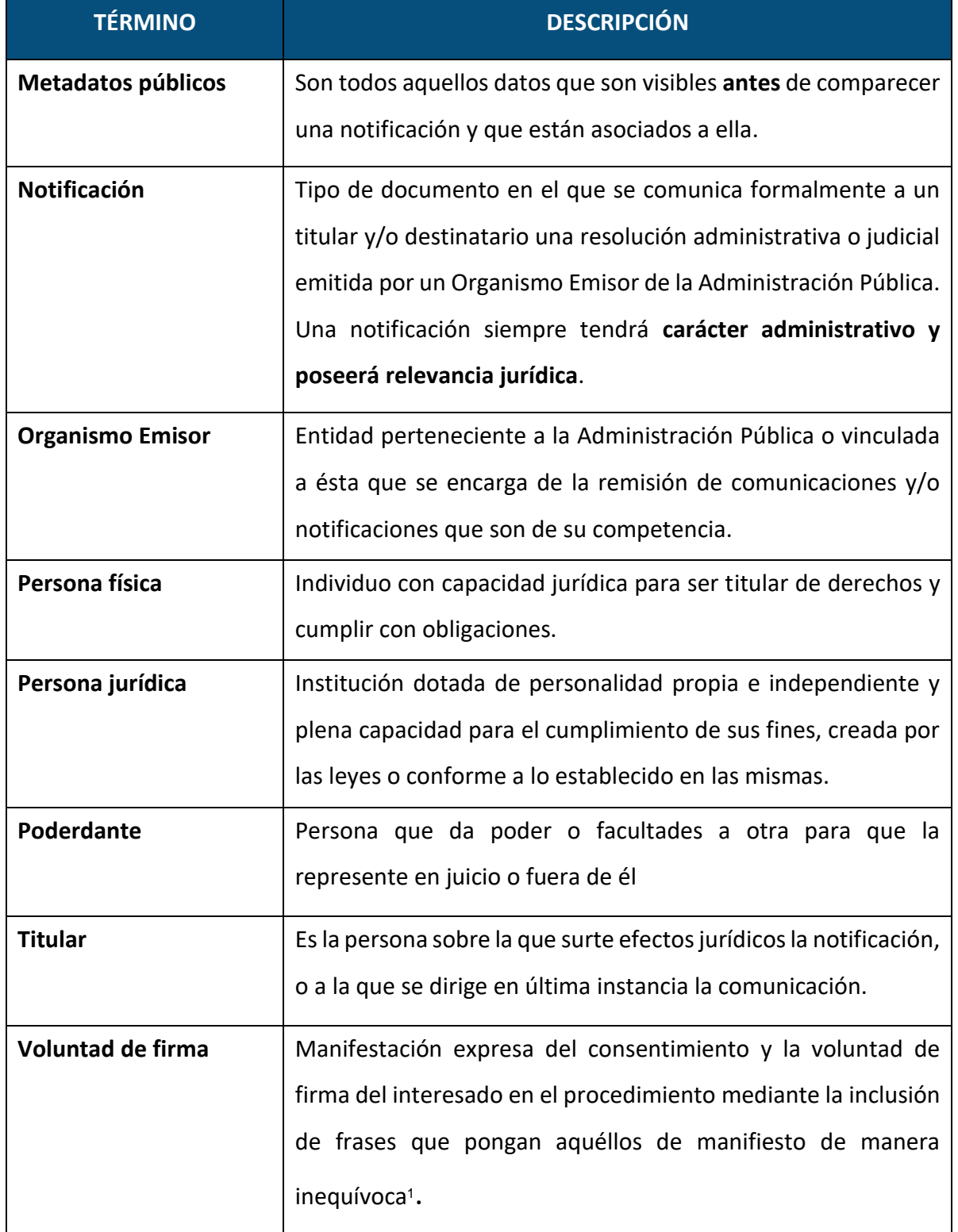

*Tabla 1. Glosario de términos*

<span id="page-13-0"></span><sup>1</sup> Resolución de 14 de julio de 2017, de la Secretaría General de Administración Digital, por la que se establecen las condiciones de uso de firma electrónica no criptográfica, en las relaciones de los interesados con los órganos administrativos de la Administración General del Estado y sus organismos públicos, 170, de 14 de julio de 2017, 62522-62523. Recuperado d[e https://www.boe.es/boe/dias/2017/07/18/pdfs/BOE-A-2017-8393.pdf](https://www.boe.es/boe/dias/2017/07/18/pdfs/BOE-A-2017-8393.pdf)

### <span id="page-14-0"></span>**2 CONDICIONES DE ACCESO AL PORTAL**

### <span id="page-14-1"></span>**2.1 Tipos de usuario**

Tendrá acceso al portal de notificaciones de la Dirección Electrónica Habilitada única (en adelante DEHú) cualquier **persona física o jurídica en calidad de titular o destinatario** que quiera comparecer sus notificaciones y leer sus comunicaciones mediante alguno de los sistemas de autenticación aceptados.

### <span id="page-14-2"></span>**2.2 Requisitos técnicos**

Se señalan aquí los navegadores soportados por el portal:

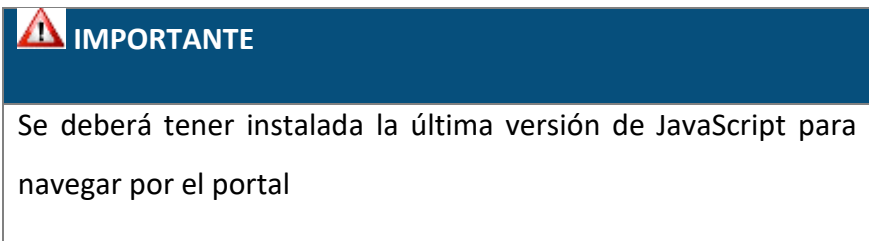

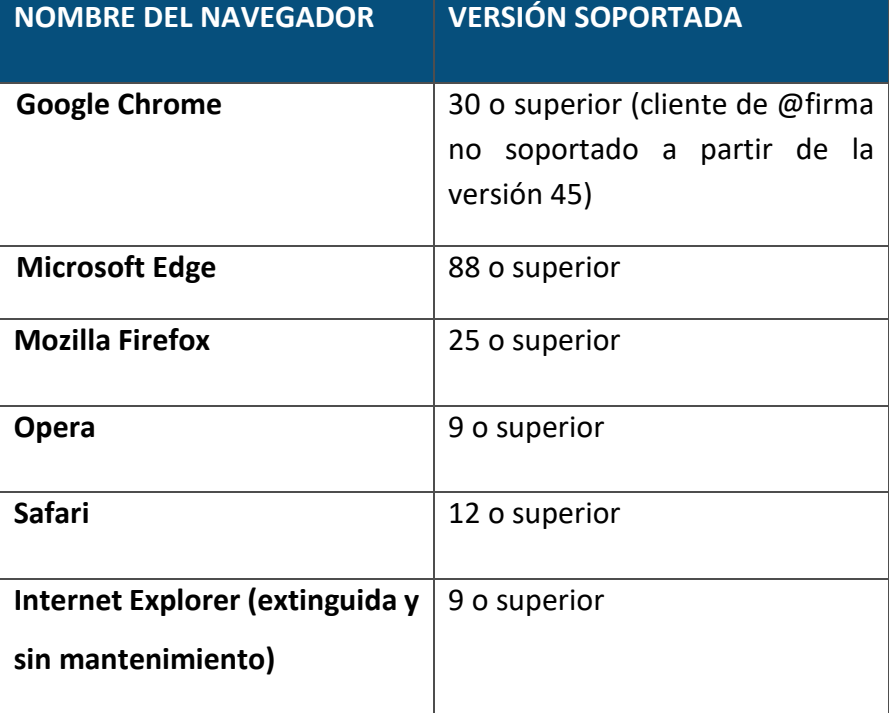

<span id="page-14-3"></span>*Tabla 2. Requisitos técnicos*

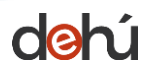

**DE PARA DE PORTAGE DE LA CALIFACTION DE LA CALIFACTION DE LA CALIFACTION DE LA CALIFACTION DE LA CALIFACTION DE LA CALIFACTION DE LA CALIFACTION DE LA CALIFACTION DE LA CALIFACTION DE LA CALIFACTION DE LA CALIFACTION DE L** 

### <span id="page-15-0"></span>**2.3 Tipos de acceso**

El acceso al portal de notificaciones DEHú se podrá realizar mediante los siguientes sistemas de autenticación:

- DNI electrónico o Certificado digital
- Cl@ve PIN
- Cl@ve permanente
- Cl@ve Móvil
- Se permite el acceso y comparecencia mediante **identificadores extranjeros** basados en el **nodo eIDAS**. Esto **no aplica** para Grandes Destinatarios que tendrán que utilizar los certificados admitidos para este [tipo de usuarios.](#page-70-0)

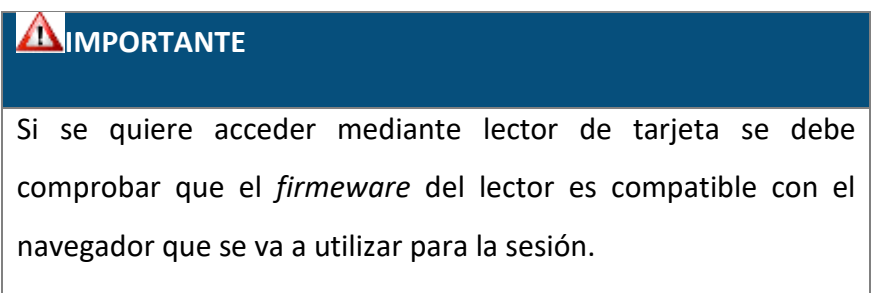

Si se accede por **certificado digital** se ha de tener en cuenta que este deberá ser **válido y estar vigente a la fecha de acceso al portal,** y que haya sido emitido por un organismo autorizado para ello (ej.: FNMT).

Los certificados electrónicos admitidos para el acceso al portal serán los que se describen a continuación:<sup>2</sup>

• **Certificado de Persona física, tipo 0:** emitidos a cualquier ciudadano que esté en posesión de un DNI o NIE que vincula a su suscriptor con unos datos de verificación de firma y confirman su identidad.

<sup>&</sup>lt;sup>2</sup> Información disponible y ampliable en la web de la **Fábrica Nacional de Moneda** y Timbre

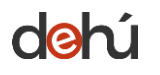

- **Certificado de Persona jurídica, tipo 1:** emitidos a favor de cualquier entidad que actúe por medio de un representante. Este certificado se equipara conceptualmente al caso del certificado de representante.
- **Certificado de Empleado Público, tipo 5:** expedidos a las Administraciones Públicas, así como al personal al servicio de estas, que actúan administrativamente representando a las mismas.
- **Certificado de Representante de Persona Jurídica / Administrador Único y Solidario, tipo 11:**
	- o **Representante para Administradores únicos y solidarios:** este tipo de certificado vincula un Firmante a unos datos de firma y confirman su identidad. El Firmante actúa en representación de una Persona Jurídica en calidad de representante legal con su cargo de Administrador Único o Solidario inscrito en el Registro Mercantil.
	- o **Representante de Persona Jurídica:** vincula un Firmante con unos datos de firma y confirman su identidad. Se expide a las Personas Jurídicas para su uso en sus relaciones con las Administraciones Públicas y otras entidades u organismos de carácter público vinculados o dependientes de las mismas. Este certificado viene a sustituir al utilizado por las Administraciones Públicas para el ámbito tributario y otros usos.
- **Certificado de Representante de Entidad sin Personalidad Jurídica, tipo 12**: este certificado vincula una serie de datos de verificación a un Firmante y confirman su identidad en los trámites tributarios y otros ámbitos admitidos por la legislación vigente.

### <span id="page-17-0"></span>**3 INTRODUCCIÓN AL PORTAL**

El portal de notificaciones de la **Dirección Electrónica Habilitada única** nace para facilitar a los ciudadanos la puesta a disposición, acceso y comparecencia a través de medios electrónicos de sus notificaciones y/o comunicaciones, en calidad de titular o destinatario, emitidas por los diferentes Organismos Emisores de la Administración Pública.

Sirve como intermediario entre el ciudadano y los Organismos Emisores para que los primeros puedan acceder a sus notificaciones y/o comunicaciones.

El acceso se hará a través de la URL<https://dehu.redsara.es/> o desde la **aplicación móvil** disponible tanto para Android como iOS:

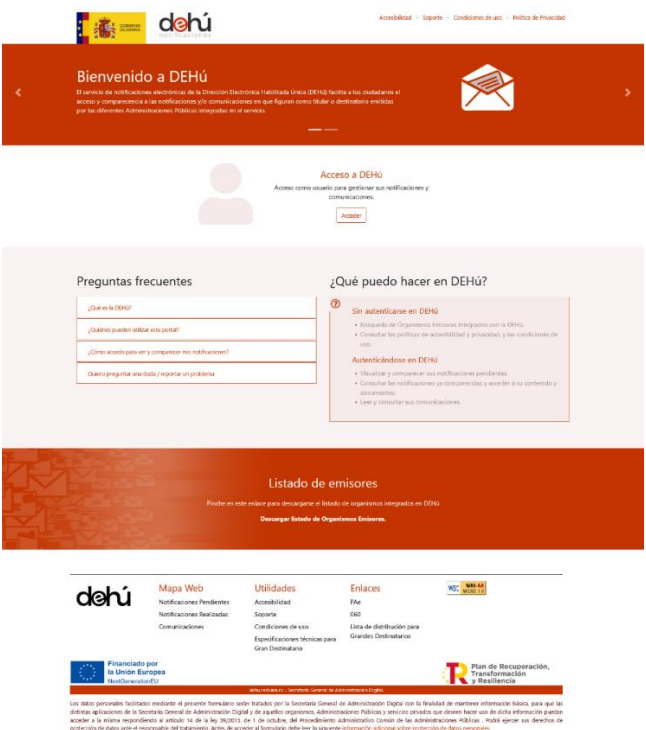

<span id="page-17-1"></span>*Ilustración 1. Página principal del portal de notificaciones DEHú*

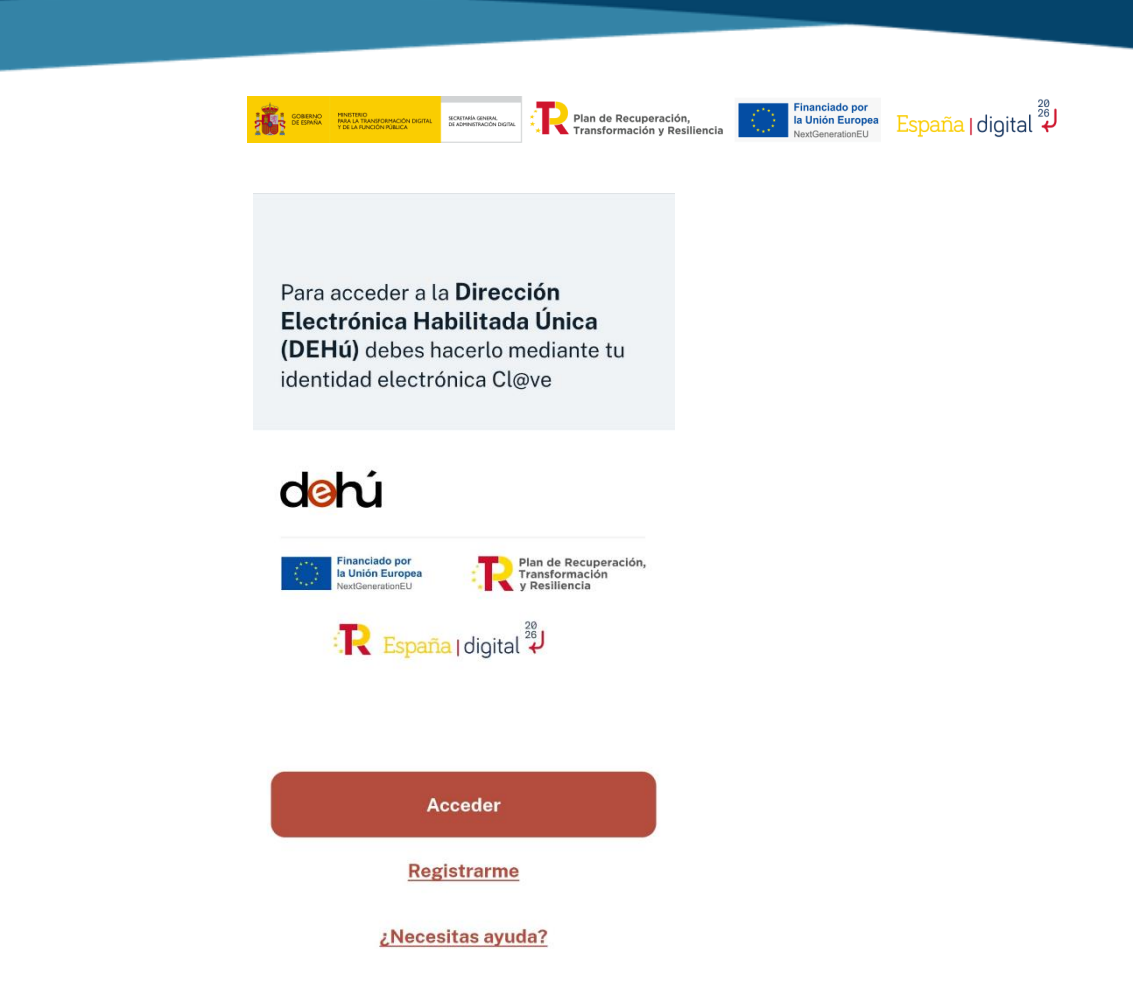

*Ilustración 2. Pantalla de acceso desde la APP móvil* 

<span id="page-18-0"></span>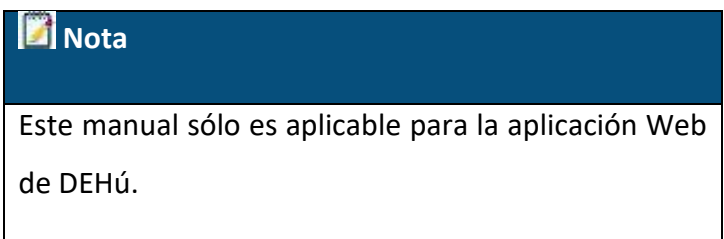

Desde aquí los usuarios podrán gestionar:

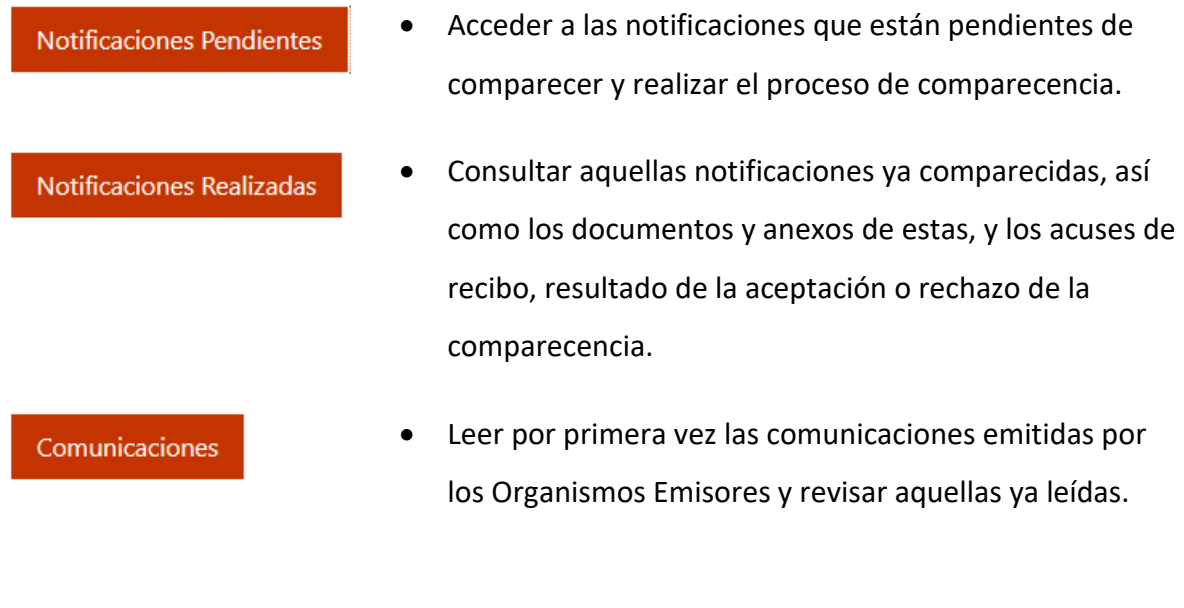

dehú

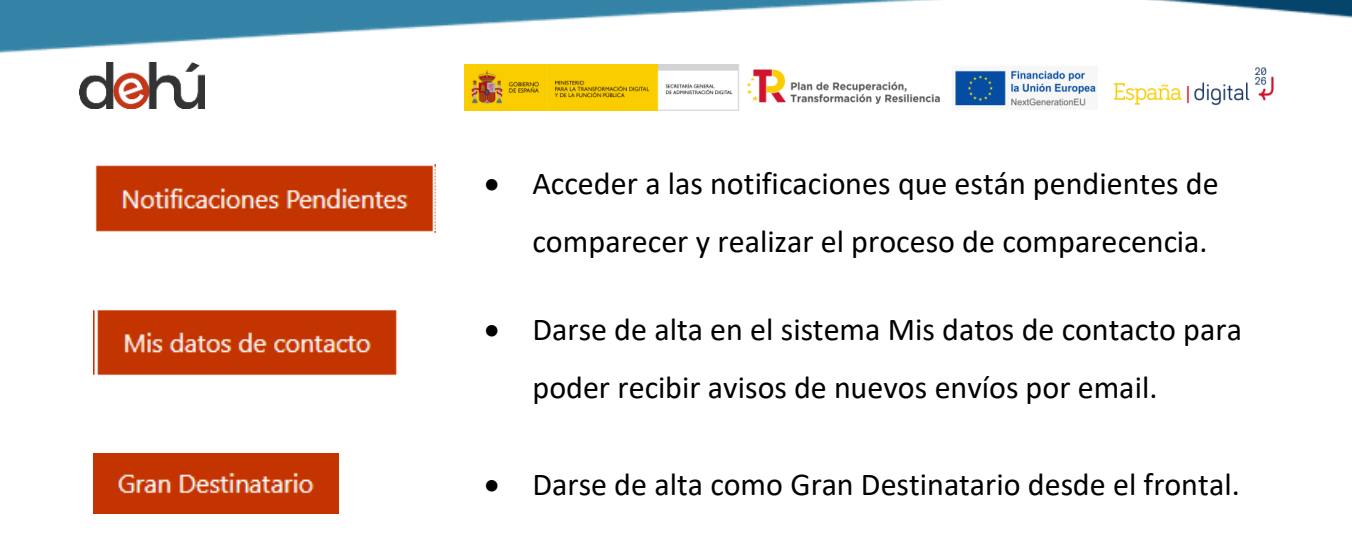

### <span id="page-19-0"></span>**3.1 Cómo iniciar sesión**

Hacer clic en "*Acceder*" para que el sistema se redirija automáticamente a la pasarela Cl@ve y que el usuario se identifique.

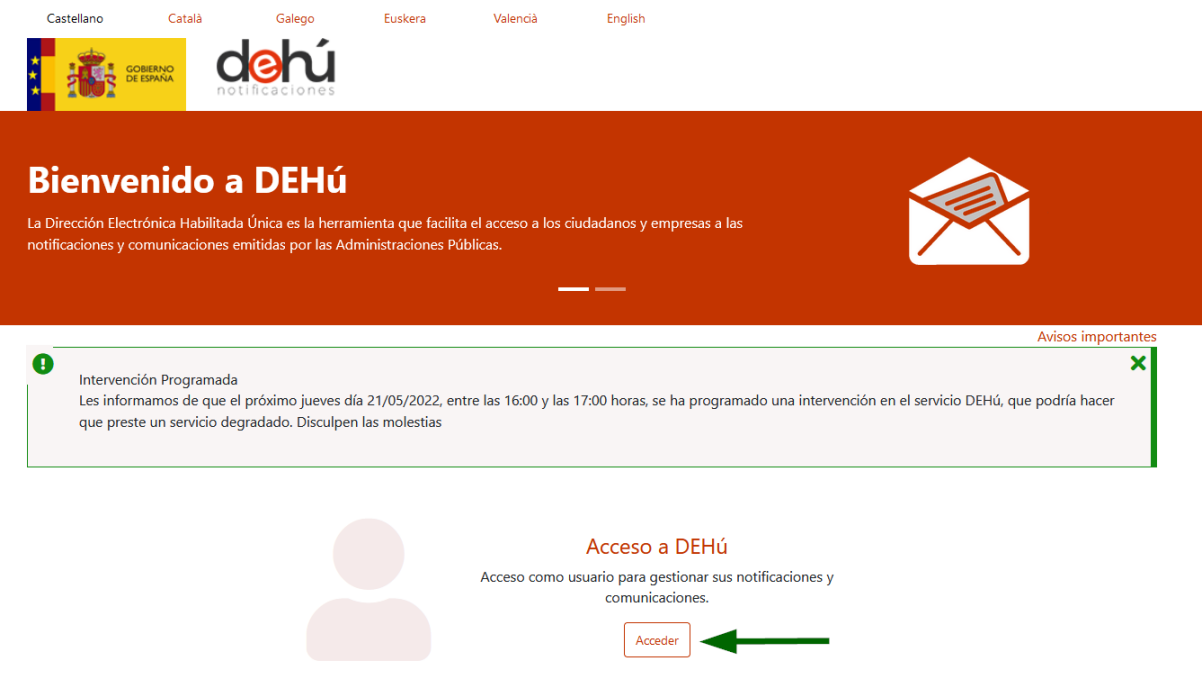

*Ilustración 3. Acceso principal al portal de la DEHú*

<span id="page-19-1"></span>Cuando se esté en el sistema Cl@ve, elegir una (1) de entre las opciones de autenticación mencionadas en [Tipos de acceso](#page-15-0) y pulsar en "*Acceder*".

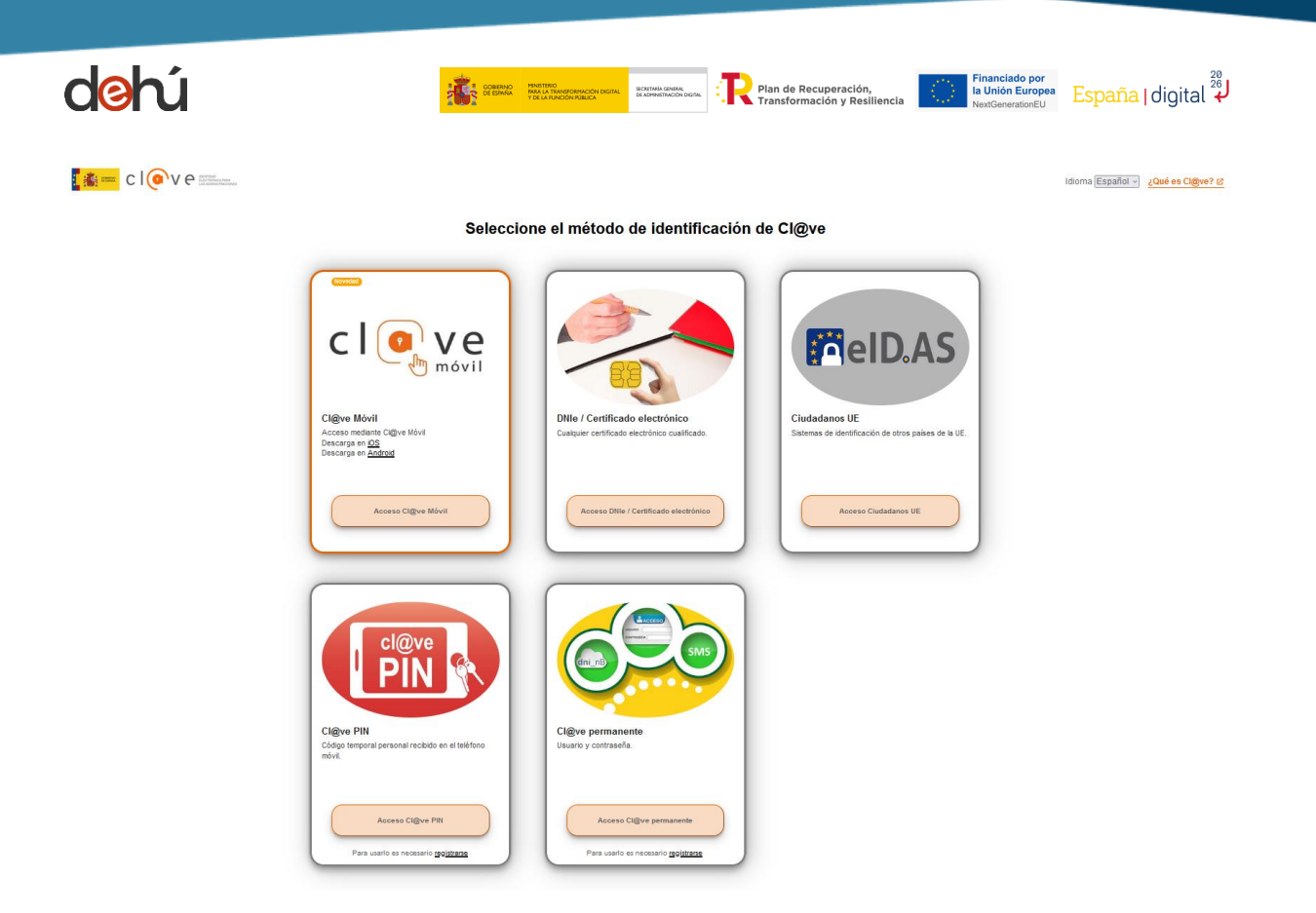

*Ilustración 4. Pasarela Cl@ve*

<span id="page-20-0"></span>Cuando se visualice la siguiente imagen en la pantalla estará dentro del portal de notificaciones DEHú.

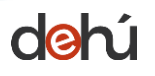

-<br>Galego Euskera Valencià Castelland Català English & JUAN ANTONIO CÁMARA ESPAÑOL Cerrar sesión  $\vert \rightarrow$ dehú Notificaciones Pendientes Avisos importante  $\mathbf{x}$  $\bullet$ Aceptación, Rechazo expreso o presunción de rechazo de las Notificaciones<br>De acuerdo con lo previsto en los artículos 41 y 43 de la Ley 39/2015, de 1 de octubre, del Procedimiento Administrativo Común de las Administracion notificación, el rechazo expreso de la notificación o bien la presunción de rechazo por no haber accedido a la notificación durante el período de puesta a disposición, dará por efectuado el trámite de notificación o bien l

SECRETARÍA GENERA<br>DE ADMINISTRACIÓN

Plan de Recuperación,<br>Transformación y Resiliencia

Einanciado por<br>la Unión Europea España | digital  $\overline{\overset{26}{\bm{8}}\bm{\mu}}$ 

#### **Notificaciones Pendientes**

Aquí tiene acceso a las notificaciones pendientes emitidas por diferentes Organismos de la Administración a **JUAN ANTONIO CÁMARA ESPAÑOL** con NIF 00000000T.

Podrá realizar la comparecencia y acceder al contenido de sus notificaciones, descargarse los documentos asociados y el acuse de recibo de la comparecencia.

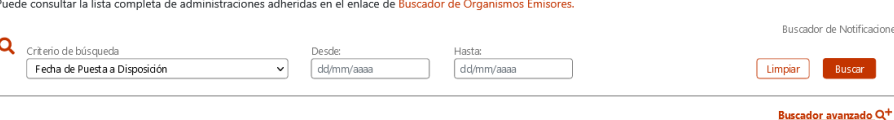

« Anterior 1 2 3 4 5 6 7 ... 6.101 Siguiente »

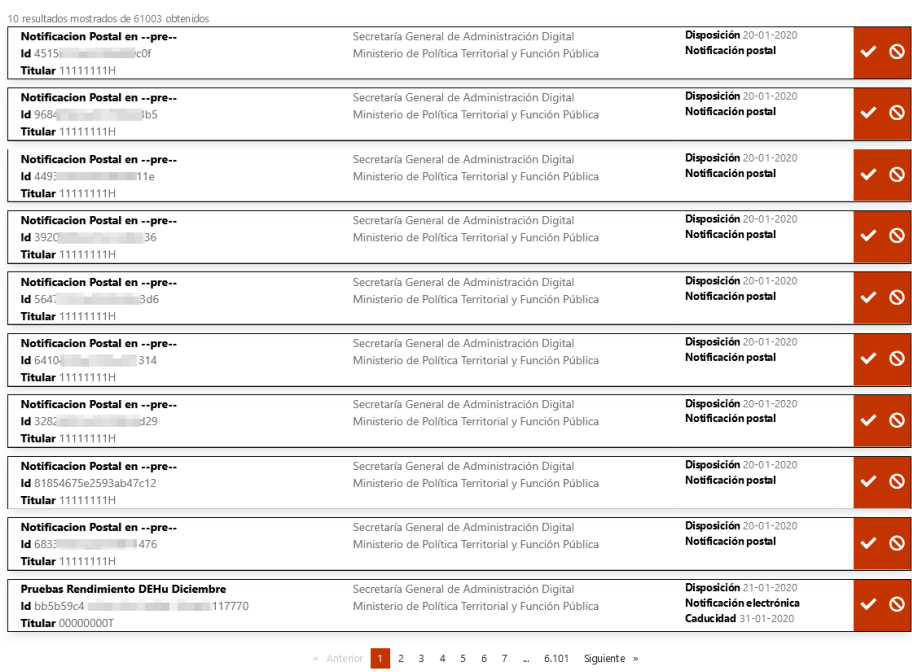

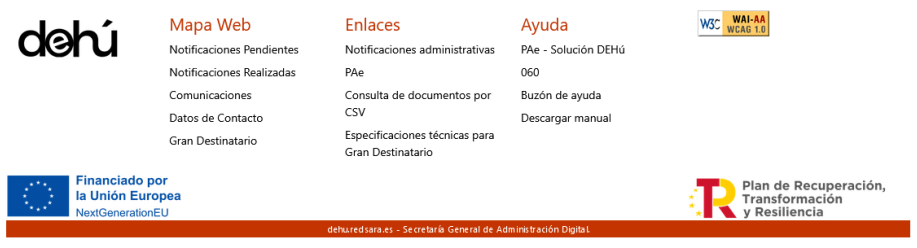

Accesibilidad - Soporte - Condiciones de uso - Politica de privacidad - FAQ

*Ilustración 5. Página principal del portal DEHú*

<span id="page-21-0"></span>No obstante, si recibió un email de nueva puesta a disposición de una notificación o comunicación, el **enlace contenido** en el mismo le llevará directamente a su envío.

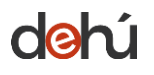

Además, también se le informará de la **fecha de vencimiento** de su envío y si el envío se ha enviado por **medios postales**:

**THE COREAN PINSTERO**<br>**THE COREAN PINSTERO**<br>**THE CERNIN PINS A BANDARY CON DIGITAL** DE ADMINISTRACIÓN |

 $\begin{array}{cc} \begin{array}{|c|c|} \hline \end{array} & \begin{array}{|c|} \hline \end{array} & \begin{array}{|c|} \hline \end{array} & \begin{array}{|c|} \hline \end{array} & \begin{array}{|c|} \hline \end{array} & \begin{array}{|c|} \hline \end{array} & \begin{array}{|c|} \hline \end{array} & \begin{array}{|c|} \hline \end{array} & \begin{array}{|c|} \hline \end{array} & \begin{array}{|c|} \hline \end{array} & \begin{array}{|c|} \hline \end{array} & \begin{array}{|c|} \hline \$ 

Españal digital<br>
NeviGenerationELL España digital

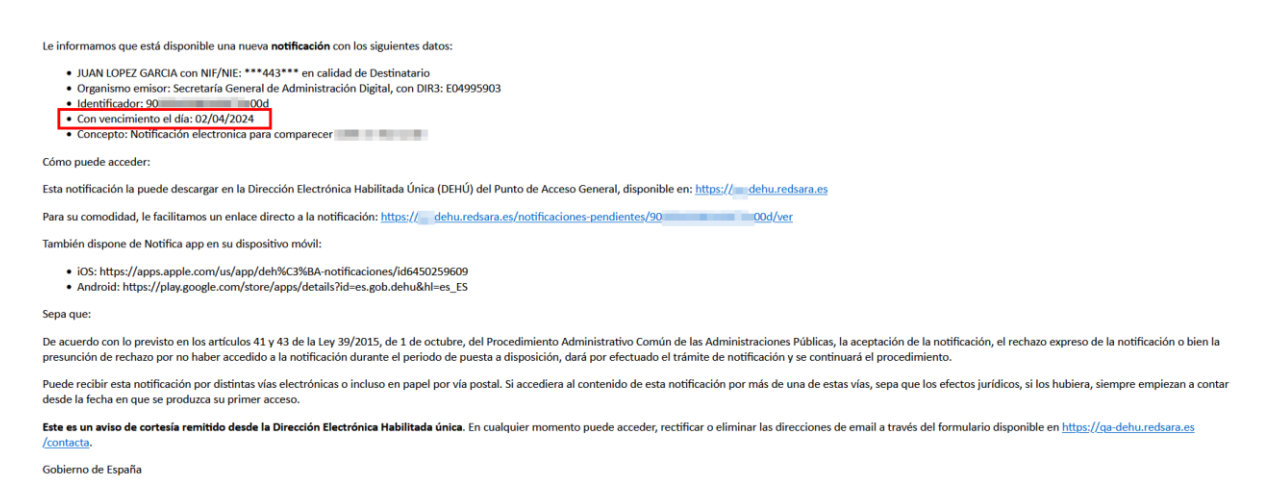

*Ilustración 6. Acceso directo al envío desde el email*

<span id="page-22-1"></span>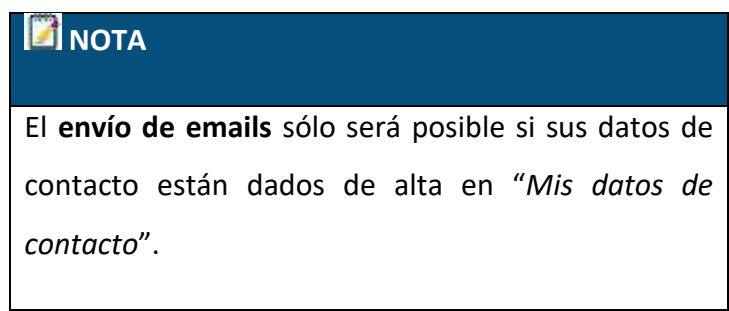

#### <span id="page-22-0"></span>3.1.1 Acceder con certificado de Representante

Aquellos que se loguen con certificados de Representante (tipo 11 y 12) podrán visualizar el nombre de la entidad o persona a la que representan en el apartado de usuario cuando hayan accedido al portal.

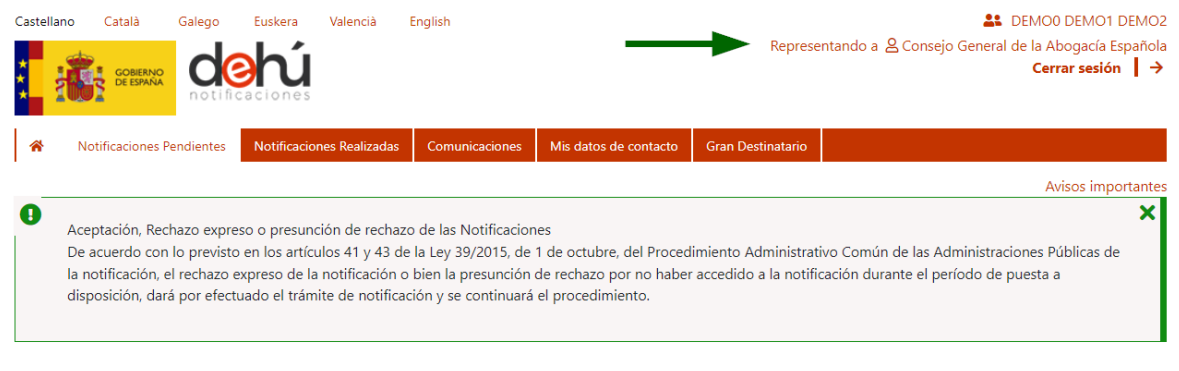

#### *Ilustración 7. Acceso con certificado de Representante*

contractor and contractor

 $\mathcal{L}_{\mathcal{A}}$ 

<span id="page-22-2"></span>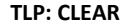

**Notificaciones Pendientes** 

**TLP: CLEAR USO PÚBLICO**

 $\hat{f}(\hat{\theta},\hat{\theta})$  . The final particle is the contribution of the contribution

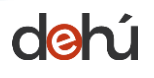

Financiado por<br>la Unión Europea

### <span id="page-23-0"></span>3.1.2 Desconectarse del portal

La desconexión del portal DEHú se puede realizar de diferentes maneras:

a) pinchando sobre "*Cerrar sesión*" en la esquina superior derecha, debajo del usuario.

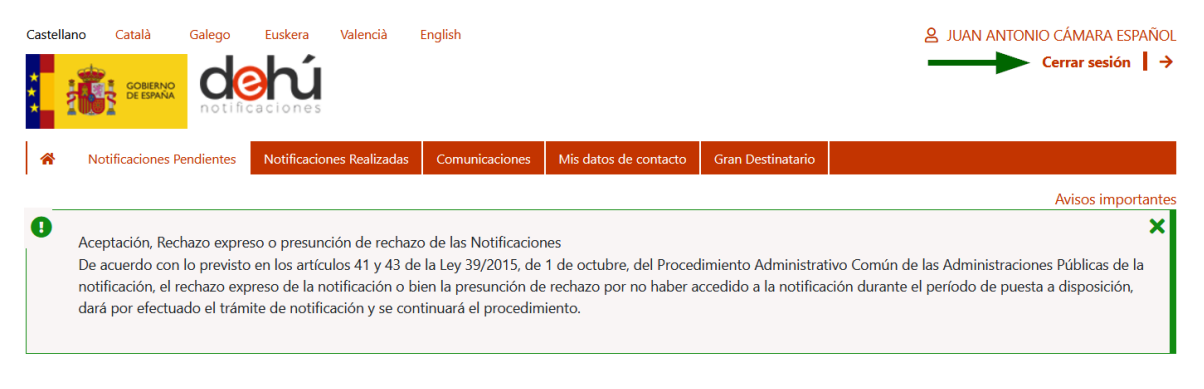

#### **Notificaciones Pendientes**

<span id="page-23-1"></span>Aquí tiene acceso a las notificaciones pendientes emitidas por diferentes Organismos de la Administración a JUAN ANTONIO CÁMARA ESPAÑOL con NIF 00000000T.

*Ilustración 8. Usuario y botón de desconexión*

b) pulsando sobre el icono de *home* situado al extremo izquierdo del menú principal que le llevará a la página principal del portal.

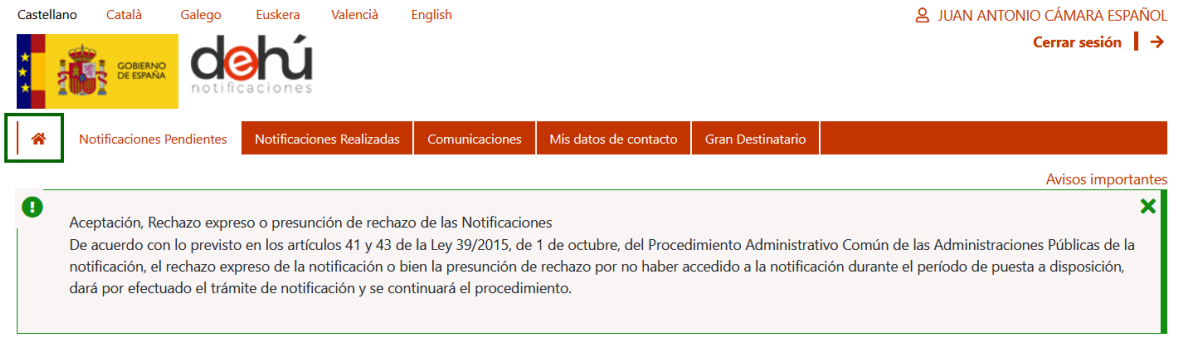

#### **Notificaciones Pendientes**

Aquí tiene acceso a las notificaciones pendientes emitidas por diferentes Organismos de la Administración a JUAN ANTONIO CÁMARA ESPAÑOL con NIF 00000000T.

*Ilustración 9. Ir a la pantalla principal*

<span id="page-23-2"></span>Y, por último, sobre *"*Cerrar sesión*"*.

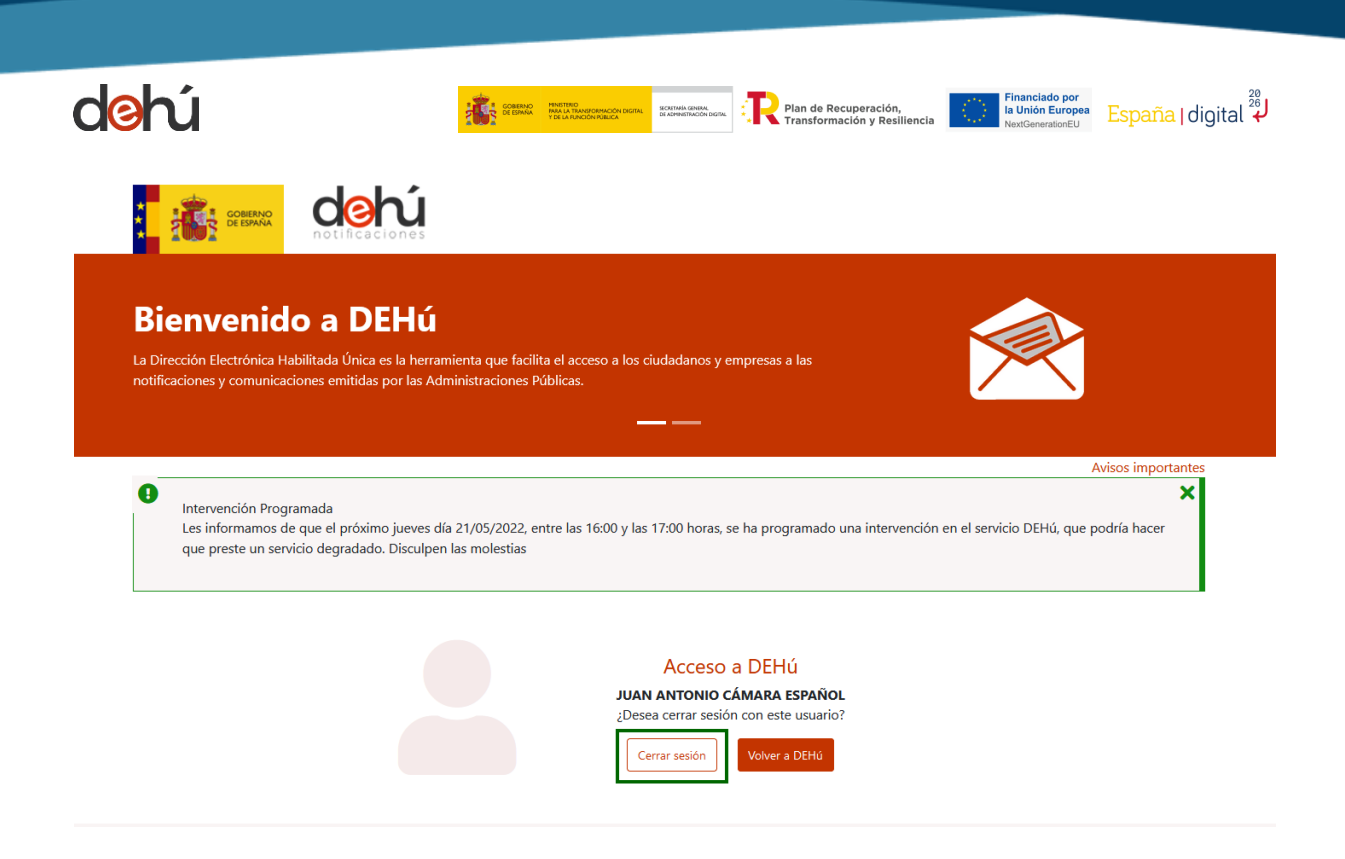

*Ilustración 10. Icono de desconexión del sistema*

#### <span id="page-24-1"></span><span id="page-24-0"></span>**3.2 Idiomas disponibles en el portal**

Se podrán seleccionar entre los diferentes idiomas oficiales de España para poder navegar por el portal de notificaciones DEHú. El idioma seleccionado se mantendrá durante toda la navegación en el portal, excepto en algunos apartados y los datos relativos a los envíos, que vendrán en el idioma utilizado por la unidad gestora.

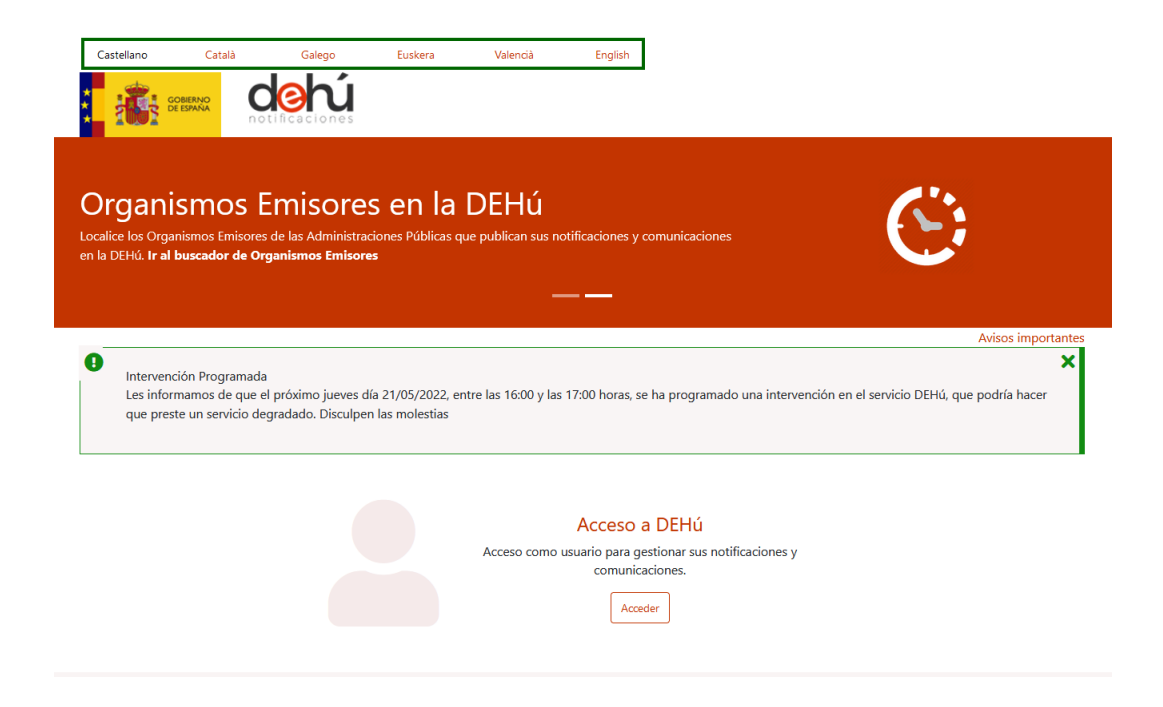

*Ilustración 11. Idiomas disponibles para navegar por el portal*

<span id="page-24-2"></span>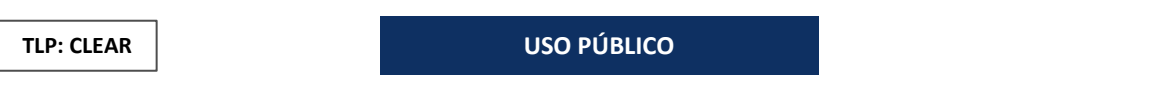

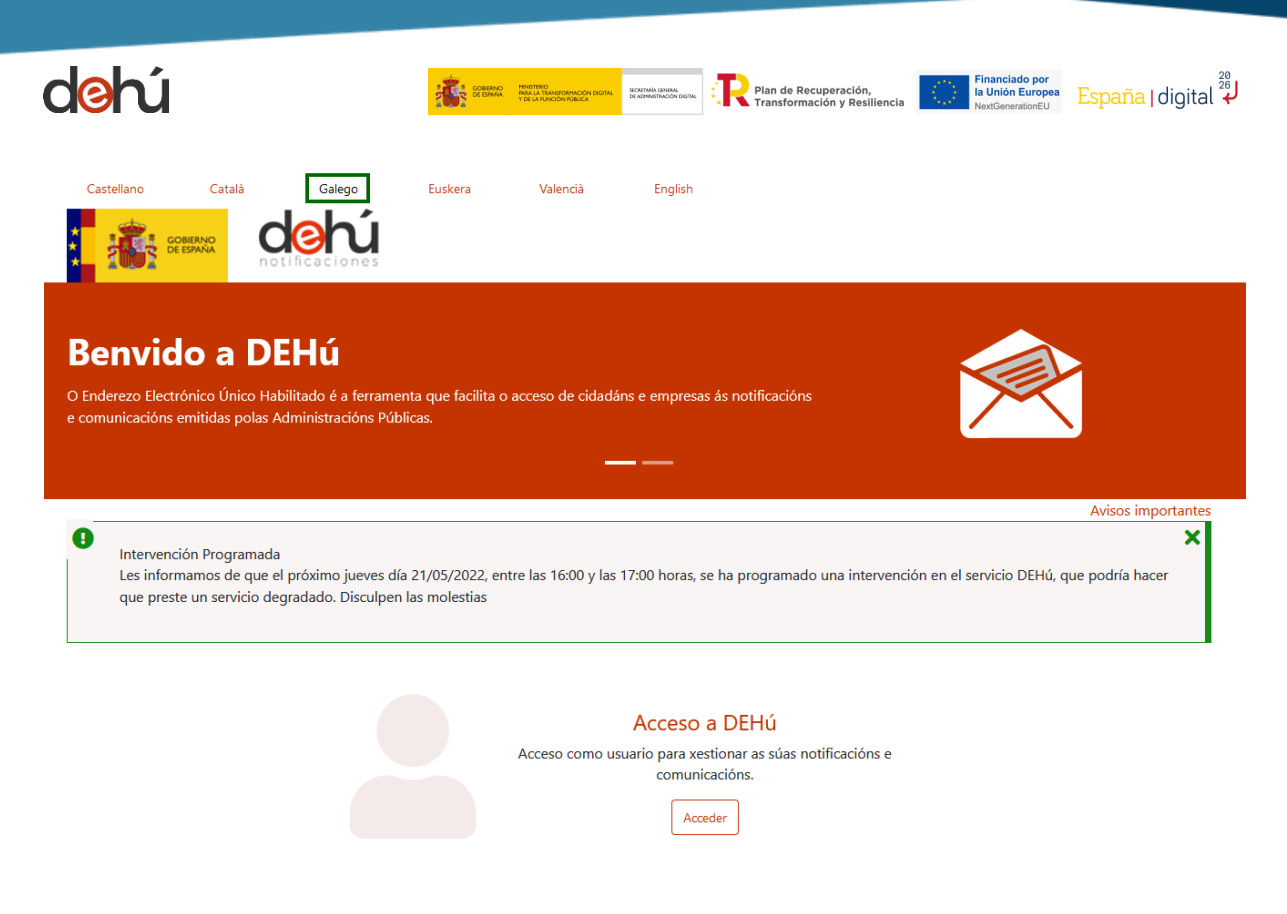

*Ilustración 12. Visualización de la home cambiando el idioma*

#### <span id="page-25-1"></span><span id="page-25-0"></span>**3.3 Avisos**

Esta funcionalidad permite avisar a los usuarios de la plataforma sobre nuevas noticias o comunicados de interés para estos. Estos avisos pueden contener enlaces a URL externas.

<span id="page-25-2"></span>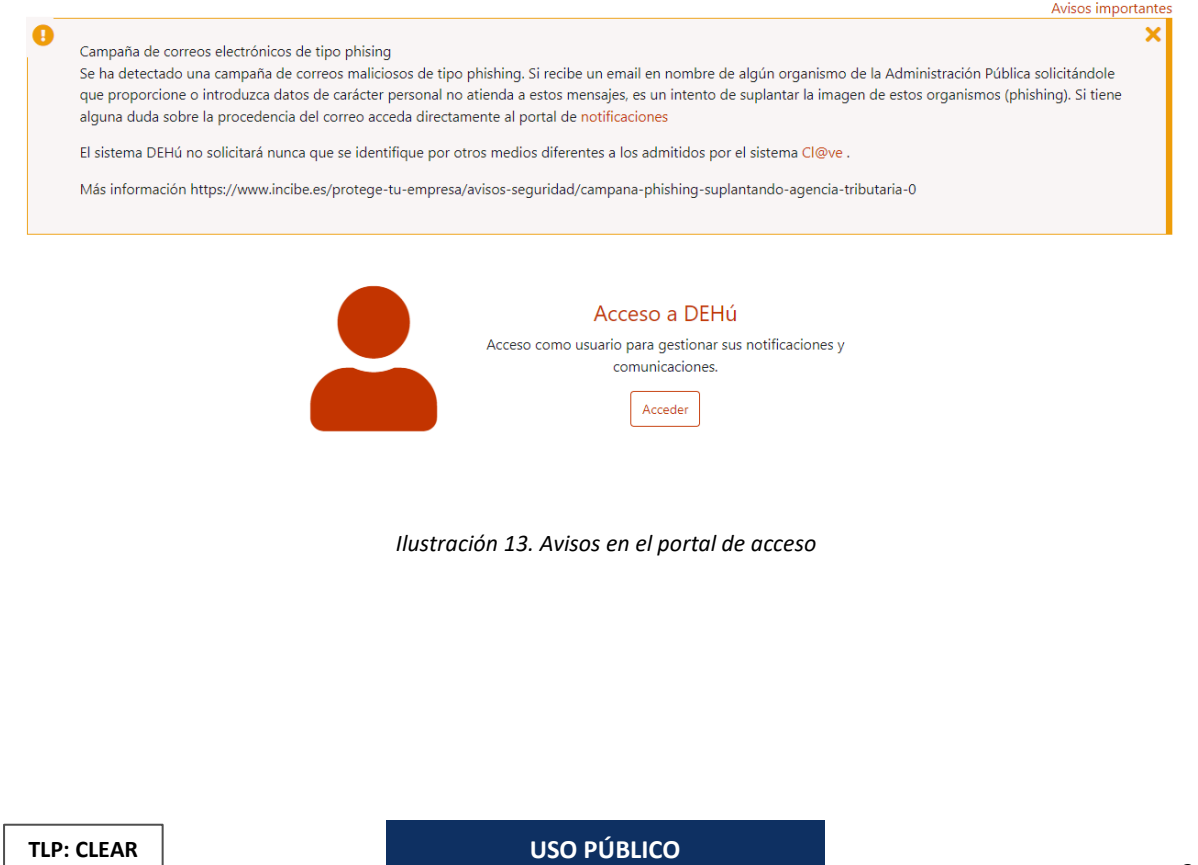

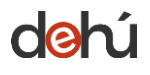

### <span id="page-26-0"></span>**3.4 Herramientas del portal**

### <span id="page-26-1"></span>3.4.1 Buscador de Organismos Emisores

Este buscador permite consultar información adicional sobre el Organismo Emisor integrado en DEHú. Se podrán hacer búsquedas tanto por DIR3 como por el nombre del Organismo Emisor, sin importar mayúsculas o minúsculas o tildes. Además, se incluirá un enlace al PAG con información adicional sobre el Organismo Emisor correspondiente.

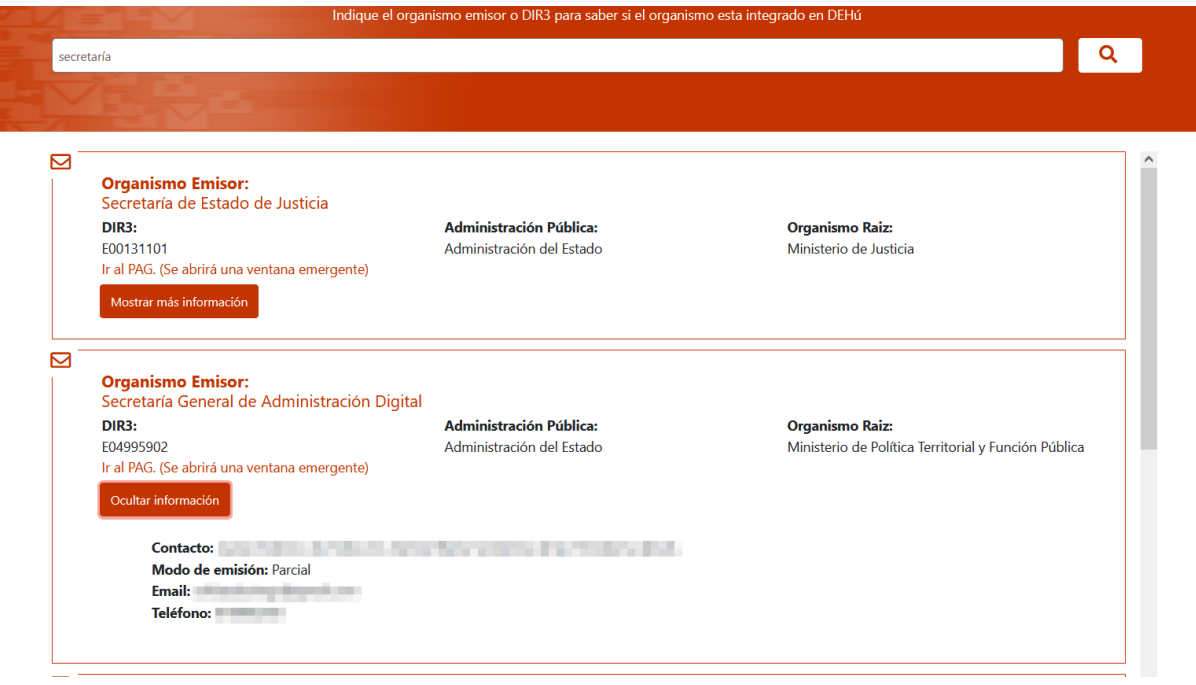

*Ilustración 14. Resultado de la búsqueda y visualización del detalle de organismos emisores*

### <span id="page-26-3"></span><span id="page-26-2"></span>3.4.2 Políticas de privacidad y términos

Toda la información legal referida a los términos y condiciones de uso del portal DEHú podrán consultarse en el pie de página del portal.

| dehú                                                          |                                                                    | MINISTERIO<br>FARA LA TRANSFORMACIÓN DIGITAL<br>Y DE LA FUNCIÓN PÚBLICA<br>GORERNO.<br>SECRETARÍA GENERAL<br>DE ADMINISTRACIÓN DIGITAL | Plan de Recuperación.<br>Transformación y Resiliencia | <b>Financiado por</b><br>$\bigcirc$<br>España   digital $\frac{25}{4}$<br>la Unión Europea<br>NextGenerationFU |
|---------------------------------------------------------------|--------------------------------------------------------------------|----------------------------------------------------------------------------------------------------|-------------------------------------------------------|----------------------------------------------------------------------------------------------------|
|                                                               | Mapa Web<br>Notificaciones Pendientes<br>Notificaciones Realizadas | <b>Enlaces</b><br>Notificaciones administrativas<br>PAe                                                                                | Ayuda<br>PAe - Solución DEHú<br>060                   | <b>WAI-AA</b><br><b>WCAG 1.0</b>                                                                               |
|                                                               | Comunicaciones<br>Datos de Contacto<br><b>Gran Destinatario</b>    | Consulta de documentos por<br><b>CSV</b><br>Especificaciones técnicas para<br><b>Gran Destinatario</b>                                 | Buzón de ayuda<br>Descargar manual                    |                                                                                                    |
| <b>Financiado por</b><br>la Unión Europea<br>NextGenerationEU |                                                                    | dehu.redsara.es - Secretaría General de Administración Digital.                                                                        |                                                       | Plan de Recuperación,<br>Transformación<br>y Resiliencia                                                       |

*Ilustración 15. Privacidad y términos del portal*

<span id="page-27-1"></span>Este bloque contiene las responsabilidades que asume el servicio de notificaciones DEHú en relación con los usuarios de este y con el cumplimiento del Real Decreto 3/2010, de 8 de enero, por el que se regula el Esquema Nacional de Seguridad en el ámbito de la Administración Electrónica; y con la Ley 39/2015, de 1 de octubre, del Procedimiento Administrativo Común de las Administraciones Públicas.

Como novedad, se ha dispuesto que el logotipo del portal permita volver a la página principal del portal mientras se navegue por estos enlaces.

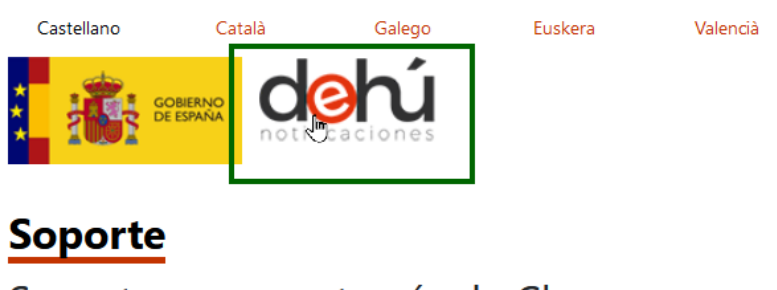

### Soporte acceso a través de Clave

Si se necesita información adicional sobre el sistema Clave o bien si se tiene algún prol

- · Por teléfono, llamando al teléfono 060
- · Dejando un mensaje en el formulario de soporte

*Ilustración 16. Volver a la home desde el logotipo de DEHú*

### <span id="page-27-2"></span><span id="page-27-0"></span>3.4.3 Información adicional y FAQ

Se podrán consultar desde la pantalla de inicio las FAQ del portal de notificaciones DEHú, así como información complementaria de uso del portal.

 $\odot$ 

$$
\begin{array}{|c|c|c|c|}\hline \cdots & \multicolumn{3}{|c|}{\text{Financial topor}}\\ \hline \vdots & \multicolumn{2}{|c|}{\text{al Unión Europea}} & \multicolumn{2}{|c|}{\text{ESparïa }|\text{digital}}\hline \end{array}
$$

#### ¿Qué puedo hacer?

#### $\odot$ Sin autenticarse en DEHú

- · Buscar mis Administraciones entre los Organismos Emisores integrados con la DEHú.
- · Consultar las preguntas frecuentes sobre Notificaciones y la DEHú.
- · Consultar las políticas de accesibilidad y privacidad, y las condiciones de  $\overline{\text{uso}}$

#### Autenticándose en DEHú

- · Visualizar y comparecer sus notificaciones pendientes
- Consultar las notificaciones ya comparecidas y acceder a su contenido y documentos
- · Leer y consultar sus comunicaciones.
- · Informar o modificar sus datos de contacto para recibir avisos por correo electrónico.

#### ¿Puedo integrarme mediante servicios?

#### Como gran destinatario

- · Si quiere gestionar sus notificaciones y comunicaciones mediante servicios telemáticos. DEHú ofrece la posibilidad de integrarse como gran destinatario para que pueda consultar y acceder a través de la tecnología de Servicios Web. Este canal mantiene las medidas de seguridad necesarias para garantizar su fiabilidad al igual que la accesibilidad a través de navegador.
- · Autentíquese en DEHú y acceda al menú de Gran Destinatario para solicitar el alta.
- · Para usar los servicios telemáticos de la DEHú debe contar con un certificado de tipo 0,1,4,8,11,12 según la clasificación de @firma. Podrá  $\;$ encontrar más información de todos los certificados soportados por la plataforma @firma en el documento accesible a través de este enlace (https://administracionelectronica.gob.es/PAe/aFirma-Anexo-PSC).

#### *Ilustración 17. Información adicional*

#### <span id="page-28-0"></span>Preguntas frecuentes

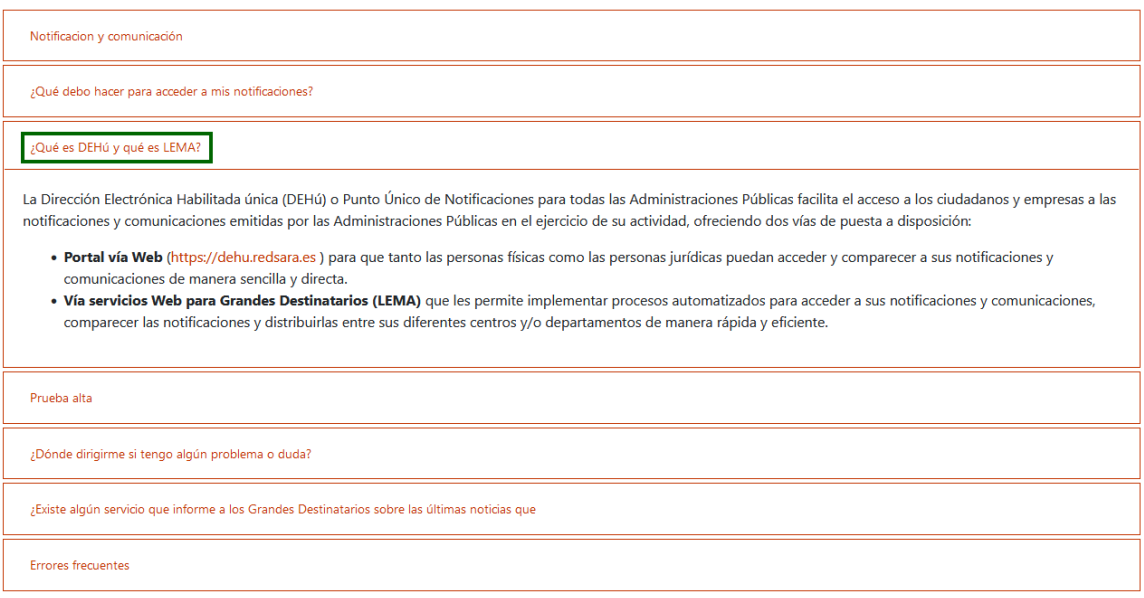

*Ilustración 18. Consulta de las FAQ del portal*

<span id="page-28-1"></span>Puede ampliar información de las FAQ en el pie de página del portal:

| GOBERNO                                                                                                    | MINISTERIO<br>FARA LA TRANSFORMACIÓN DIGITAL<br>Y DE LA FUNCIÓN PÚBLICA<br>SECRETARÍA GENERAL<br>DE ADMINISTRACIÓN DIGITAL            | Plan de Recuperación.<br>Transformación y Resiliencia                     | <b>Financiado por</b><br>$\bigcirc$<br>la Unión Europea<br>NextGenerationFL | España   digital $\frac{25}{4}$                        |
|----------------------------------------------------------------------------------------------------|----------------------------------------------------------------------------------------------------|---------------------------------------------------------------------------|-----------------------------------------------------------------------------|--------------------------------------------------------|
| Mapa Web<br><b>Notificaciones Pendientes</b><br>Notificaciones Realizadas<br>Comunicaciones<br>Datos de Contacto<br><b>Gran Destinatario</b> | <b>Enlaces</b><br>Notificaciones administrativas<br>PAe<br>Consulta de documentos por<br><b>CSV</b><br>Especificaciones técnicas para | Ayuda<br>PAe - Solución DEHú<br>060<br>Buzón de ayuda<br>Descargar manual | W3C WAI-AA                                                                  |                                                        |
| <b>Financiado por</b><br>la Unión Europea<br>NextGenerationEU                                                                                |                                                                                                    |                                                                           |                                                                             |                                                        |
|                                                                                                    |                                                                                                    | <b>Gran Destinatario</b>                                                  | dehu.redsara.es - Secretaría General de Administración Digital.             | Plan de Recuperación,<br>Transformación<br>Resiliencia |

*Ilustración 19. Acceso a las FAQ desde el encabezado de la página*

### <span id="page-29-1"></span><span id="page-29-0"></span>3.4.4 Mapa Web y utilidades

Al final de la pantalla principal del portal podrán consultarse el mapa Web y otros enlaces y utilidades para mejorar la experiencia de usuario y navegabilidad.

|                                                                                        | Mapa Web<br>Notificaciones Pendientes<br>Notificaciones Realizadas<br>Comunicaciones<br>Datos de Contacto<br><b>Gran Destinatario</b> | <b>Enlaces</b><br>Notificaciones administrativas<br>PAe<br>Consulta de documentos por<br><b>CSV</b><br>Especificaciones técnicas para<br><b>Gran Destinatario</b> | Ayuda<br>PAe - Solución DEHú<br>060<br>Buzón de ayuda<br>Descargar manual | <b>WAI-AA</b><br>W3C<br><b>WCAG 1.0</b>                  |  |  |  |
|----------------------------------------------------------------------------------------|----------------------------------------------------------------------------------------------------|----------------------------------------------------------------------------------------------------|---------------------------------------------------------------------------|----------------------------------------------------------|--|--|--|
| <b>Financiado por</b><br>K)<br>la Unión Europea<br>NextGenerationEU                    |                                                                                                    |                                                                                                    |                                                                           | Plan de Recuperación,<br>Transformación<br>y Resiliencia |  |  |  |
| dehu.redsara.es - Secretaría General de Administración Digital.                        |                                                                                                    |                                                                                                    |                                                                           |                                                          |  |  |  |
| Soporte - Condiciones de uso - Política de privacidad - FAQ<br>Accesibilidad<br>$\sim$ |                                                                                                    |                                                                                                    |                                                                           |                                                          |  |  |  |

*Ilustración 20. Mapa web y enlaces*

<span id="page-29-2"></span>Los datos personales facilitados mediante el presente formulario serán tratados por la Secretaría General de Administración Digital con la finalidad de mantener información básica, para que las distintas aplicaciones de la Secretaría General de Administración Digital y de aquellos organismos, Administraciones Públicas y servicios privados que deseen hacer uso de dicha información puedan acceder a la misma respondiendo al artículo 14 de la ley 39/2015, de 1 de octubre, del Procedimiento Administrativo Común de las Administraciones Públicas. Podrá ejercer sus derechos de protección de datos ante el responsable del tratamiento.

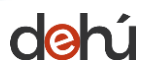

 $\left| \begin{matrix} 1 \\ 2 \\ 3 \end{matrix} \right|$  Plan de Recuperación,<br>Transformación y Resiliencia **A THE COREAN MINISTERIO CON CONTAL SCRIPTION CONTACTOR CONTACTOR** 

### <span id="page-30-0"></span>**4 USO DEL MENÚ PRINCIPAL**

El portal de notificaciones DEHú ofrece un menú sencillo y manejable para facilitar el acceso y gestión a sus notificaciones y/o comunicaciones.

Este capítulo describe las principales funcionalidades del portal, que serán comunes en todas las pantallas por las que se navegue.

#### <span id="page-30-1"></span>**4.1 Navegación por el menú principal**

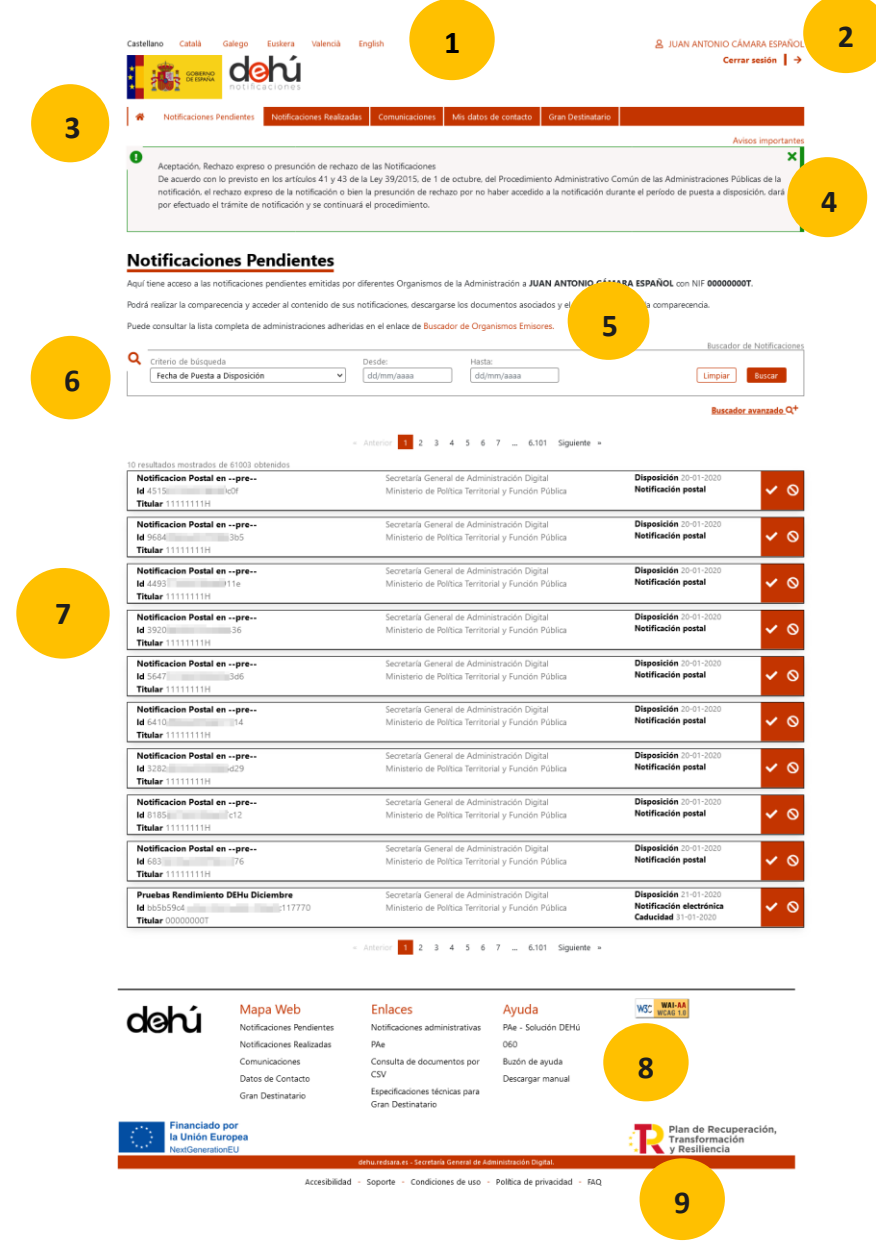

*Ilustración 21. Navegación por la página principal de DEHú*

<span id="page-30-2"></span>El menú principal de navegación del portal consta de las siguientes funcionalidades:

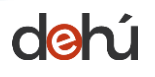

- 1. Selección del idioma para navegación en la DEHú.
- 2. Usuario y desconexión del sistema
- 3. Módulo de acceso a la página principal, *Notificaciones pendientes*, *Notificaciones realizadas, Comunicaciones*, *Mis datos de Contacto* y *Gran Destinatario*
- 4. Mensajes de avisos en la aplicación
- 5. Enlace al buscador de Organismos Emisores de las notificaciones y/o comunicaciones
- 6. Buscadores simple y avanzado de notificaciones y/o comunicaciones
- 7. Listado de notificaciones y comunicaciones
- 8. Aviso legal, enlaces a utilidades y mapa Web
- 9. Políticas de privacidad y términos

#### <span id="page-31-0"></span>**4.2 Mensajes de información y avisos**

El portal DEHú posee un sistema de avisos que permite mostrar a los usuarios mensajes de diferente naturaleza:

- Informativos (**verde**);
- de aviso programado o importancia media (**ámbar**);
- de error o importancia alta (**rojo**).

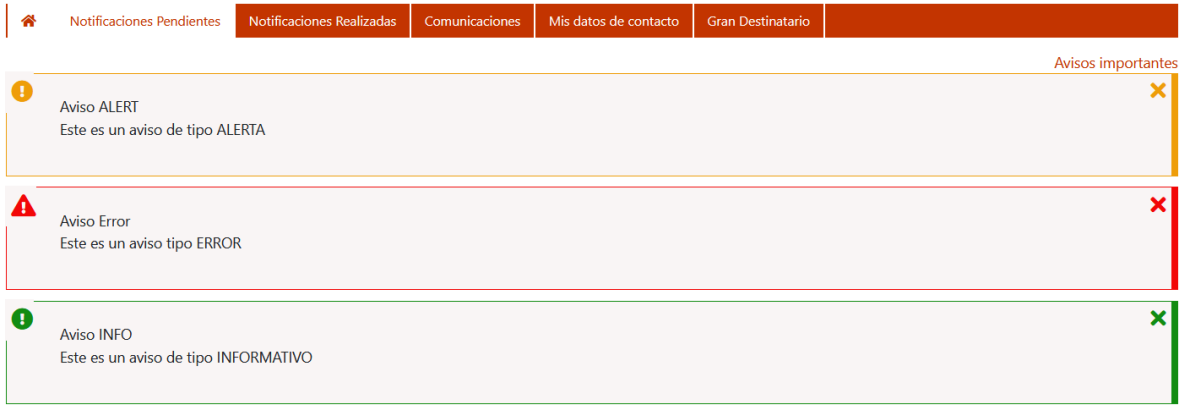

<span id="page-31-1"></span>**Ilustración 22. Avisos del portal**

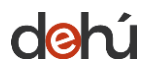

Cuando se acceda por primera vez al portal, los mensajes estarán desplegados. Para cerrarlos sólo se ha pulsar en el botón de cerrar (**X**); y si se quieren volver a consultar sólo hay que hacer clic sobre los iconos cuadrados:

**THE CORENAC MINISTERIO HANGERICAL SCREENA GENERAL**<br>**THE CORENAC MARIA TRANSFORMACIÓN DIGITAL** SECRETARÍA GENERAL<br>**THE CORESPONDA VICELA DINCTION DI DICADEMINACIÓN DE** 

 $\begin{array}{cc} \begin{array}{|c|c|} \hline \end{array} \\ \hline \end{array}$  Plan de Recuperación, rransformación y Resiliencia

Financiado por<br>la Unión Europea España I digital 28

Buscador avanzado Q<sup>+</sup>

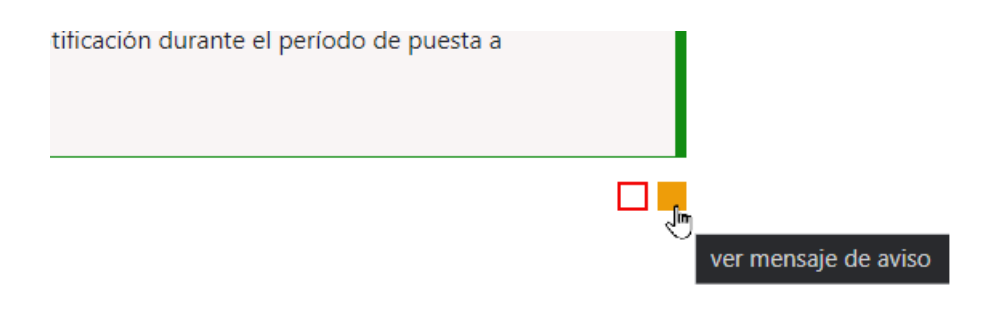

*Ilustración 23. Iconos de despliegue de avisos*

#### <span id="page-32-1"></span><span id="page-32-0"></span>**4.3 Listado de notificaciones y comunicaciones**

El portal de DEHú muestra en forma de listado todas las notificaciones y comunicaciones en las que el usuario sea titular o destinatario.

Con el fin de facilitar la navegación por el portal, el listado de notificaciones o comunicaciones se presenta paginado **mostrando diez (10) resultados** por página.

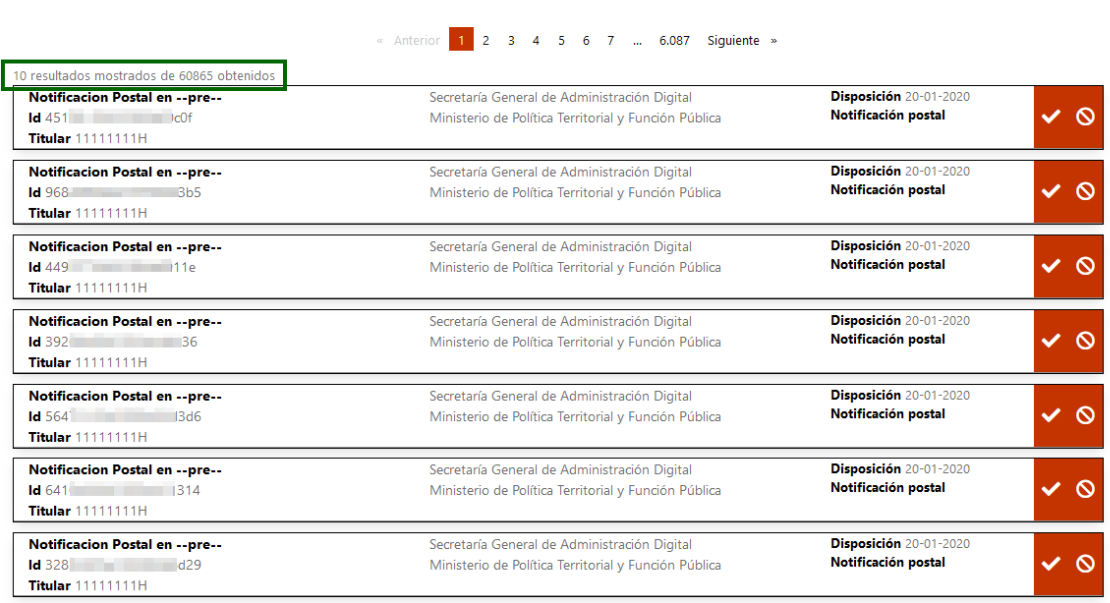

<span id="page-32-2"></span>*Ilustración 24. Número total de resultados mostrados*

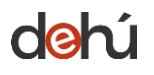

Cada uno de los registros corresponde a una notificación y/o comunicación distinta, y contienen una serie de campos comunes (metadatos públicos) que posibilitan la identificación de un envío antes de acceder a su contenido:

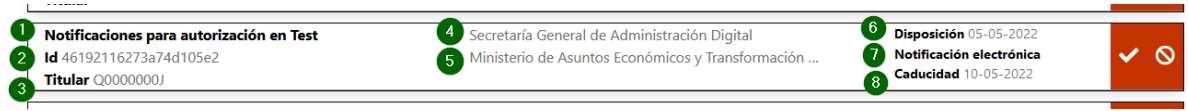

*Ilustración 25. Metadatos públicos de una notificación*

- <span id="page-33-0"></span>**1. Concepto:** descripción breve y textual sobre el contenido administrativo de una notificación.
- **2. Identificador:** código alfanumérico único y unívoco que identifica una notificación.
- **3. Titular**: NIF del titular al que va dirigida la notificación
- **4. Organismo Emisor:** nombre del Organismo Emisor de la Administración Pública que emitió la notificación.
- **5. Organismo raíz:** nombre del organismo del que depende jerárquicamente el Organismo Emisor.
- **6. Fecha de puesta a disposición:** fecha de inicio en la que una notificación estará disponible para su comparecencia.
- **7. Tipo de envío:** indica si es una notificación electrónica o postal.
- **8. Fecha de caducidad:** es la fecha en el que una notificación expira y deja de estar disponible para su comparecencia, siendo válida hasta las 23:59:59 del día que el Organismo Emisor indicó y expirando a las 00:00:00 del día siguiente. **No aplicable** para las **comunicaciones** ni para los **envíos postales**.

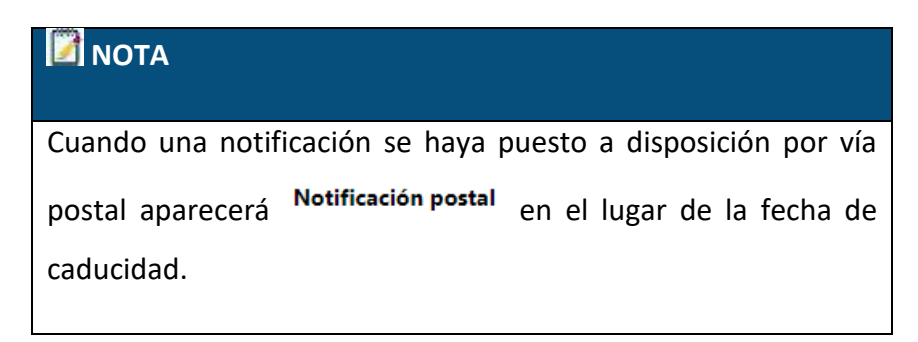

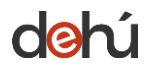

#### <span id="page-34-0"></span>**4.4 Buscador de envíos**

Todos los módulos del menú de consulta poseen un buscador simple **Buscardor simple Q<sup>-</sup>y** otro avanzado **Buscardor avanzado Q<sup>+</sup>**, que podrán seleccionarse indistintamente, pulsando sobre cada uno de sus enlaces.

Ambos tipos de búsqueda serán **comunes en todos los módulos del portal,** siendo su funcionamiento el mismo para todos ellos. No obstante, los criterios de búsqueda variarán según el módulo en el que quiera realizar la búsqueda.

#### <span id="page-34-1"></span>4.4.1 Búsqueda simple

Esta búsqueda posibilita la recuperación de sus notificaciones y/o comunicaciones **eligiendo un sólo criterio** de búsqueda.

Para hacer una búsqueda simple seleccione un **criterio de búsqueda** en el desplegable y **seleccione o escriba los términos de la búsqueda**. A continuación, pulsar sobre "*Buscar*" para recuperar los resultados o "*Limpiar*" si se quieren eliminar los datos de la consulta:

<span id="page-34-2"></span>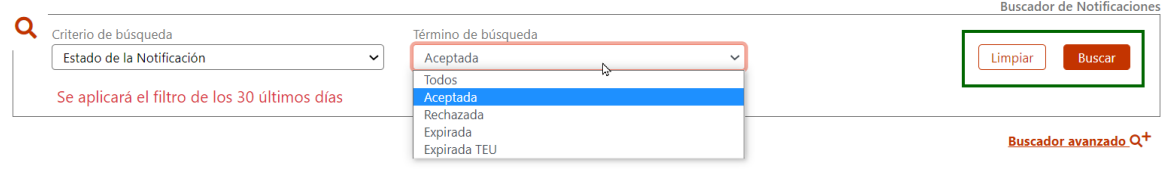

#### *Ilustración 26. Selección de campos a buscar*

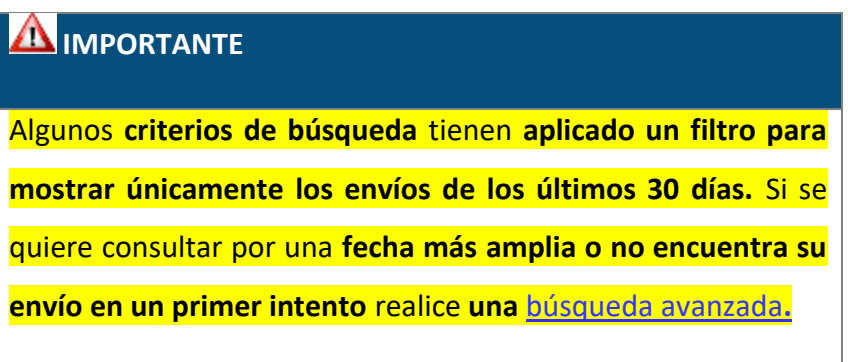

La siguiente imagen muestra un ejemplo del resultado de una búsqueda simple donde se muestra el total de resultados recuperados.

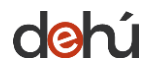

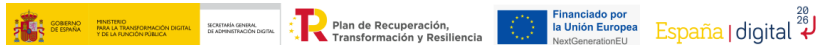

#### **Notificaciones Realizadas**

Aquí tiene acceso al contenido y los documentos de aquellas notificaciones que están realizadas, a efectos de la continuación del procedimiento, emitidas por los diferentes Organismos de la Administración a FNMT-RCM PRUEBAS con NIF

Puede consultar la lista completa de administraciones adheridas en el Buscador de Organismos Emisores.

Por defecto se mostrarán las notificaciones de los últimos 30 días. Podrá modificar los filtros para realizar otras consultas.

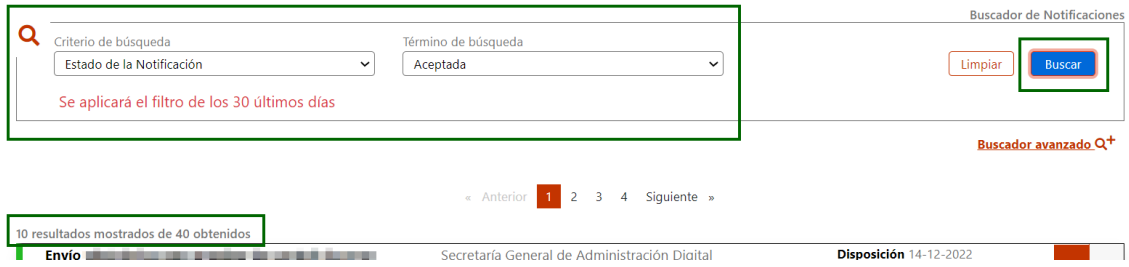

*Ilustración 27. Resultado de la búsqueda simple*

<span id="page-35-1"></span>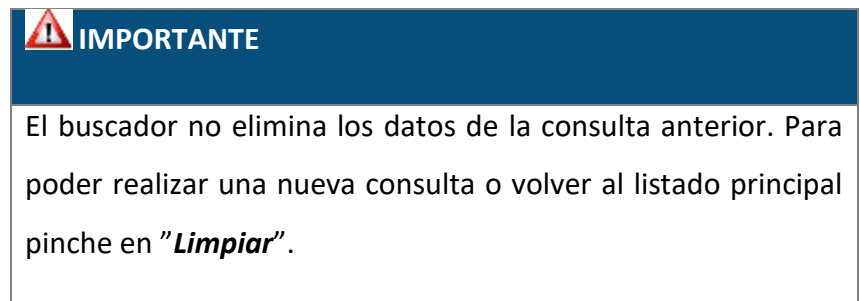

#### <span id="page-35-0"></span>4.4.2 Búsqueda avanzada

Esta búsqueda permite **combinar** diferentes **criterios y términos** para ayudar al usuario a obtener resultados más específicos y afinados.

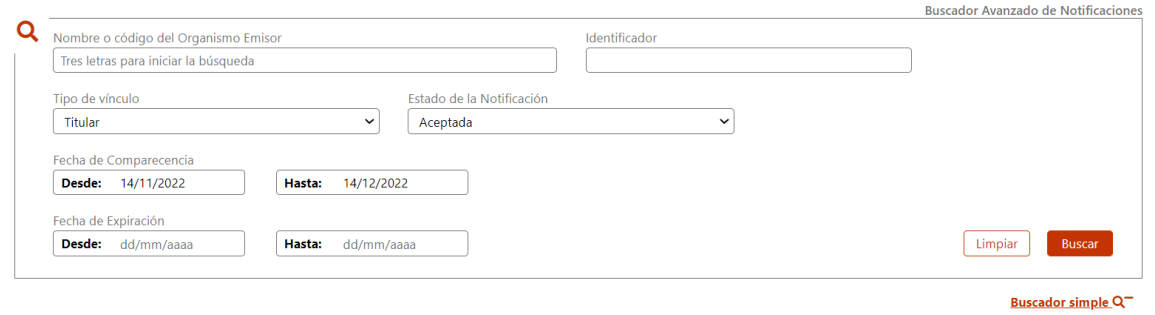

*Ilustración 28. Buscador avanzado*

<span id="page-35-2"></span>Para realizar una búsqueda avanzada seleccione y combine los términos a buscar en cada campo correspondiente. Después, pinchar en "*Buscar*" para recuperar los resultados, o "*Limpiar*" si quiere eliminar los datos de la consulta.
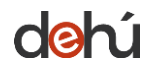

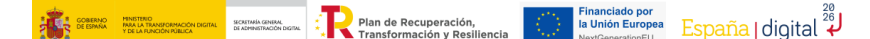

#### **Notificaciones Realizadas**

Aquí tiene acceso al contenido y los documentos de aquellas notificaciones que están realizadas, a efectos de la continuación del procedimiento, emitidas por los diferentes Organismos de la Administración a FNMT-RCM PRUEBAS con NIF

Puede consultar la lista completa de administraciones adheridas en el Buscador de Organismos Emisores.

Por defecto se mostrarán las notificaciones de los últimos 30 días. Podrá modificar los filtros para realizar otras consultas.

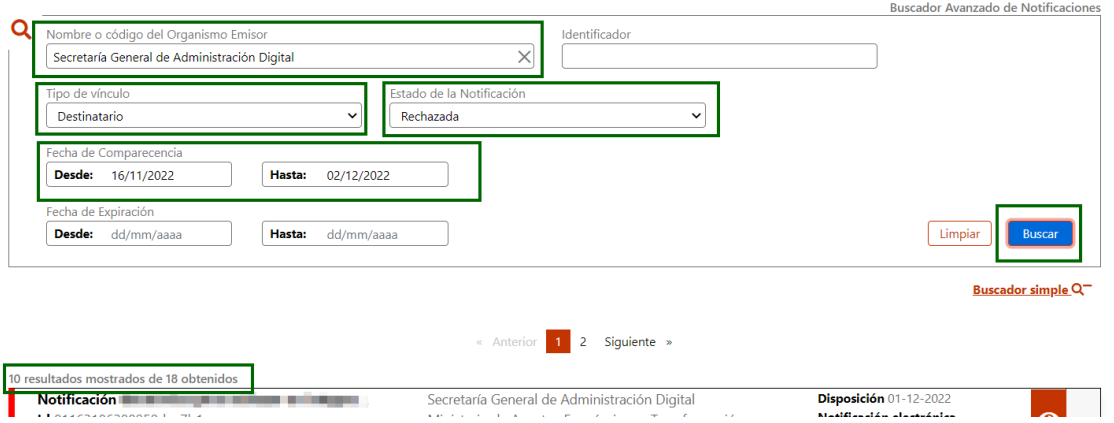

*Ilustración 29. Búsqueda avanzada combinando criterios de búsqueda*

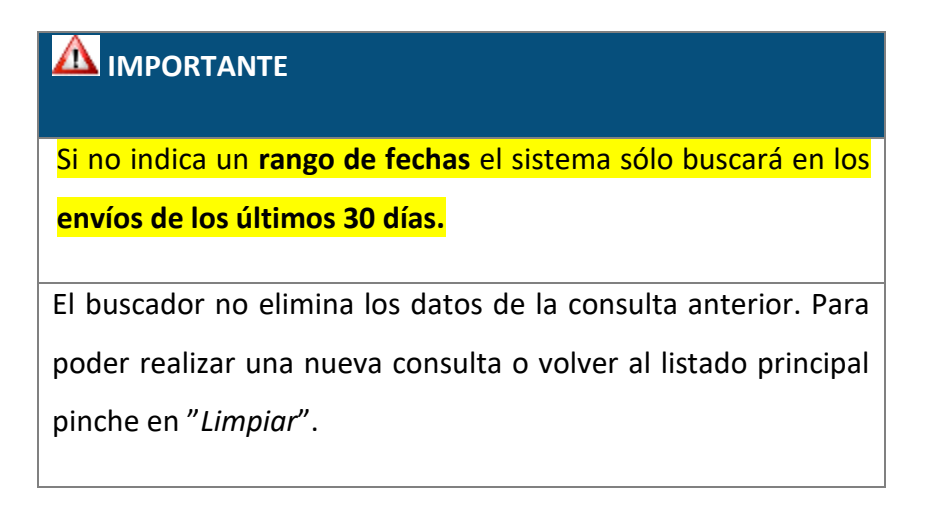

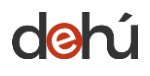

 $\therefore$  Plan de Recuperación, SECRETARÍA GENERAL<br>DE ADMINISTRACIÓN D

Financiado por<br>la Unión Europea España | digital 4

## **5 NOTIFICACIONES**

Este bloque está destinado a describir el uso y el contenido de las secciones de *Notificaciones pendientes* y *realizadas*.

Desde este módulo podrá realizar el **proceso de comparecencia;** así como consultar los documentos adjuntos a una notificación y el acuse de recibo, resultado de la aceptación o rechazo de una comparecencia.

| Castellano<br>Català<br>Galego<br>Euskera<br>Valencià<br>GOBIERNO<br>DE ESPAÑA                                                                       | English                                                                                                    | A JUAN ANTONIO CÁMARA ESPAÑOL<br>Cerrar sesión $\rightarrow$  |
|----------------------------------------------------------------------------------------------------|----------------------------------------------------------------------------------------------------|---------------------------------------------------------------|
| <b>Notificaciones Pendientes</b><br>Notificaciones Realizadas                                                                                        | Mis datos de contacto<br><b>Comunicaciones</b><br>Gran Destinatario                                                                                                    |                                                               |
|                                                                                                    |                                                                                                    | Avisos importantes<br>nnn                                     |
| <b>Notificaciones Pendientes</b><br>Puede consultar la lista completa de administraciones adheridas en el enlace de Buscador de Organismos Emisores. | Aquí tiene acceso a las notificaciones pendientes emitidas por diferentes Organismos de la Administración a JUAN ANTONIO CÁMARA ESPAÑOL con NIF 00000000T.<br>Podrá realizar la comparecencia y acceder al contenido de sus notificaciones, descargarse los documentos asociados y el acuse de recibo de la comparecencia. |                                                               |
| Q<br>Criterio de búsqueda<br>Fecha de Puesta a Disposición<br>$\check{ }$                                                                            | Desde:<br>Hasta:<br>dd/mm/aaaa<br>dd/mm/aaaa                                                                                                    | <b>Buscador de Notificaciones</b><br>Limpiar<br><b>Buscar</b> |
| 10 resultados mostrados de 60865 obtenidos                                                                                                    | « Anterior 1 2 3 4 5 6 7  6.087 Siguiente »                                                                                                    | Buscador avanzado Q <sup>+</sup>                              |
| <b>Notificacion Postal en -- pre--</b><br>$\mathsf{Id}$ 451<br><b>Titular 11111111H</b>                                                              | Secretaría General de Administración Digital<br>Ministerio de Política Territorial y Función Pública                                                                                                    | Disposición 20-01-2020<br>Notificación postal<br>ັ∕ ⊙         |
| <b>Notificacion Postal en --pre--</b><br><b>Id</b> 968<br>155<br><b>Titular</b> 11111111H                                                            | Secretaría General de Administración Digital<br>Ministerio de Política Territorial y Función Pública                                                                                                    | Disposición 20-01-2020<br>Notificación postal<br>$\circ$      |

*Ilustración 30. Pestañas del menú de notificaciones*

Siempre que acceda al portal de notificaciones DEHú, el sistema le posicionará en la pestaña de *Notificaciones pendientes*.

## **5.1 Notificaciones pendientes**

El **listado** de notificaciones pendientes está **ordenado de manera ascendente por fecha de puesta a disposición**.

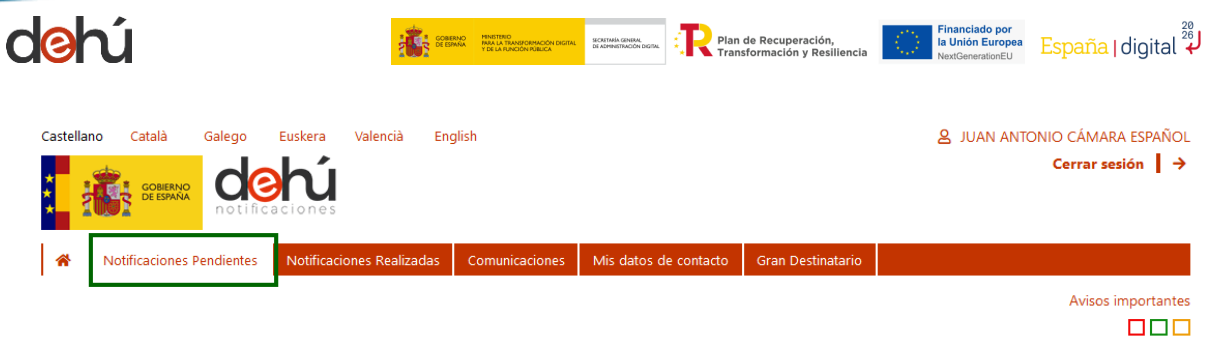

### **Notificaciones Pendientes**

Aquí tiene acceso a las notificaciones pendientes emitidas por diferentes Organismos de la Administración a **JUAN ANTONIO CÁMARA ESPAÑOL** con NIF 00000000T.

Podrá realizar la comparecencia y acceder al contenido de sus notificaciones, descargarse los documentos asociados y el acuse de recibo de la comparecencia.

Puede consultar la lista completa de administraciones adheridas en el enlace de Buscador de Organismos Emisores.

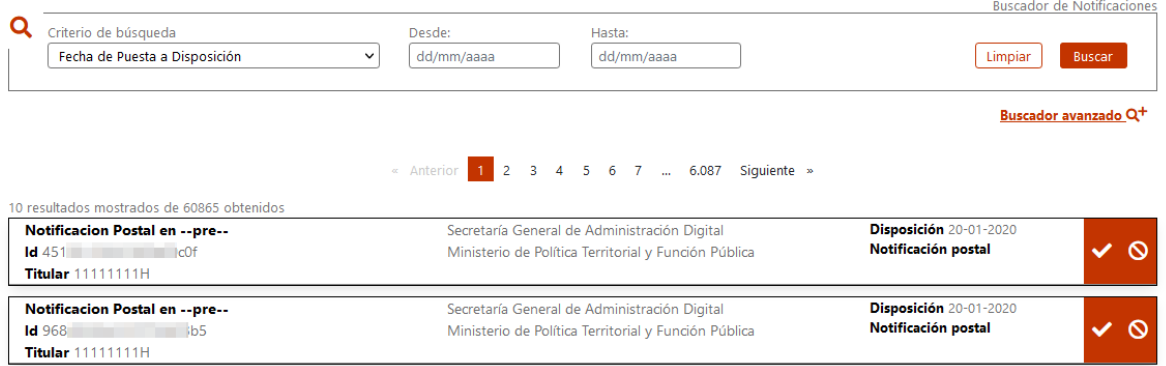

#### *Ilustración 31. Menú de notificaciones pendientes*

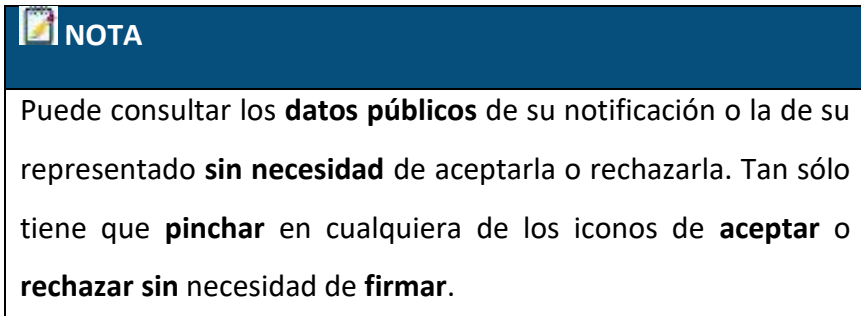

## 5.1.1 Comparecer una notificación

Comparecer una notificación electrónica consiste en **acceder** por el interesado o su representante al **contenido de la notificación que se le practica por tal medio**.

Los siguientes apartados describen paso a paso y de manera ilustrada, cómo realizar el **proceso de comparecencia** para **aceptar o rechazar** una notificación.

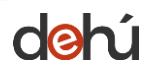

# 5.1.1.1 Aceptar una notificación

## • Pinche sobre el icono de *aceptar* :

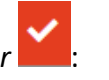

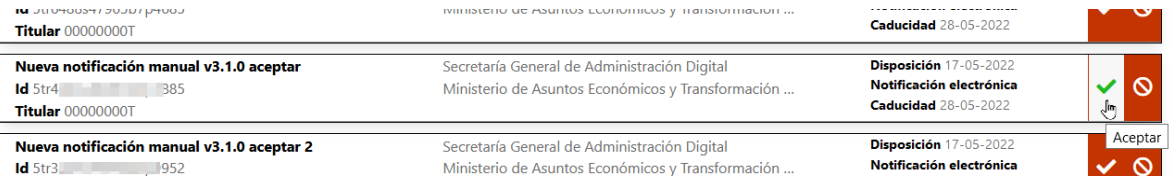

*Ilustración 32. Aceptar una notificación*

• Se desplegará el detalle con los campos identificativos de la notificación junto con la solicitud de voluntad de firma:

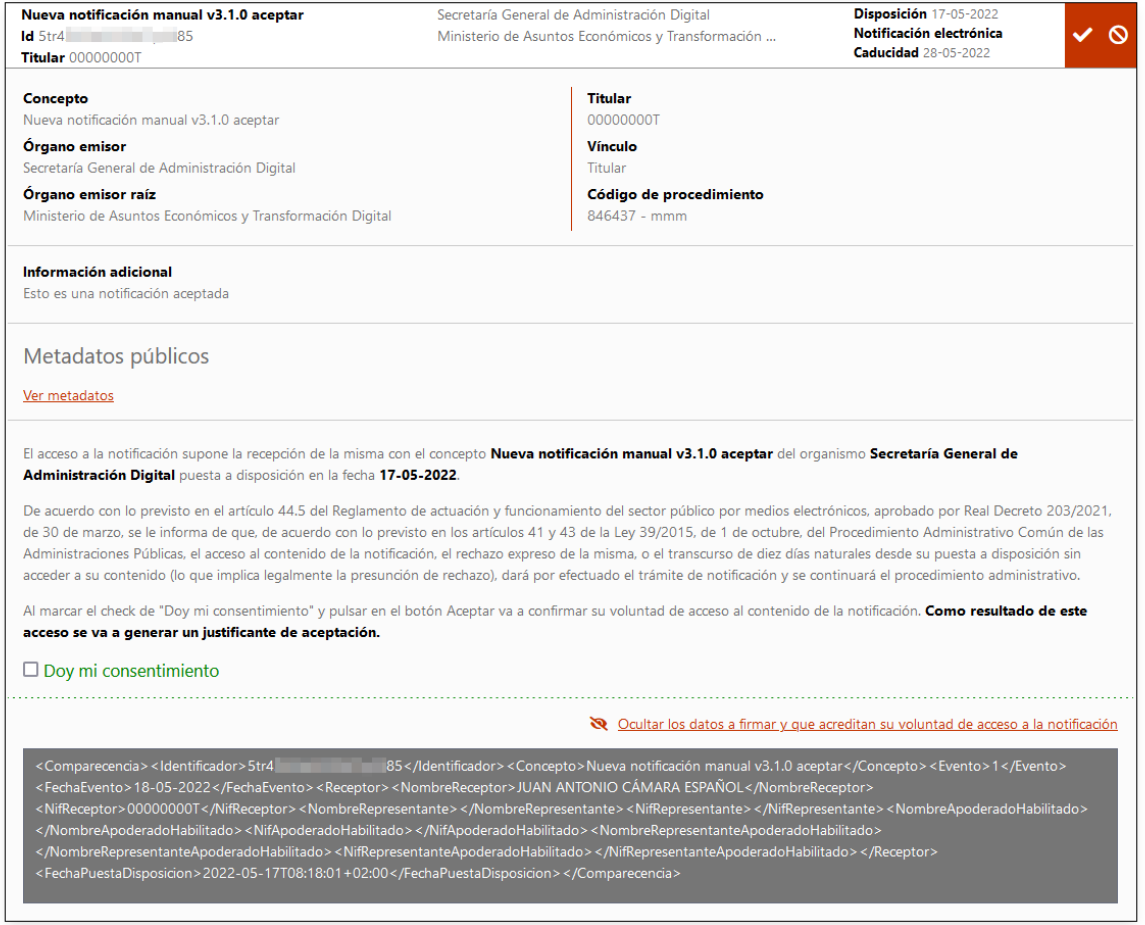

*Ilustración 33. Desplegable con los datos de la notificación*

• Acepte su voluntad de acceso al contenido de una notificación. Para ello, marque la casilla "*Doy mi consentimiento*" para que se active el botón de firma, y pinche sobre "*Aceptar*":

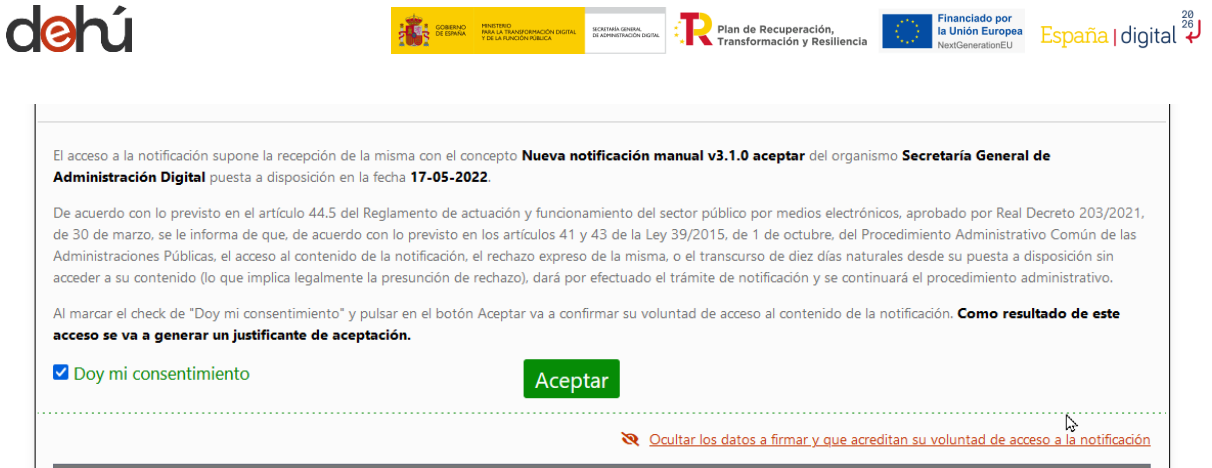

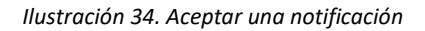

• Los datos que acreditan su voluntad de acceso aparecerán en formato XML y podrá ocultarlos o mostrarlos haciendo clic sobre el propio enlace:

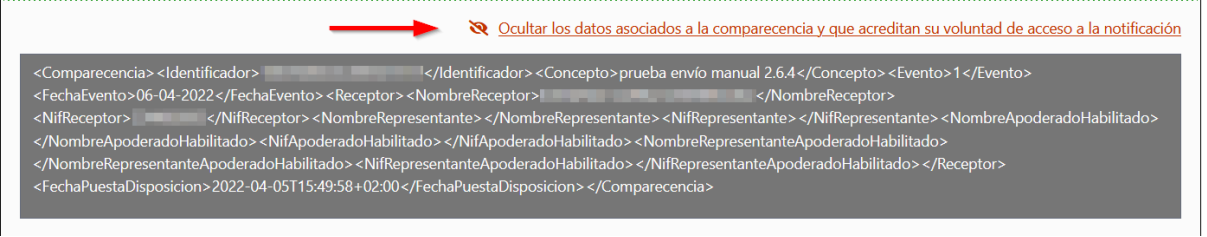

*Ilustración 35. Botón de mostrar/ocultar voluntad de firma*

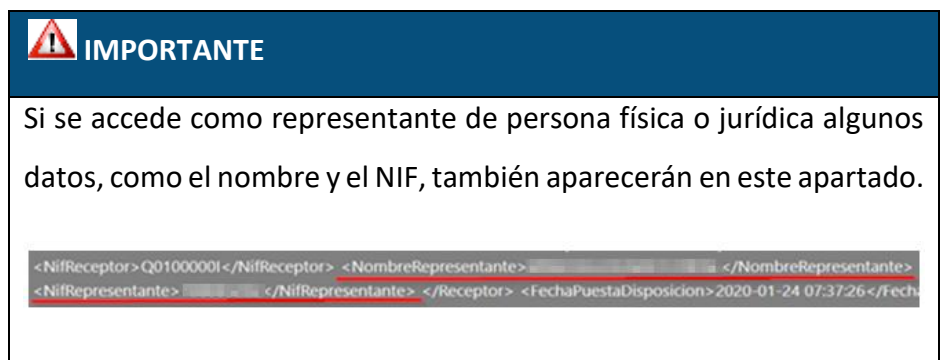

• El sistema hará una redirección a Cl@ve para verificar la autenticidad sobre los datos de sesión del usuario. Este proceso es automático y no tendrá que volver a autenticarse.

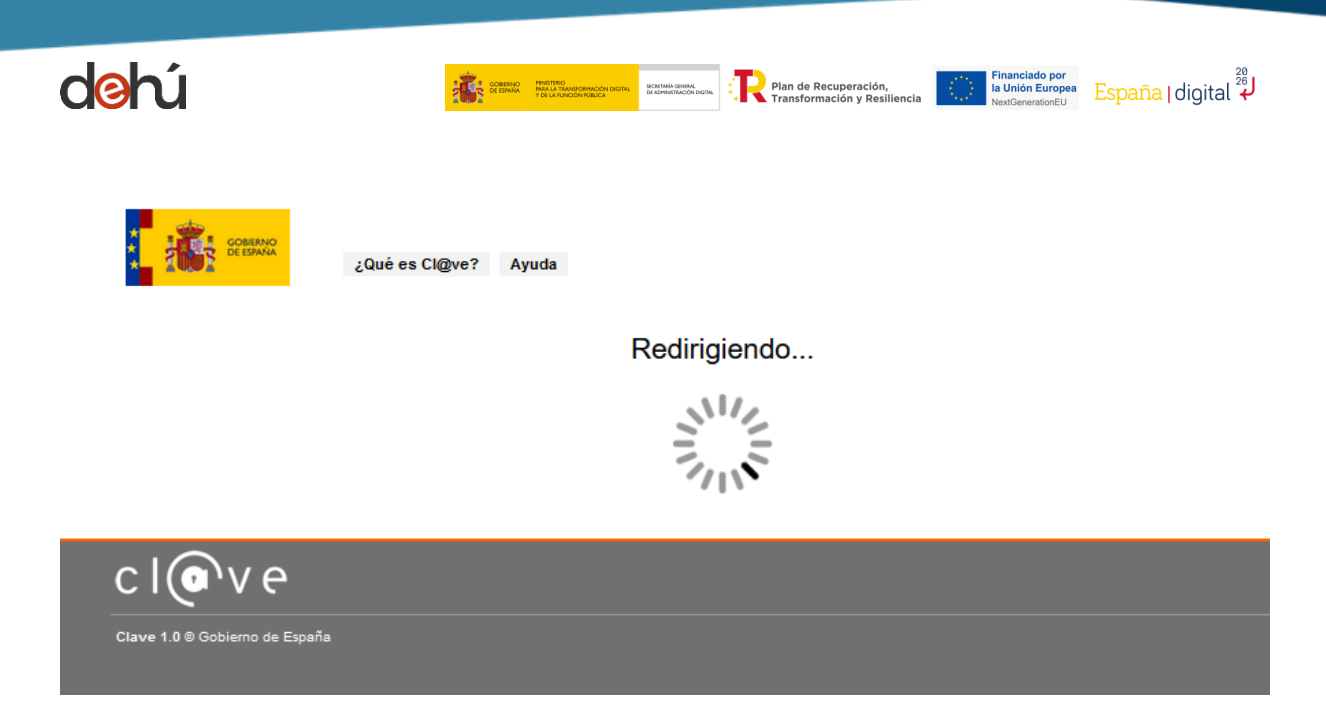

*Ilustración 36. Redirección a Cl@ve durante la comparecencia*

- Si el resultado es satisfactorio, se habrá completado el proceso de comparecencia; por el contrario, le sacará del sistema.
- A continuación, se abrirá una página nueva donde podrá visualizar los siguientes elementos:
	- o El detalle completo de la notificación.
	- o El documento de la notificación y sus anexos: se abrirá una ventana emergente con el documento de la notificación en formato PDF o un enlace, si se ha adjuntado como URL.
	- o El acuse de recibo del resultado de la comparecencia.

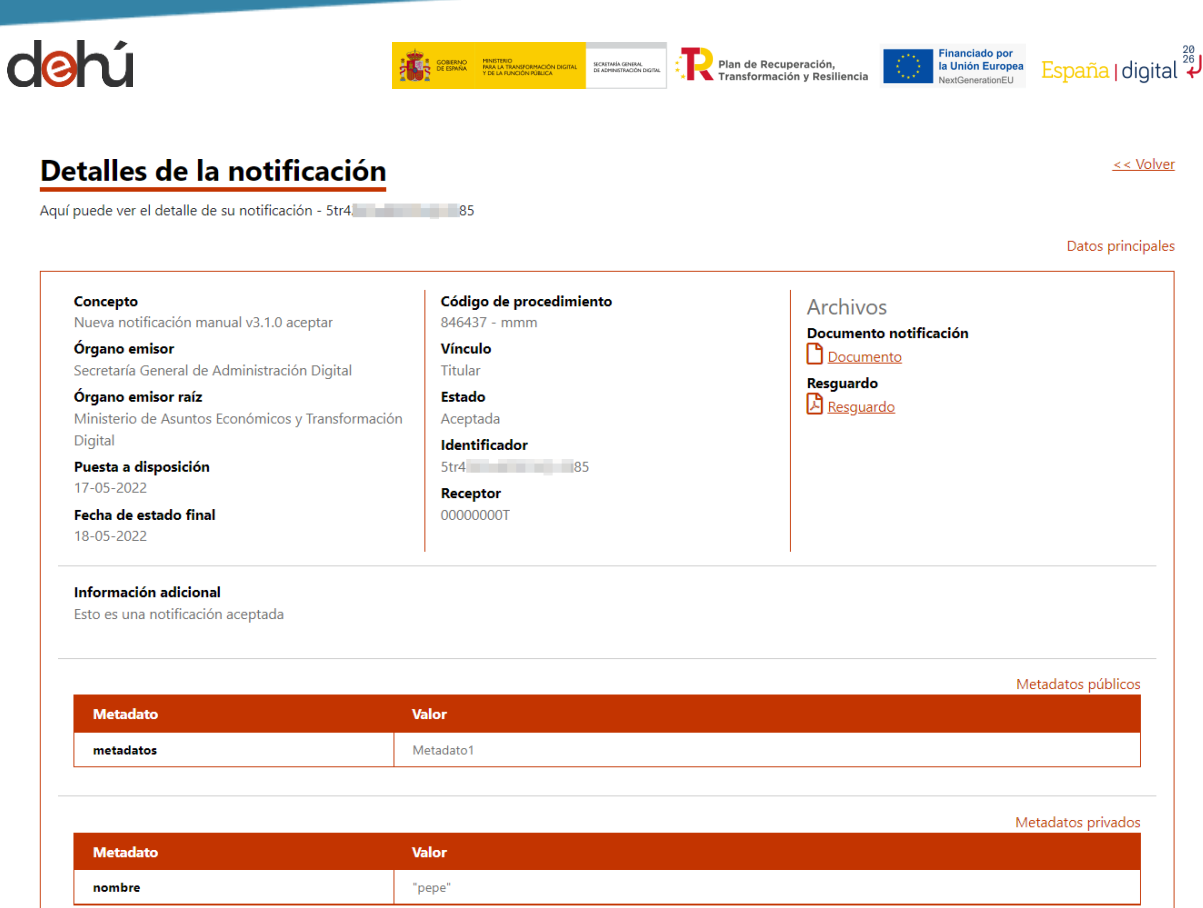

*Ilustración 37. Detalle completo de una notificación*

• El sistema cambiará automáticamente el estado a *Aceptada* y la moverá a *Notificaciones realizadas.*

### *5.1.1.1.1 Documentos descargables*

• El apartado *Archivos* contiene el documento de la notificación y sus anexos (si los hubiera) y el acuse de recibo –resguardo-.

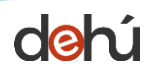

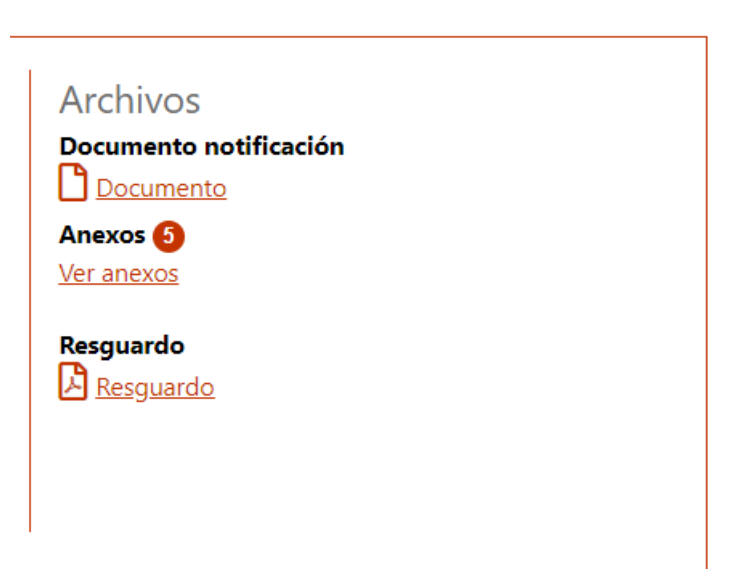

SECRETARÍA GENERA<br>DE ADMINISTRACIÓN

 $\sum_{n=1}^{\infty}$  Plan de Recuperación,

*Ilustración 38. Archivos disponibles para descarga*

- Para acceder a cada tipo de documentos haga clic sobre cada enlace.
- El sistema DEHú no almacena los resguardos de aquellas notificaciones que **no hayan sido comparecidas** desde el portal. Para acceder a él tendrá que dirigirse a la Sede donde compareció la notificación. Cuando esto suceda el sistema mostrará el siguiente mensaje en el apartado de resguardo:

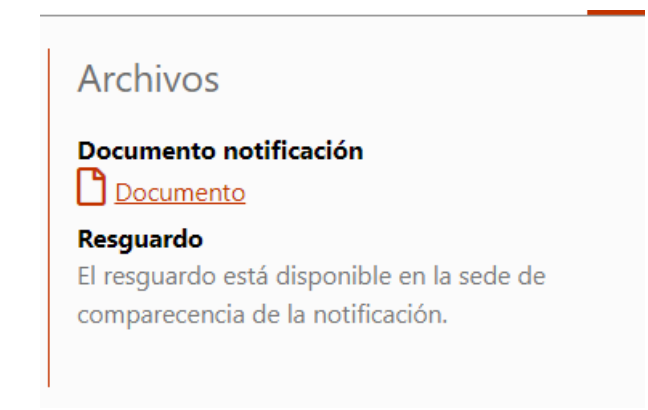

*Ilustración 39. Resguardo no disponible para descarga en la DEHú*

<span id="page-43-0"></span>• Cuando pinche en *Ver anexos* el sistema abrirá una ventana emergente con el listado de estos:

Financiado por<br>la Unión Europea España | digital 4

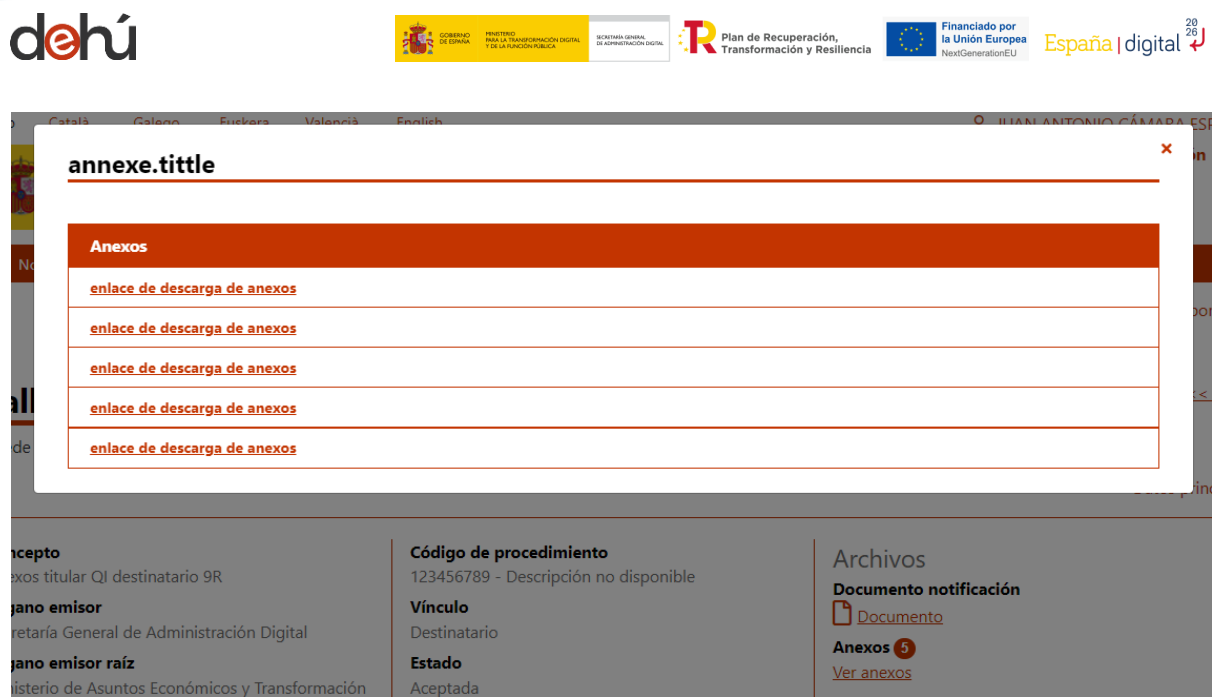

.<br>Characterísticas

*Ilustración 40. Listado de anexos de una notificación*

La siguiente imagen muestra un ejemplo de acuse de recibo de una notificación *Aceptada*.

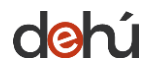

SECRETARÍA GENERA

Documento de certificación para entorno de pruebas

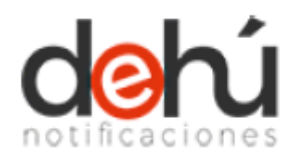

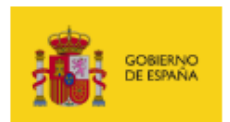

### El servicio de Dirección Electrónica Habilitada Única (DEHÚ) certifica que:

Ante la DEHÚ comparece:

Documento asociado: 99999999R

Nombre/Razón social: PRUEBAS EIDAS CERTIFICADO

En calidad de TITULAR para ACEPTAR la notificación puesta a disposición en la DEHÚ:

Identificador: 9544 | | | | | | | | | 1f9be

Remitida por: Secretaría General de Administración **Digital** Concepto: Notificación acuse comparecencia con datos eidas Fecha de puesta a disposición: 16/10/2023 09:21

Fecha de acceso al contenido de la notificación: 16/10/2023 09:27

El receptor PRUEBAS EIDAS CERTIFICADO con NIF 99999999R se identificó mediante DNIe/certificado electrónico de Persona física, en vigor en la fecha de recogida, cuyo titular es CN=EIDAS CERTIFICADO PRUEBAS - 99999999R, SN=EIDAS CERTIFICADO,givenName=PRUEBAS,serialNumber=IDCES-99999999R,C=ES y fue emitido por CN=AC FNMT Usuarios, OU=Ceres, O=FNMT-RCM, C=ES con número de serie 96891622000445695554354105786026700712.

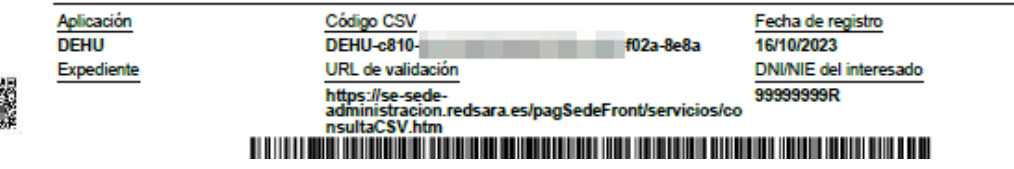

*Ilustración 41. Ejemplo de resguardo de notificación aceptada*

¥

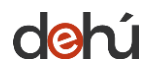

لَّهُ España | digital Plan de Recuperación, Financiado por<br>la Unión Europea GOBERNO MINISTERIO<br>DE ESPAÑA PARA LA TRANSFORMACIÓN SECRETARÍA GENERA

Ejemplo de un acuse de recibo de una notificación aceptada por un representante:

Documento de certificación para entorno de pruebas El servicio de Dirección Electrónica Habilitada Única (DEHÚ) certifica que: Ante la DEHÚ comparece la entidad: Documento asociado: 000000001 Nombre/Razón social: FNMT-RCM PRUEBAS Representada por: Documento: 00000000T Nombre: PRUEBASPF APELLIDOUNOPF **APELLIDODOSPF** En calidad de DESTINATARIO para ACEPTAR la notificación puesta a disposición en la DEHÚ: Identificador: 7041 4e90 Remitida por: Secretaría General de Administración Digital Concepto: Notificación representante datos certificado Fecha de puesta a disposición: 16/10/2023 10:41 Fecha de acceso al contenido de la notificación: 16/10/2023 10:57

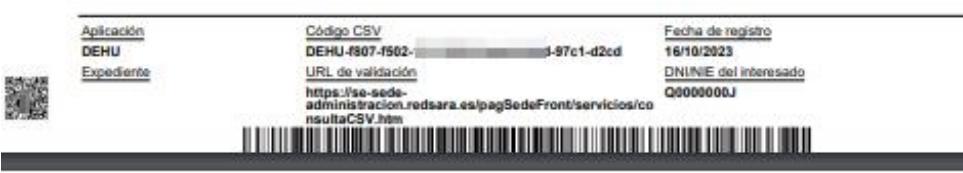

#### Documento de certificación para entorno de pruebas

El receptor FNMT-RCM PRUEBAS con NIF Q0000000; representado por PRUEBASPF APELLIDOUNOPF APELLIDODOSPF con NIF 00000000T se identificó mediante DNIe/certificado electrónico de Representación Entidad sin Personalidad Jurídica,

*Ilustración 42. Acuse de recibo de una notificación aceptada por un representante*

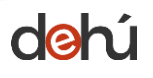

## 5.1.1.2 Rechazar una notificación

El rechazo de una notificación no implica la ausencia de persona alguna en el lugar de la notificación, ni paralizará el procedimiento administrativo abierto.

El proceso de rechazo de una notificación sigue los mismos pasos que aceptar una notificación. Cuando el proceso se haya completado, el sistema cambiará el estado a *rechazada* y moverá la notificación a *Notificaciones realizadas*.

• Pulse sobre el icono de rechazar :

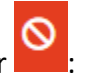

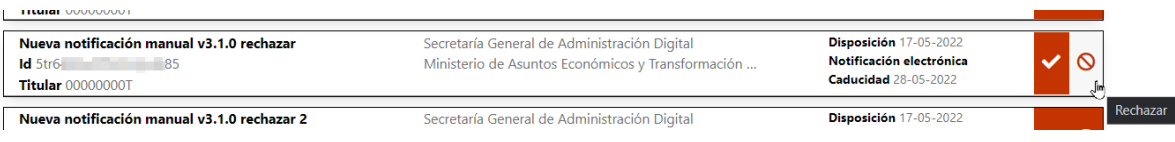

*Ilustración 43. Rechazar notificación*

• Se desplegará el detalle con los campos identificativos de la notificación junto con la solicitud de voluntad de acceso a la notificación:

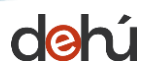

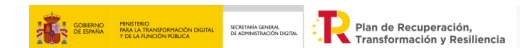

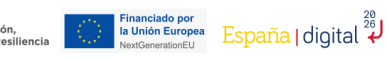

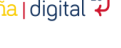

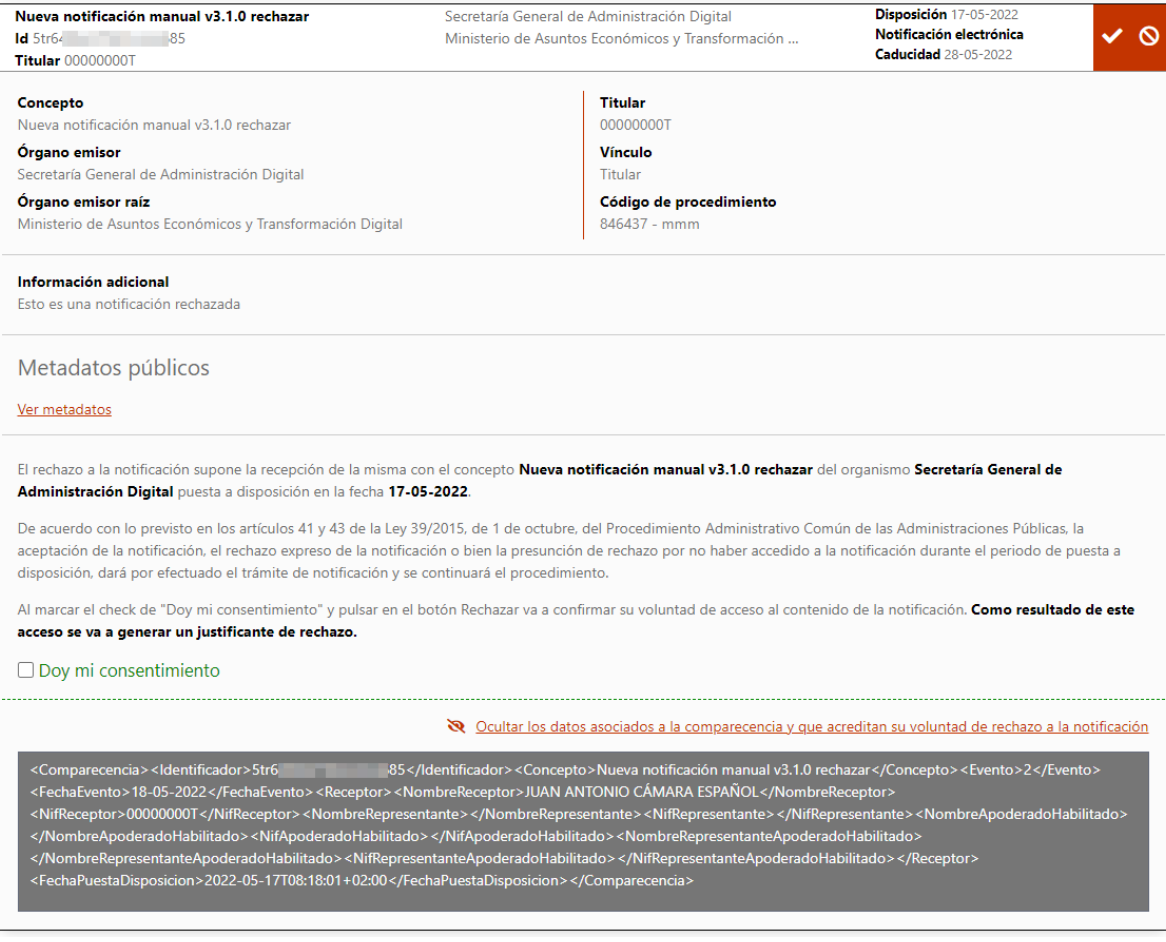

*Ilustración 44. Detalle de la notificación de rechazo*

• Seleccione la casilla "*Doy mi consentimiento*" para aceptar su voluntad de firma y activar el botón de "*Rechazar*". Pinche sobre él:

| Ver metadatos                                                                                |                                                                                                    |
|----------------------------------------------------------------------------------------------|----------------------------------------------------------------------------------------------------|
| Administración Digital puesta a disposición en la fecha 17-05-2022.                          | El rechazo a la notificación supone la recepción de la misma con el concepto Nueva notificación manual v3.1.0 rechazar del organismo Secretaría General de                                                                                                    |
| disposición, dará por efectuado el trámite de notificación y se continuará el procedimiento. | De acuerdo con lo previsto en los artículos 41 y 43 de la Ley 39/2015, de 1 de octubre, del Procedimiento Administrativo Común de las Administraciones Públicas, la<br>aceptación de la notificación, el rechazo expreso de la notificación o bien la presunción de rechazo por no haber accedido a la notificación durante el periodo de puesta a |
| acceso se va a generar un justificante de rechazo.                                           | Al marcar el check de "Doy mi consentimiento" y pulsar en el botón Rechazar va a confirmar su voluntad de acceso al contenido de la notificación. Como resultado de este                                                                                                    |
| Ov mi consentimiento                                                                         | Rechazar                                                                                                    |
|                                                                                              | Soluttar los datos asociados a la comparecencia y que acreditan su voluntad de rechazo a la notificación                                                                                                    |

*Ilustración 45. Solicitud de voluntad de firma del rechazo*

• El sistema hará una redirección a Cl@ve para verificar los datos de autenticación del usuario. Este proceso es automático y no tendrá que volver a autenticarse.

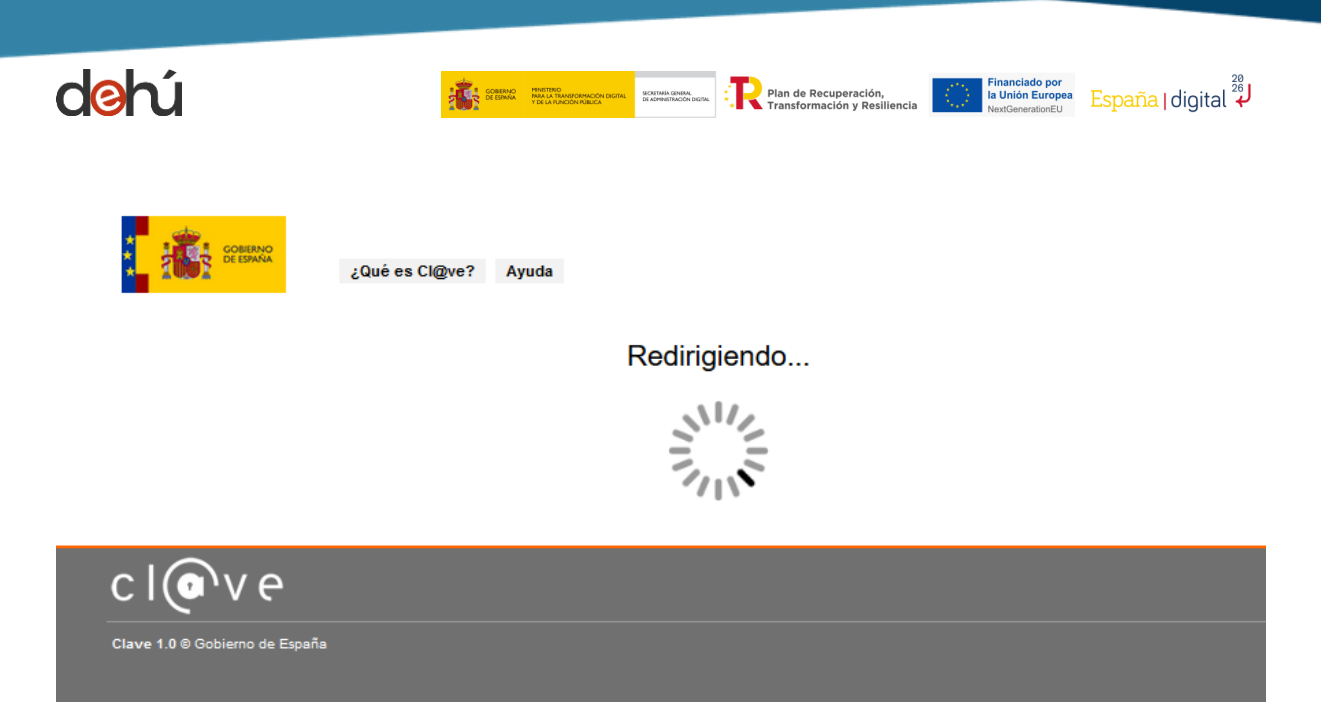

*Ilustración 46. Redirección a Cl@ve durante el rechazo*

- Si el resultado es satisfactorio, se habrá completado el proceso de comparecencia; por el contrario, le sacará del sistema.
- Seguido a este paso, se abrirá una página nueva donde podrá visualizar los siguientes elementos:
	- o el detalle completo de la notificación;
	- o el documento de la notificación y sus anexos;
	- o el acuse de recibo del resultado de la comparecencia.

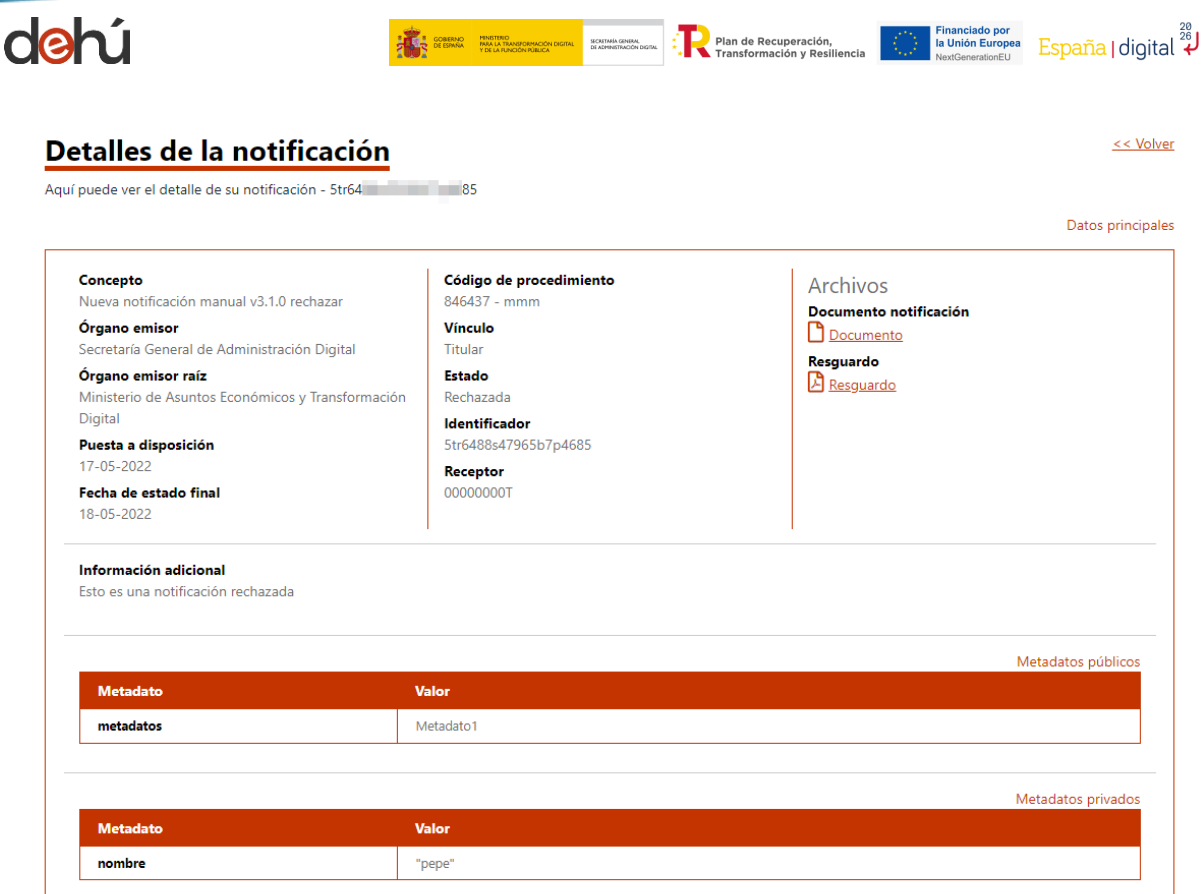

*Ilustración 47. Detalle completo de una notificación rechazada*

- El sistema cambiará automáticamente el estado a *Rechazada.*
- El apartado *Archivos* contiene los documentos de la notificación y sus anexos (si los hubiera) y el acuse de recibo.
- Para acceder a cada uno de los documentos haga clic en cada uno de los enlaces.
- El sistema DEHú no almacena los resguardos de aquellas notificaciones que **no hayan sido comparecidas** desde el portal. Para acceder a ellos tendrá que dirigirse a la Sede donde compareció la notificación. Cuando esto suceda el sistema mostrará el mensaje de la [Ilustración 39. Resguardo no disponible](#page-43-0) para descarga en la DEHú.
- Cuando pinche en *Ver anexos* el sistema abrirá una ventana emergente con el listado de estos.

La siguiente imagen muestra un ejemplo de acuse de recibo de una notificación *Rechazada*:

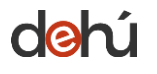

SECRETARÍA G

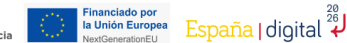

Documento de certificación para entorno de pruebas

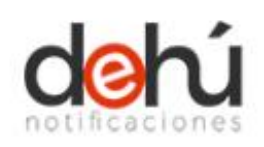

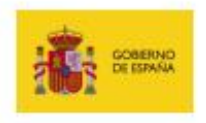

**De Mande Recuperación,<br>Exansformación y Pesil** 

#### El servicio de Dirección Electrónica Habilitada Única (DEHÚ) certifica que:

Ante la DEHÚ comparece la entidad:

Documento asociado: Q0000000J Nombre/Razón social: FNMT-RCM PRUEBAS

Representada por:

Documento: 00000000T Nombre: PRUEBASPF APELLIDOUNOPF **APELLIDODOSPF** 

En calidad de DESTINATARIO para RECHAZAR la notificación puesta a disposición en la DEHÚ:

> Identificador: 4587 3dcb

Remitida por: Secretaría General de Administración Digital Concepto: Notificación representante datos certificado

Fecha de puesta a disposición: 16/10/2023 11:05

Fecha rechazo: 16/10/2023 11:06

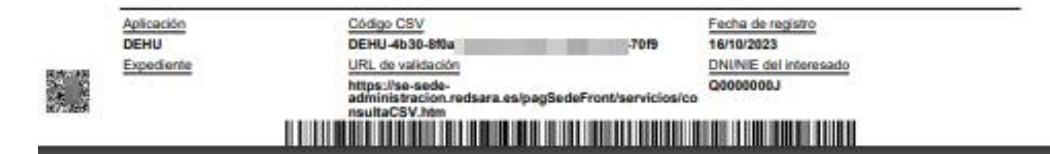

Documento de certificación para entorno de pruebas

El receptor FNMT-RCM PRUEBAS con NIF Q0000000) representado por PRUEBASPF APELLIDOUNOPF APELLIDODOSPF con NIF 00000000T se identificó mediante DNIejcertificado electrónico de Representación Entidad sin Personalidad Jurídica,

*Ilustración 48. Ejemplo de resguardo de notificación rechazada*

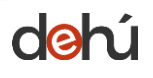

## 5.1.2 Bloqueo de comparecencias

El servicio de notificaciones DEHú se conecta con diferentes sistemas que permiten comunicar a los Organismos Emisores los estados por los que pasa una notificación. De esta forma, se agiliza la comunicación entre los Organismos de la Administración Pública y el ciudadano.

En ocasiones puede ocurrir que estos sistemas no se encuentren disponibles o se produzcan fallos en la comunicación sobre el estado de su notificación.

Por otro lado, si se intenta comparecer una notificación desde el portal DEHú que haya sido comparecida previamente por otras vías (Sede Electrónica, DEH, etc.), el servicio DEHú bloqueará la notificación y le avisará con un mensaje de advertencia. Ya que **no se puede comparecer una misma notificación por diferentes vías de puesta a disposición**.

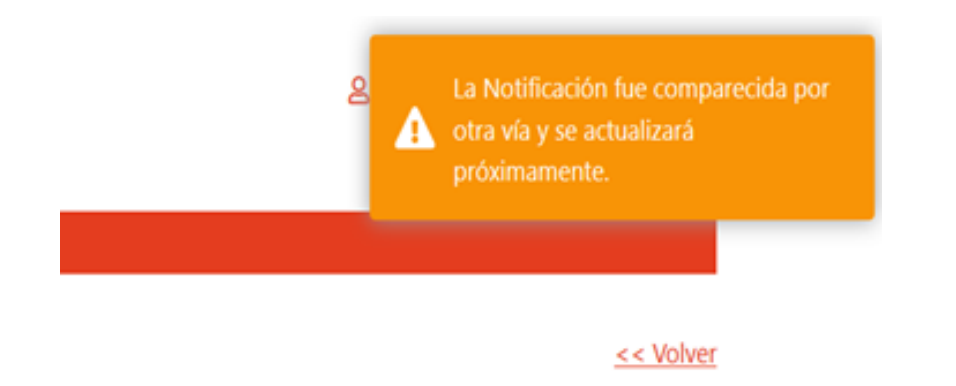

*Ilustración 49. Bloqueo de una comparecencia ya realizada*

Este hecho se indicará visualmente en el listado de notificaciones cambiando de color la notificación y sólo podrá consultar el detalle simple de la notificación.

| Esta es una notificación con 255 caracteres en alg | Secretaría General de Administración Digital      | Disposición 06-10-2022      |  |
|----------------------------------------------------|---------------------------------------------------|-----------------------------|--|
| $Id$ 2464878633f4740e4fc9                          | Ministerio de Asuntos Económicos y Transformación | Notificación electrónica    |  |
| Titular 99999972C                                  |                                                   | <b>Caducidad</b> 16-10-2022 |  |

*Ilustración 50. Notificación bloqueada por el sistema*

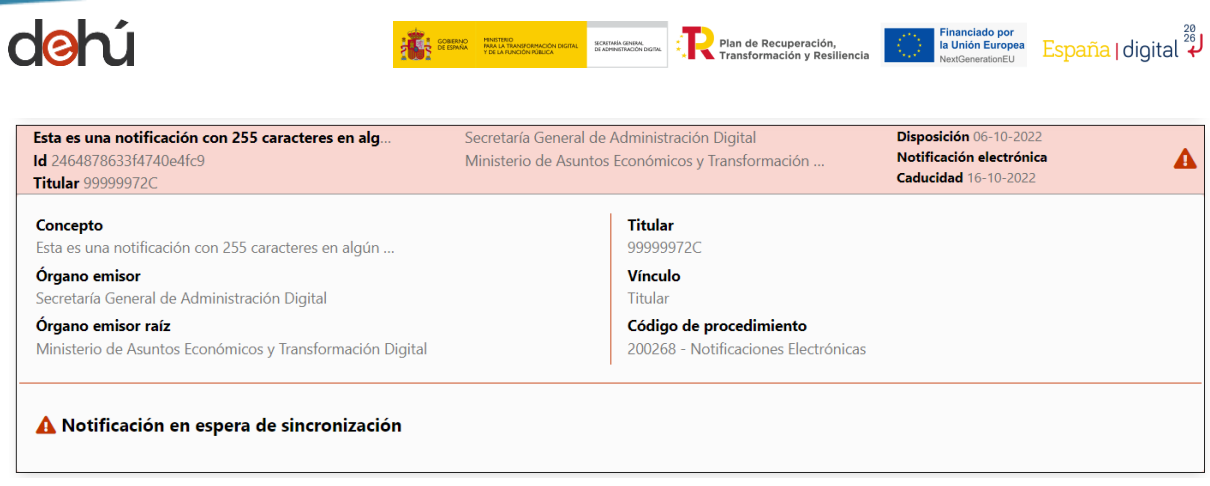

*Ilustración 51. Notificación en espera de sincronización*

Cuando los sistemas vuelvan a sincronizarse, la notificación **cambiará de estado** y podrá consultarse en *Notificaciones Realizadas*.

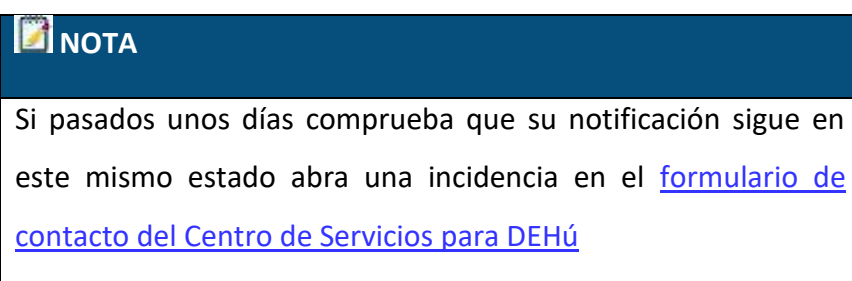

# **5.2 Notificaciones realizadas**

Estas notificaciones se mostrarán **ordenadas de manera descendente por fecha de comparecencia**.

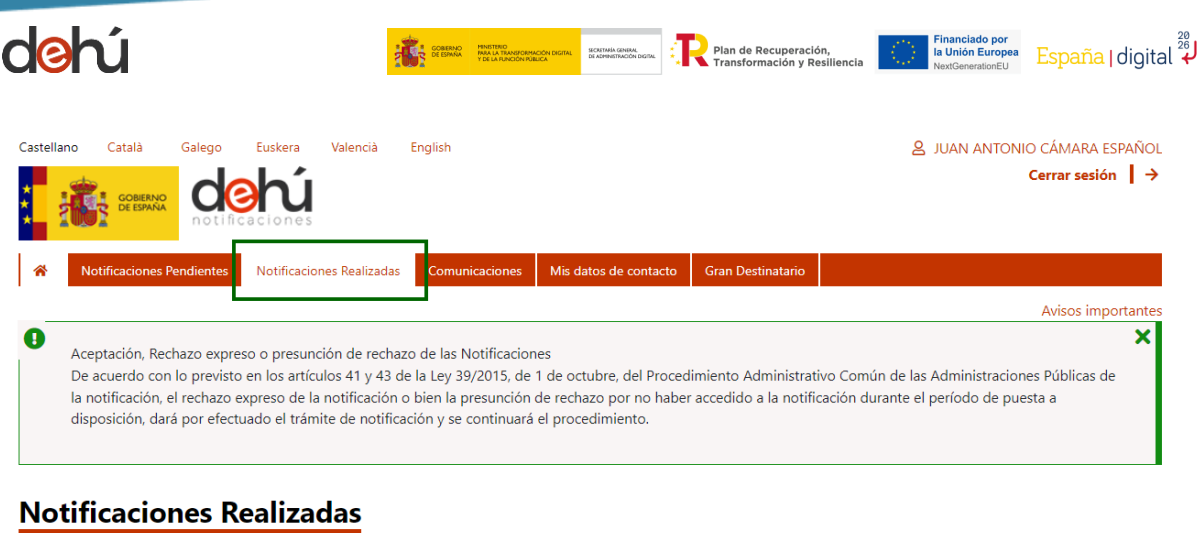

Aquí tiene acceso al contenido y los documentos de aquellas notificaciones que están realizadas, a efectos de la continuación del procedimiento, emitidas por los diferentes Organismos de la Administración a JUAN ANTONIO CÁMARA ESPAÑOL con NIF 00000000T.

Puede consultar la lista completa de administraciones adheridas en el enlace de Organismos Emisores.

Por defecto se mostrarán las notificaciones de los últimos 30 días. Podrá modificar los filtros para realizar otras consultas.

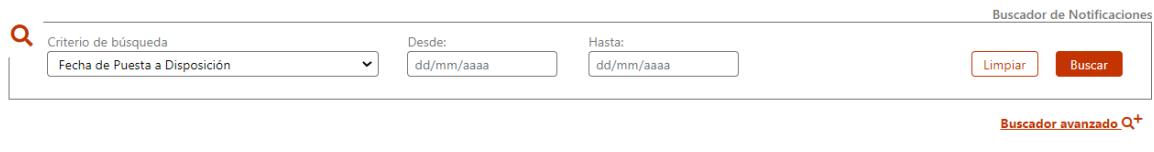

*Ilustración 52. Pantalla principal de notificaciones realizadas*

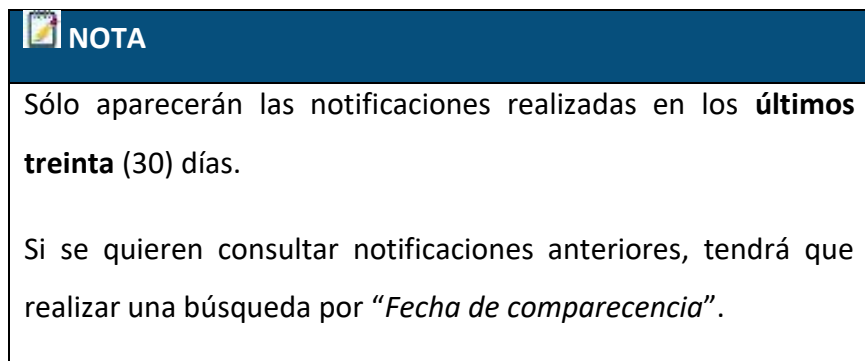

El portal aplica un sistema de colores que permiten al usuario reconocer a simple vista las notificaciones que hayan sido:

- aceptadas (*verde*)
- rechazadas (*rojo*)
- expiradas (*gris*)
- expiradas en el Tablón Edictal Único TEU- (*morado*)

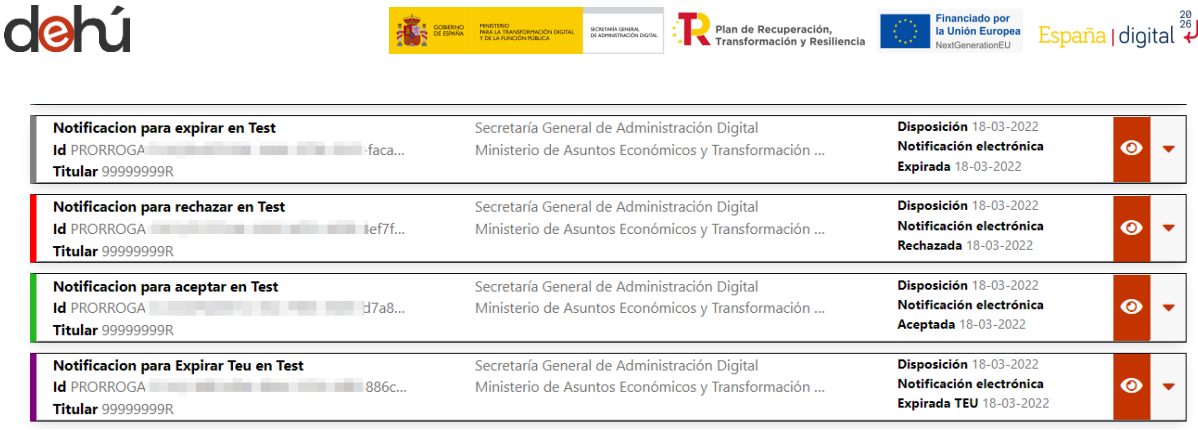

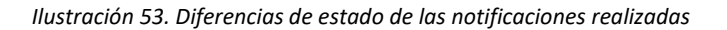

# 5.2.1 Acceder al detalle de una notificación

Los iconos situados en el extremo derecho del registro de la notificación permiten consultar

el detalle completo  $\bullet$  y el detalle simple de una notificación realizada respectivamente.

| <b>Titular 00000000T</b>                 |                                                   | <b>Rechazada</b> 18-05-2022   |           |
|------------------------------------------|---------------------------------------------------|-------------------------------|-----------|
| Nueva notificación manual v3.1.0 aceptar | Secretaría General de Administración Digital      | <b>Disposición 17-05-2022</b> |           |
| Id 5tr4<br>1885                          | Ministerio de Asuntos Económicos y Transformación | Notificación electrónica      | $\bullet$ |
| Titular 00000000T                        |                                                   | <b>Aceptada</b> 18-05-2022    |           |

*Ilustración 54. Acceso al detalle de una notificación realizada*

## 5.2.1.1 Detalle completo

El acceso al **detalle completo** de una notificación se realiza desde este icono **o :** 

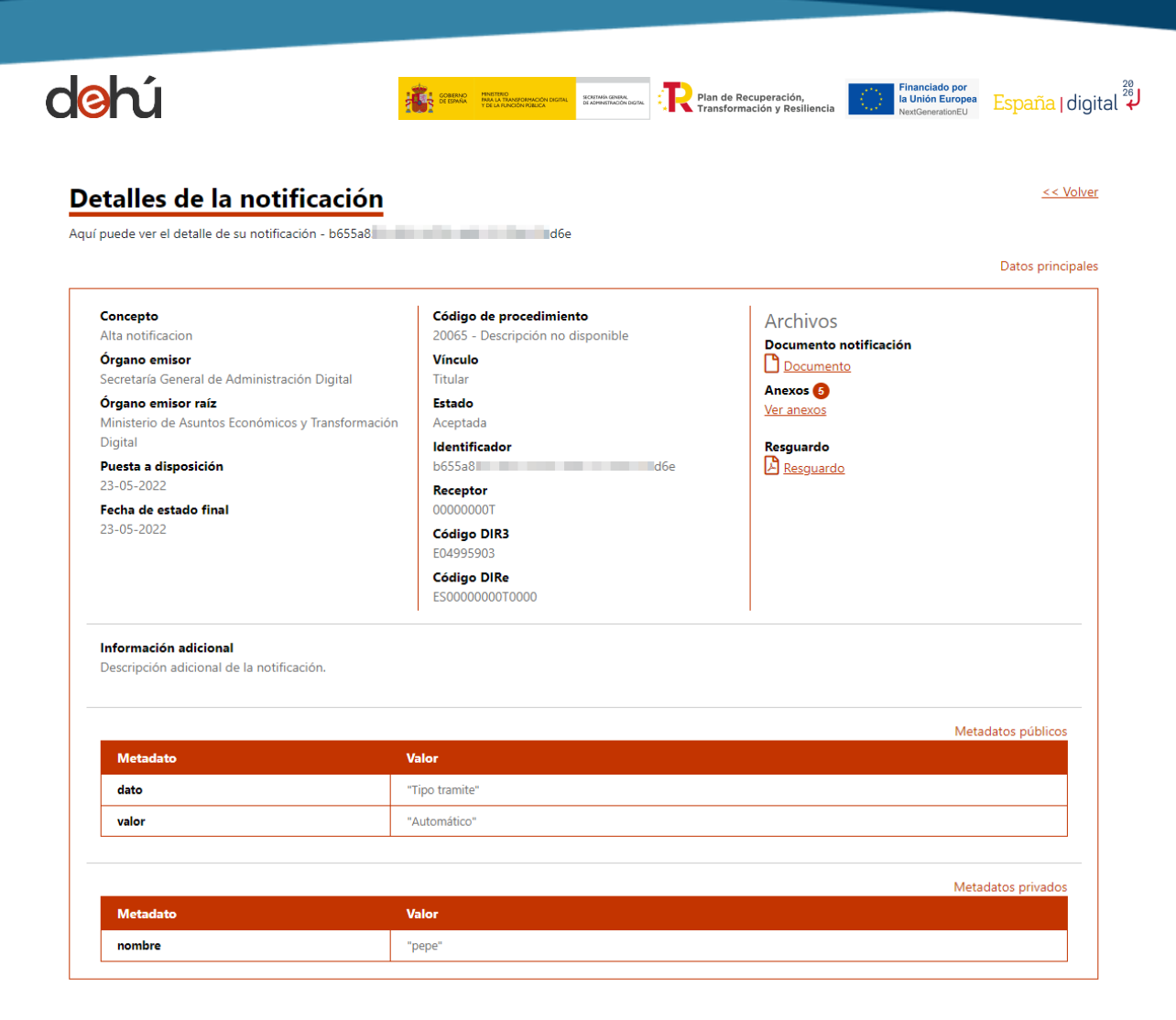

*Ilustración 55. Acceso al detalle completo de la notificación*

Los datos que aparecen en el acceso al detalle de una notificación son:

- **1. Concepto:** título descriptivo de la notificación dado por la unidad gestora.
- **2. Organismo Emisor:** unidad gestora que envió la notificación.
- **3. Órgano Emisor raíz:** unidad raíz al que pertenece la unidad que envió la notificación.
- **4. Puesta a disposición:** fecha en la que el Organismo Emisor indicó que se pondría a disposición del usuario para su acceso.
- **5. Fecha de estado final:** fecha en la que se practica la aceptación o rechazo de la comparecencia o se .
- **6. Código de procedimiento:** código de procedimiento SIA.

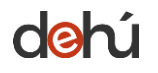

- **7. Vínculo**: hace referencia al tipo de relación (vínculo) que existen entre el usuario logueado en la aplicación y la notificación, pudiendo ser éste titular o destinatario.
- **8. Estado**: condición en la que se encuentra la notificación, pudiendo ser *aceptada, rechazada* o *expirada*.
- **9. Identificador:** identificador de la notificación.
- **10. Titular**: DNI del titular de la notificación
- **11. Receptor**: DNI que recepciona y accede por primera vez a la notificación.
- **12. Código DIR3**: Código DIR3 al que va dirigido la notificación. Sólo aparecerá si está informado por la unidad gestora.
- **13. Código DIRe**: código DIRe al que va dirigido la notificación. Sólo aparecerá si está informado por la unidad gestora.
- **14. Archivos**: documentos de la notificación, anexos y resguardo. El número que aparece en *Anexos* indica la cantidad total que existen para esa notificación.
- **15. Información adicional:** bloque de información que la unidad gestora tiene a su disposición para incluir de manera opcional cualquier nota o aclaración sobre la notificación y/o comunicación.
- **16. Metadatos**: metadatos públicos y privados de la notificación que la unidad gestora podrá incluir de manera opcional.

### 5.2.1.2 Detalle simple

Esta opción permite visualizar el destalle simple de una notificación sin necesidad de cambiar

de pantalla .

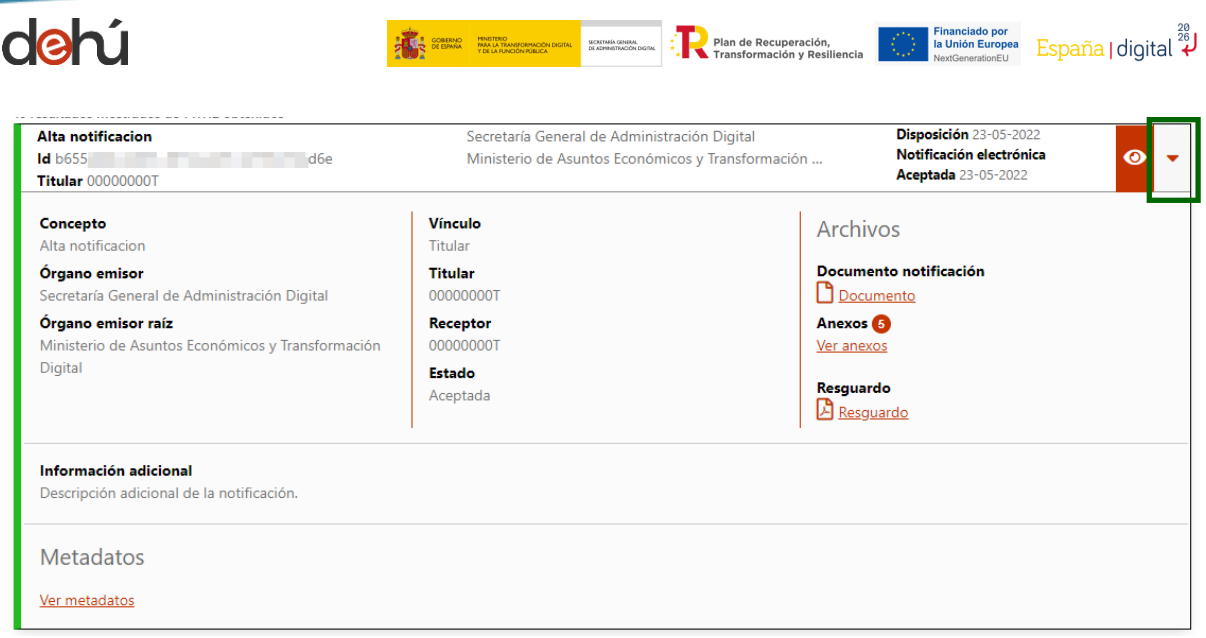

*Ilustración 56. Detalle simple de una notificación*

## 5.2.2 Notificaciones Expiradas

Cuando la notificación por medios electrónicos sea de carácter obligatorio, o haya sido expresamente elegida por el interesado, **se entenderá rechazada** cuando hayan **superado el plazo de comparecencia establecido por el Organismo Emisor**, sin que se acceda a su contenido<sup>3</sup> o hayan transcurrido diez (10) días naturales desde la puesta a disposición de la notificación.

Se podrá acceder al documento y contenido de las notificaciones expiradas (marcadas en **gris**); así como a consultar el acuse de recibo con estado "*Rechazo de la notificación por caducidad*".

<sup>3</sup> Ley 39/2015, de 1 de octubre, del Procedimiento Administrativo Común de las Administraciones Públicas, 236, de 02 de octubre de 2015, 89376- 89378[, https://www.boe.es/eli/es/l/2015/10/01/39/con](https://www.boe.es/eli/es/l/2015/10/01/39/con).

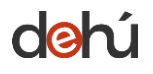

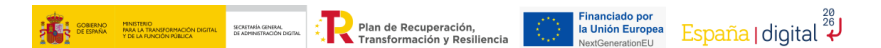

### **Notificaciones Realizadas**

Aquí tiene acceso al contenido y los documentos de aquellas notificaciones que están realizadas, a efectos de la continuación del procedimiento, emitidas por los diferentes<br>Organismos de la Administración a JUAN ANTONIO CÁ

Puede consultar la lista completa de administraciones adheridas en el enlace de Organismos Emisores.

Por defecto se mostrarán las notificaciones de los últimos 30 días. Podrá modificar los filtros para realizar otras consultas.

| Q<br>Criterio de búsqueda                   | Desde:<br>Hasta:                                     | <b>Buscador de Notificaciones</b>     |
|---------------------------------------------|------------------------------------------------------|---------------------------------------|
| Fecha de Puesta a Disposición               | dd/mm/aaaa<br>dd/mm/aaaa<br>$\checkmark$             | Limpiar<br><b>Buscar</b>              |
|                                             |                                                      | Buscador avanzado Q <sup>+</sup>      |
|                                             | « Anterior 1  8 9 10 11 12  71.110 Siguiente »       |                                       |
| 10 resultados mostrados de 711099 obtenidos |                                                      |                                       |
| Notificación sin fpd con fe                 | Secretaría General de Administración Digital         | Disposición 29-04-2022                |
| <b>Id</b> 001<br>D5454                      | Ministerio de Política Territorial y Función Pública | Notificación electrónica<br>$\bullet$ |
| <b>Titular 00000000T</b>                    |                                                      | <b>Expirada</b> 10-05-2022            |
| Notificación sin fod con fe                 | Secretaría General de Administración Digital         | Disposición 29-04-2022                |

*Ilustración 57. Notificación expirada en el listado de notificaciones realizadas*

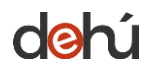

**GOBERNO MINISTER**<br>DE ESPAÑA MARA LA 1 -<br>SECRETARÍA GENERAL<br>DE ADPENISTRACIÓN D

**Experience de Recuperación,<br>Experimentado y Resiliencia** 

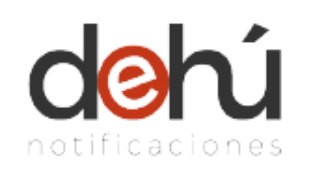

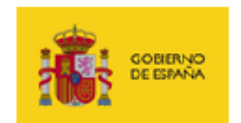

# Rechazo de notificación por caducidad

La siguiente notificación:

Titular Celestino Orue Loarte con NIF 99999972C Identificador 177 | | | | | 3bc7 Concepto Notificación para envio programado 9645 en **Test** 

Remitida por Secretaría General de Administración Digital el día 31/05/23 01:00 ha sido expirada por caducidad, al superarse el plazo establecido para la comparecencia, a fecha de 04/06/23 00:00.

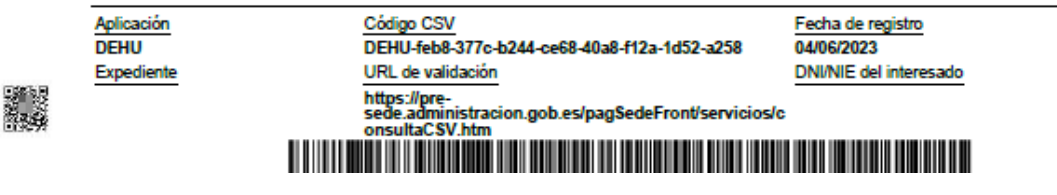

*Ilustración 58. Acuse de recibo de una notificación expirada*

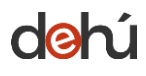

SECRETARÍA GENERAL<br>DE ADMINISTRACIÓN D

# **6 COMUNICACIONES**

Este módulo describe el acceso y consulta a las comunicaciones con carácter administrativo que los Organismos Emisores hayan emitido a los usuarios del portal.

Desde aquí se podrá acceder tanto a las comunicaciones que estén pendientes de leer, como a aquellas que ya se hayan leído; además de consultar el documento de estas.

Las comunicaciones están listadas y ordenadas por **fecha de puesta a disposición, de más reciente a más antigua.**

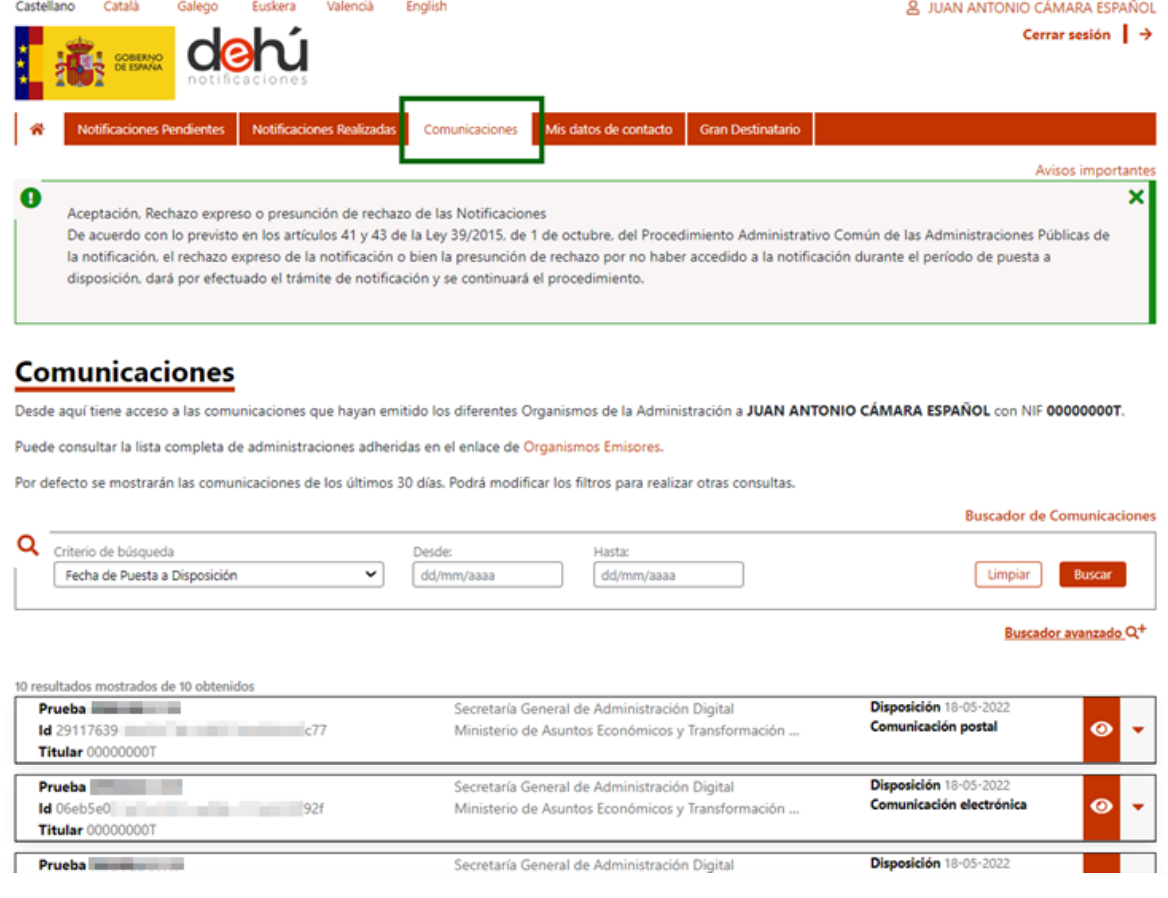

*Ilustración 61. Página de comunicaciones*

Las comunicaciones se distinguen entre las leídas (**verdes**) de las no leídas (sin color) por un cambio de color en el registro.

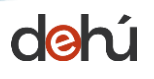

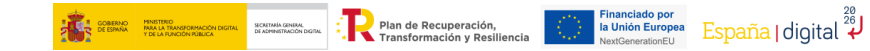

| 10 resultados mostrados de 17 obtenidos                                                                           |                                                                                                   |                                                                        |           |
|----------------------------------------------------------------------------------------------------|---------------------------------------------------------------------------------------------------|------------------------------------------------------------------------|-----------|
| Notificaciones Maquina de Estados pendiente 192<br>$\sim$ 0.51<br>$\mathsf{Id}$ 309<br>Titular 99999999R          | Secretaría General de Administración Digital<br>Ministerio de Asuntos Económicos y Transformación | Disposición 05-05-2022<br>Comunicación electrónica<br>Leida 05-05-2022 | ◉         |
| Notificaciones Maquina de Estados pendiente 192<br>$\frac{1}{d}$ 712 $\frac{1}{d}$ 1d<br><b>Titular 99999999R</b> | Secretaría General de Administración Digital<br>Ministerio de Asuntos Económicos y Transformación | Disposición 05-05-2022<br>Comunicación electrónica                     | ◉         |
| Notificaciones Maquina de Estados pendiente 972<br>$Id$ 235<br>$\sim$ 29<br>Titular 99999999R                     | Secretaría General de Administración Digital<br>Ministerio de Asuntos Económicos y Transformación | Disposición 05-05-2022<br>Comunicación electrónica<br>Leida 05-05-2022 | $\bullet$ |
| Notificaciones Maquina de Estados pendiente 972<br>$Id$ 993<br>$\sim$ 09<br>Titular 99999999R                     | Secretaría General de Administración Digital<br>Ministerio de Asuntos Económicos y Transformación | Disposición 05-05-2022<br>Comunicación electrónica                     | ◉         |
| Notificaciones Maquina de Estados pendiente 790<br>$\sim$ 5b<br>$\mathsf{Id}$ 434<br>Titular 99999999R            | Secretaría General de Administración Digital<br>Ministerio de Asuntos Económicos y Transformación | Disposición 04-05-2022<br>Comunicación electrónica<br>Leida 04-05-2022 | ◉         |
| Notificaciones Maquina de Estados pendiente 790<br>$1d$ 746<br><b>Titular 99999999R</b>                           | Secretaría General de Administración Digital<br>Ministerio de Asuntos Económicos y Transformación | Disposición 04-05-2022<br>Comunicación electrónica                     | ◉         |
| Notificaciones Maquina de Estados pendiente 198<br>$1d\ 673$ 1b<br><b>Titular 99999999R</b>                       | Secretaría General de Administración Digital<br>Ministerio de Asuntos Económicos y Transformación | Disposición 04-05-2022<br>Comunicación electrónica<br>Leida 04-05-2022 | ◉         |
| Notificaciones Maquina de Estados pendiente 198<br>$\mathsf{Id}$ 507<br>$-$ fd<br>Titular 99999999R               | Secretaría General de Administración Digital<br>Ministerio de Asuntos Económicos y Transformación | Disposición 04-05-2022<br>Comunicación electrónica                     | $\bullet$ |

*Ilustración 62. Listado de comunicaciones*

Las comunicaciones tienen carácter administrativo y, por tanto, no tienen relevancia jurídica; de ahí que el rechazo a su lectura o no, **no es vinculante.**

El listado sólo mostrará los últimos treinta (30) días. Si se quieren consultar comunicaciones antiguas se tendrá que realizar una búsqueda seleccionando entre los criterios disponibles "*Fecha de puesta a disposición*" en el [buscador de comunicaciones.](#page-33-0)

Cada comunicación posee los mismos campos explicados en el capítulo Listado de [notificaciones y comunicaciones;](#page-32-0) excepto la fecha de caducidad, que en esta tipología no aplica, ya que las comunicaciones **no tienen fecha de caducidad**; y también la fecha en la que la comunicación fue leída.

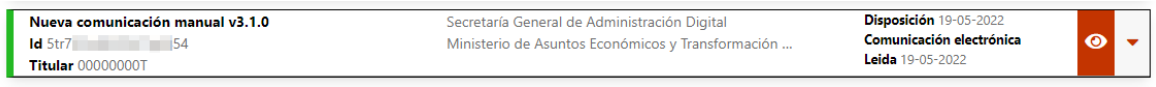

*Ilustración 63. Metadatos públicos de una comunicación*

## **6.1 Leer una comunicación**

Para leer una comunicación en estado pendiente (sin color en el registro) se ha de hacer clic

en el icono del ojo situado en el extremo derecho del registro.

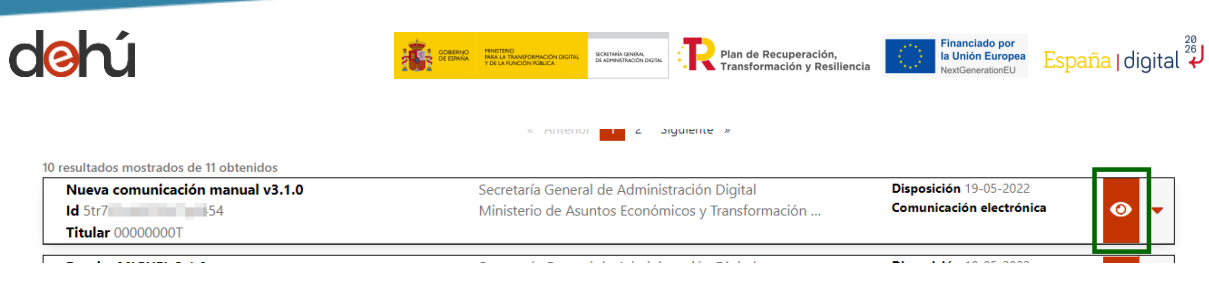

*Ilustración 64. Leer una comunicación pendiente*

El sistema redirigirá al usuario a una nueva pantalla para consultar los datos de la comunicación y abrirá en una ventana emergente el documento de la comunicación o el enlace. El sistema cambiará el estado a "*Leída*" de forma automática cuando se acceda a ella.

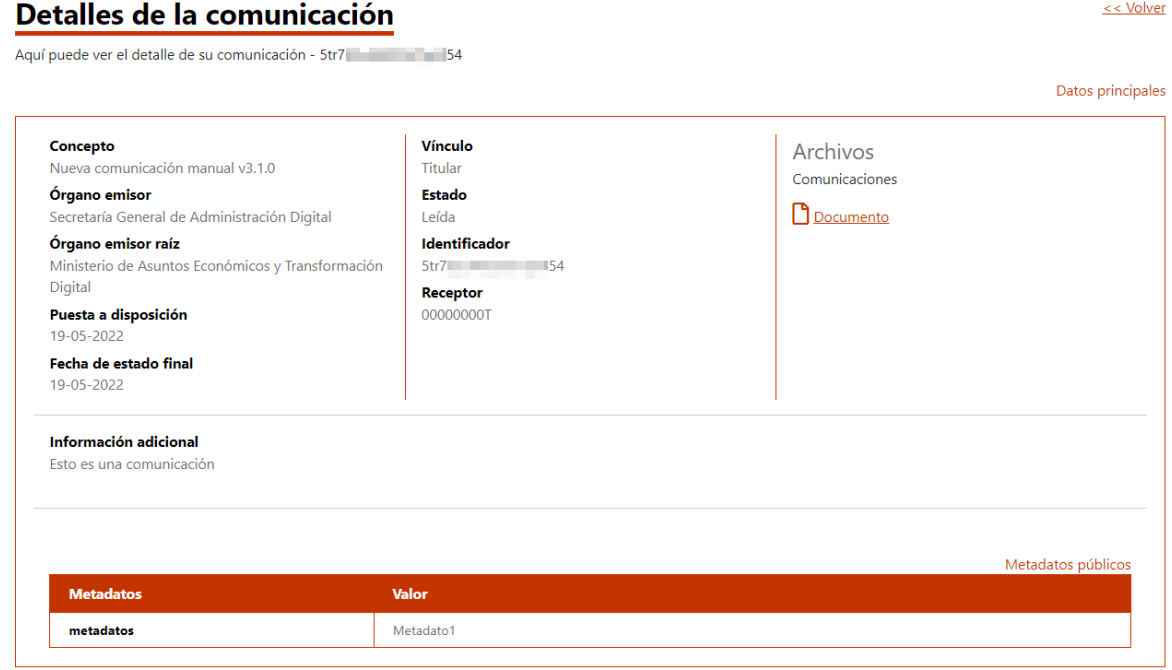

*Ilustración 65. Detalle desplegado de una comunicación leída*

### **6.2 Acceder al detalle de una comunicación**

## 6.2.1 Consultar el detalle simple

Si se quiere consultar el detalle simple de una comunicación tan sólo se ha de desplegar la flecha situada al extremo derecho de la comunicación.

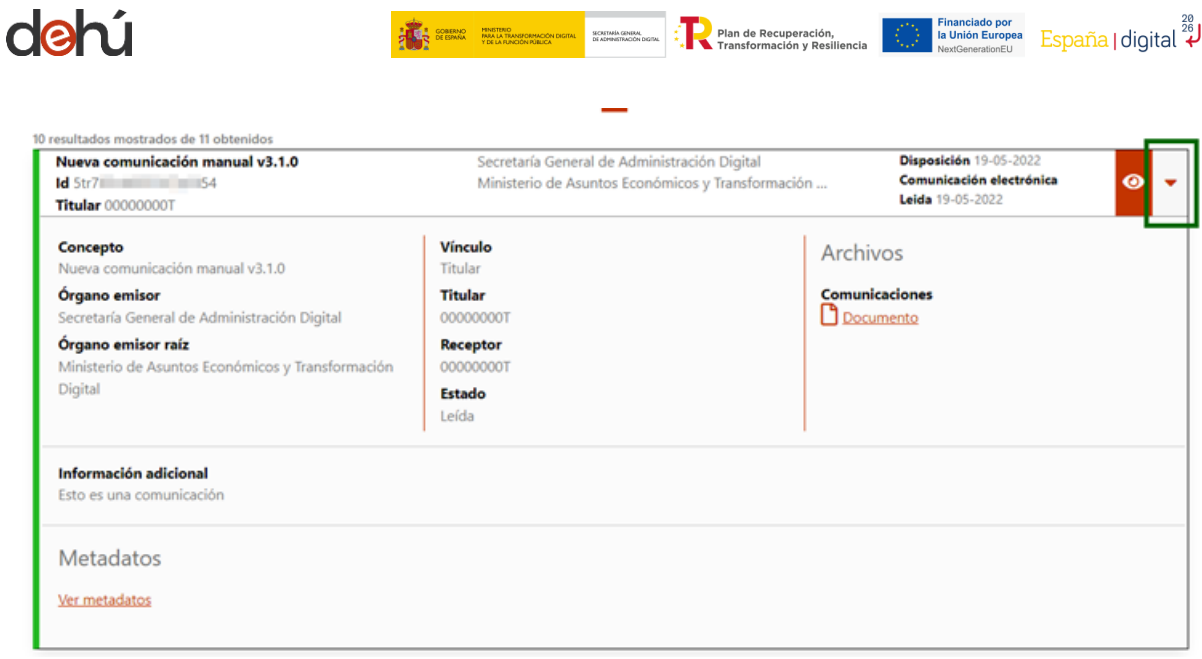

*Ilustración 66. Detalle simple de una comunicación*

# 6.2.2 Consultar el detalle completo

Por otra parte, si se quiere consultar el detalle completo de una comunicación tan sólo se ha de pulsar en el icono del ojo situado en el extremo derecho de la comunicación.

| Nueva comunicación manual v3.1.0<br>Id 5tr7<br><b>Titular 00000000T</b> | Secretaría General de Administración Digital<br>Ministerio de Asuntos Económicos y Transformación                                  | Disposición 19-05-2022<br>Comunicación electrónica<br>Leida 19-05-2022 | ◉                |
|-------------------------------------------------------------------------|----------------------------------------------------------------------------------------------------|------------------------------------------------------------------------|------------------|
|                                                                         | Secretaría General de Administración Digital<br>and the state of the state of<br>contract the contract of the contract of the con- | Disposición 19-05-2022<br>Comunicación electrónica                     | ver comunicación |

*Ilustración 67. Consultar el detalle completo de una comunicación*

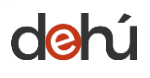

## **7 DARSE DE ALTA EN MIS DATOS DE CONTACTO**

*Mis datos de contacto* es un servicio de DEHú que facilita el **aviso** a través del envío de **emails** de nuevas puestas a disposición de notificaciones y/o comunicaciones.

Si no ha informado aún de sus datos de contacto, el sistema le mostrará un pop-up de aviso recordándole esta disponibilidad en el sistema.

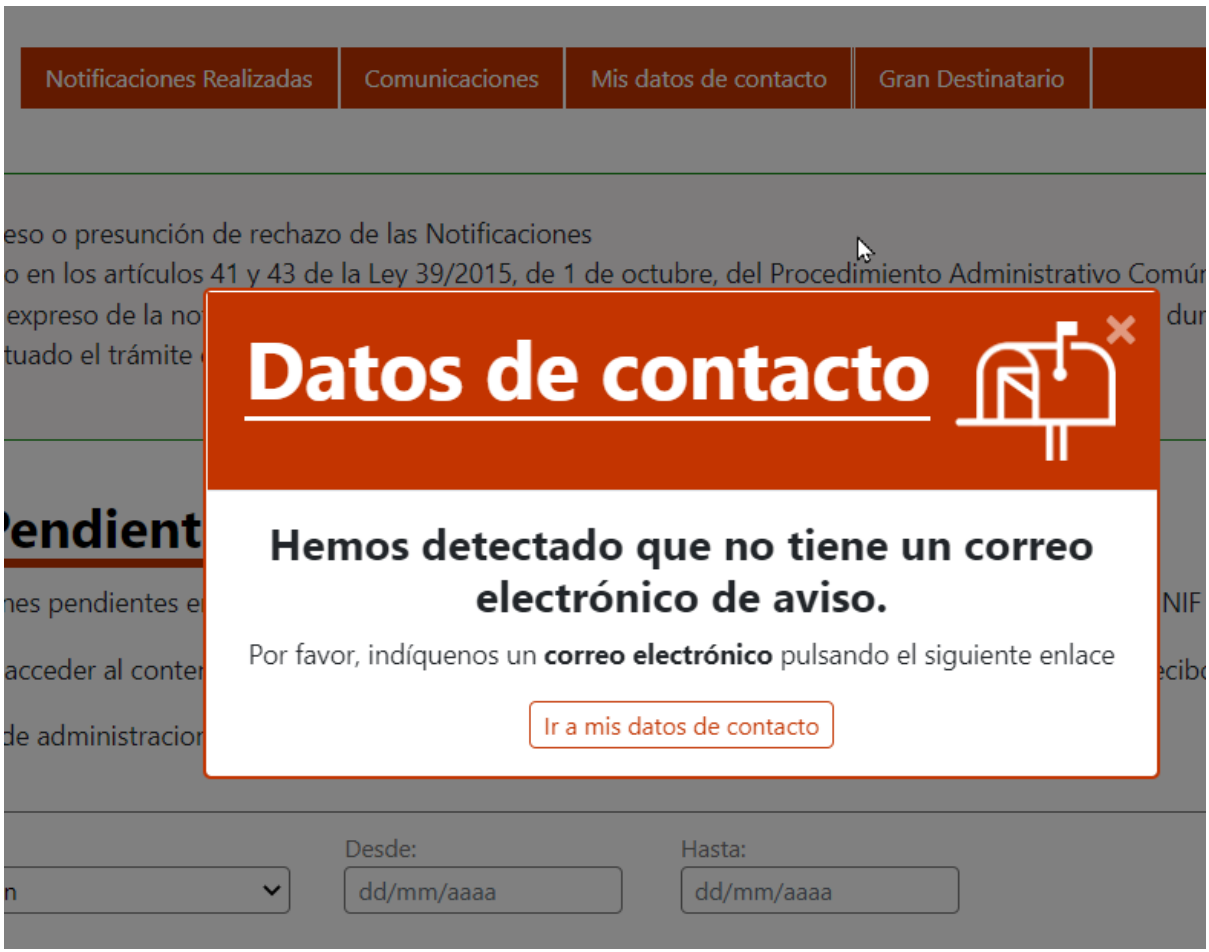

*Ilustración 68. Pop-up de aviso para introducir sus datos de contacto*

Completando el formulario existente en el portal, Ud. autoriza a que la DEHú le informe de nuevas altas de notificaciones y/o comunicaciones siempre que se cumpla la **condición** de que el Organismo Emisor de la notificación/comunicación esté **suscrito** a los servicios de la DEHú.

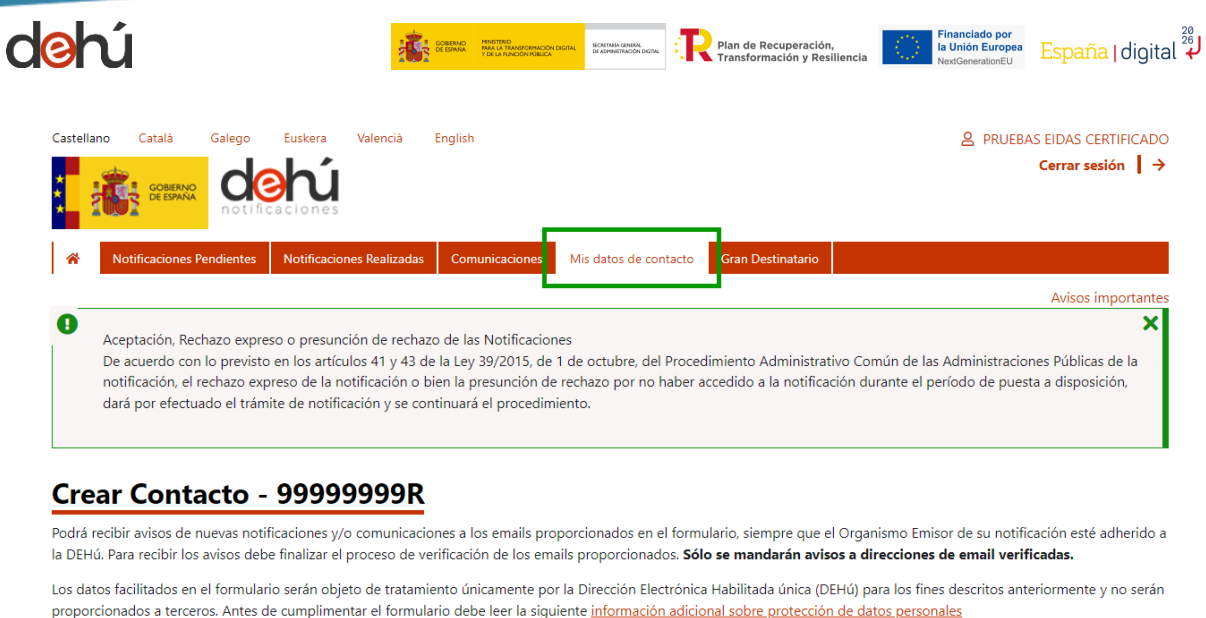

Rellene el siguiente formulario para dar de alta la información de contacto.

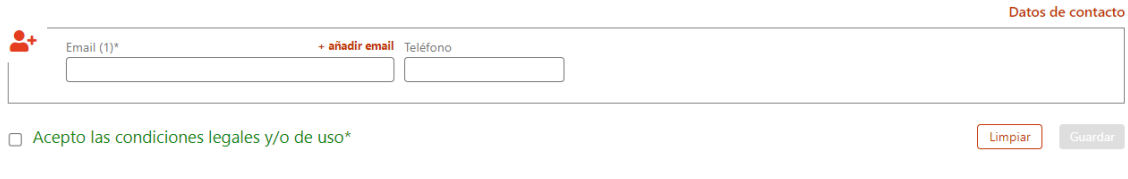

*Ilustración 69. Página de Mis datos de contacto*

Podrá incluir hasta cinco (5) direcciones de email:

#### Crear Contacto - 99999999R

Podrá recibir avisos de nuevas notificaciones y/o comunicaciones a los emails proporcionados en el formulario, siempre que el Organismo Emisor de su notificación esté adherido a la DEHú. Para recibir los avisos debe finalizar el proceso de verificación de los emails proporcionados. Sólo se mandarán avisos a direcciones de email verificadas.

Los datos facilitados en el formulario serán objeto de tratamiento únicamente por la Dirección Electrónica Habilitada única (DEHú) para los fines descritos anteriormente y no serán proporcionados a terceros. Antes de cumplimentar el formulario debe leer la siguiente información adicional sobre protección de datos personales

Rellene el siguiente formulario para dar de alta la información de contacto.

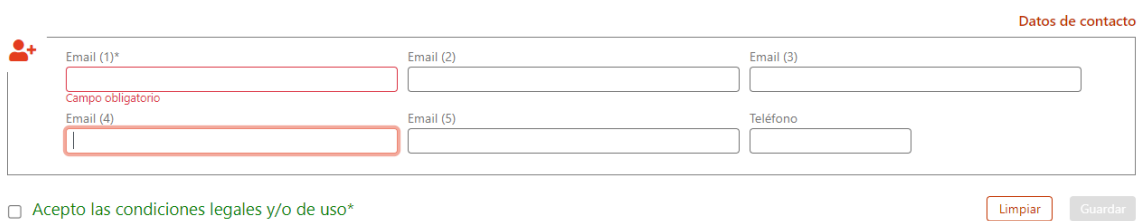

*Ilustración 70. Incluir cinco (5) direcciones de email*

Después tendrá que marcar "*Aceptar las condiciones legales y/o de uso*" y dar al botón

Guardar

.

|                   |   |                   |   |                   | Datos de contacto |
|-------------------|---|-------------------|---|-------------------|-------------------|
| Email (1)         |   | Email (2)         |   | Email (3)         |                   |
| nombre@correo.org |   | nombre2@correo.es | × | nombre3@correo.es | ×                 |
| Email (4)         |   | Email (5)         |   | Teléfono          |                   |
| nombre4@correo.es | × | nombre5@correo.es | × | 925000000         |                   |

*Ilustración 71. Rellenar el formulario de Mis datos de contacto*

Una vez que haya completado el formulario, tendrá que **verificar** el email ya que el sistema **sólo mandará avisos a direcciones de email que hayan sido verificadas**:

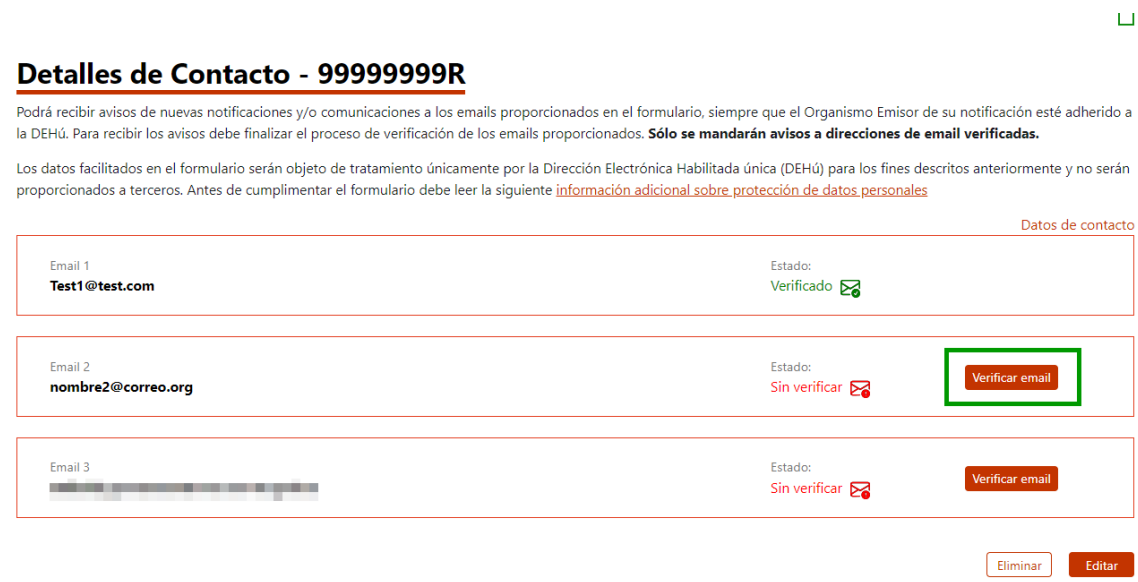

*Ilustración 72. Verificación del email de contacto introducido*

Introducir el código de verificación enviado al email:

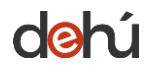

لَّهُ España | digital **Comparador de Recuperación,<br>En Transformación y Pesiliencia** Financiado por<br>la Unión Europea SECRETARÍA GENERA<br>DE ADMINISTRACIÓ

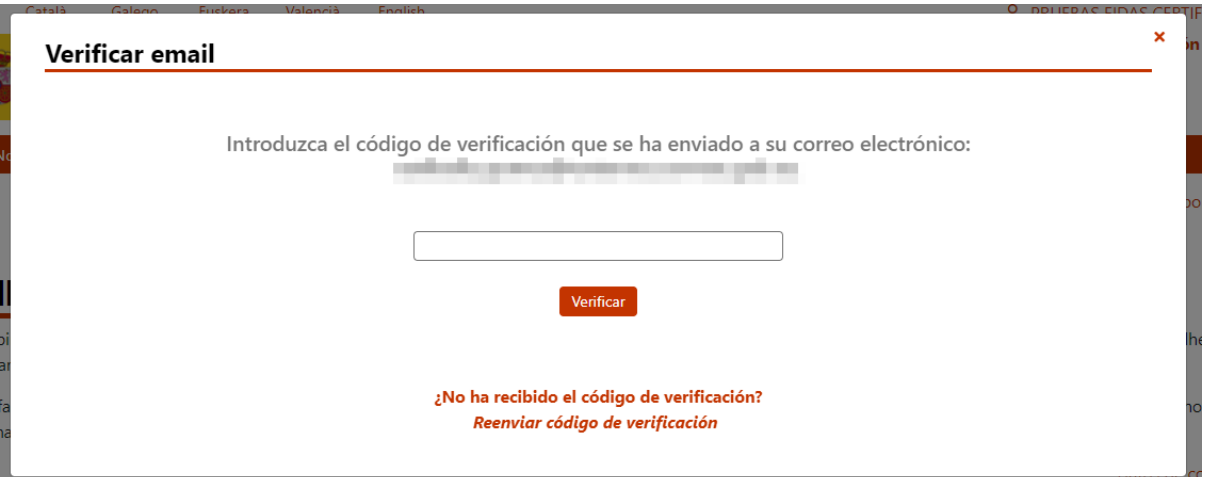

*Ilustración 73. Introducir código de verificación para los datos de contacto*

Le facilitamos el código de validación que permitirá verificar esta dirección de email en la Dirección Electrónica Habilitada única (DEHú) para poder recibir los avisos relacionados con las notificaciones y comunicaciones del NIF 99999999R:

- · Código de validación: 68D8E1EE
- · Este código será válido durante las próximas 12 horas

Para completar la validación de su dirección de email, por favor, introduzca el código de validación proporcionado accediendo al apartado "Mis datos de contacto" de la DEHú (https://dehu.redsara.es/contacta) y pulsando el botón Verificar email.

Este mensaje se ha enviado porque esta dirección de email se ha incluido en DEHú para la recepción de correos electrónicos de aviso en relación a las notificaciones y comunicaciones del NIF 99999999R.

Estos avisos empezarán a emitirse cuando se complete el proceso de verificación.

Gobierno de España

*Ilustración 74. Correo con el código de verificación*

Una vez introducido el código aparecerá el siguiente mensaje:

Verificar email

El correo **de la contrada de la contrada de la contrada de la contrada de la contrada de la contrada de la contrada de la contrada de la contrada de la contrada de la contrada de la contrada de la contrada de la contrada d** 

A partir de este momento, comenzará a recibir avisos de sus notificaciones y comunicaciones.

*Ilustración 75. Mensaje con la aprobación o rechazo de la verificación*

Cuando el proceso se haya completado podrá ver que su email ha sido correctamente validado y comenzará a recibir emails de avisos de nuevas notificaciones y/o comunicaciones:

×

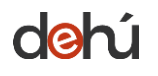

### Detalles de Contacto - 99999972C

Podrá recibir avisos de nuevas notificaciones y/o comunicaciones a los emails proporcionados en el formulario, siempre que el Organismo Emisor de su notificación esté adherido a la DEHú. Para recibir los avisos debe finalizar el proceso de verificación de los emails proporcionados. Sólo se mandarán avisos a direcciones de email verificadas.

Los datos facilitados en el formulario serán objeto de tratamiento únicamente por la Dirección Electrónica Habilitada única (DEHú) para los fines descritos anteriormente y no serán proporcionados a terceros. Antes de cumplimentar el formulario debe leer la siguiente información adicional sobre protección de datos personales

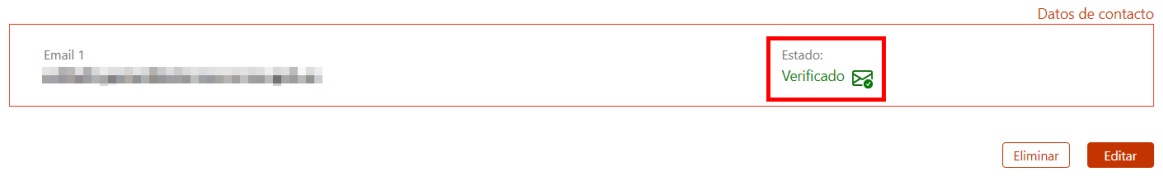

*Ilustración 76. Estado de una dirección de email verificada*

Si se quieren editar o eliminar alguna dirección de email se dará al botón de *Editar*, mientras que si el botón *Eliminar* borrará todos los datos introducidos:

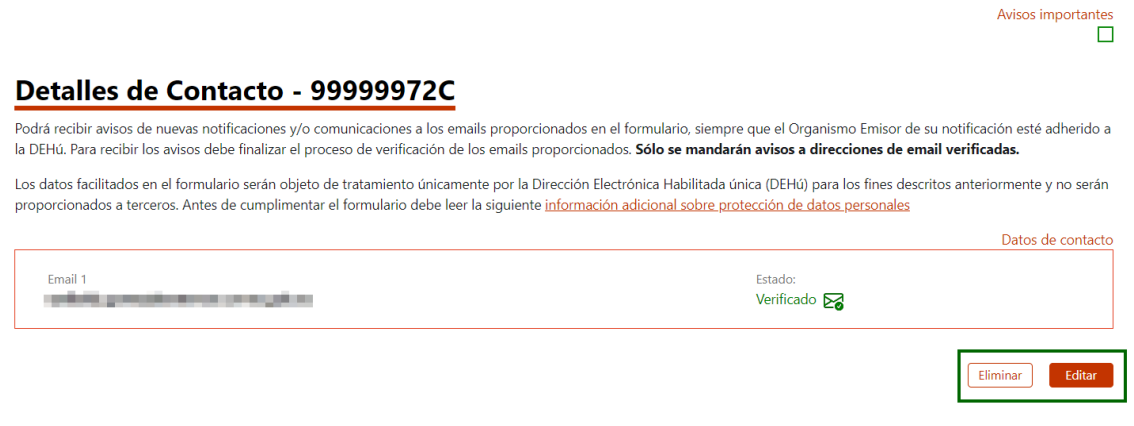

*Ilustración 77. Editar o eliminar datos de contacto*

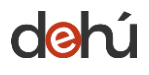

### **8 DARSE DE ALTA COMO GRAN DESTINATARIO**

Se entiende como Gran Destinatario aquellas **personas físicas y jurídicas** que reciben un volumen importante de notificaciones y comunicaciones; y que disponen de medios para **implementar sistemas informáticos** para acceder y comparecer a sus notificaciones y comunicaciones de **forma automática** y distribuirlos entre sus diferentes centros/departamentos.

SECRETARÍA GENERAL

Este servicio responde a las necesidades de aquellas entidades que posean **diferentes representados con diferentes NIF**.

Para darse de alta se tendrá que hacer uso de los certificados de **tipo 0, 1, 4, 8, 11 y 12**.

Además, desde este apartado se podrán realizar **altas, modificaciones o bajas de forma autónoma** sin necesidad de realizarlo a través de incidencia.

# **IMPORTANTE**

El **alta** desde el portal está sujeta a **validación y activación** por parte del Centro de Servicios. Cuando este proceso haya finalizado se le enviará un email informándole del alta.

Las nuevas altas **deberán** cumplir con un **circuito de pruebas de integración** en **Servicios Estables** para poder operar en Producción. Puede ampliar más información en el [apartado de Gran Destinatario de la web del CTT del PAe.](https://administracionelectronica.gob.es/ctt/lema/descargas)

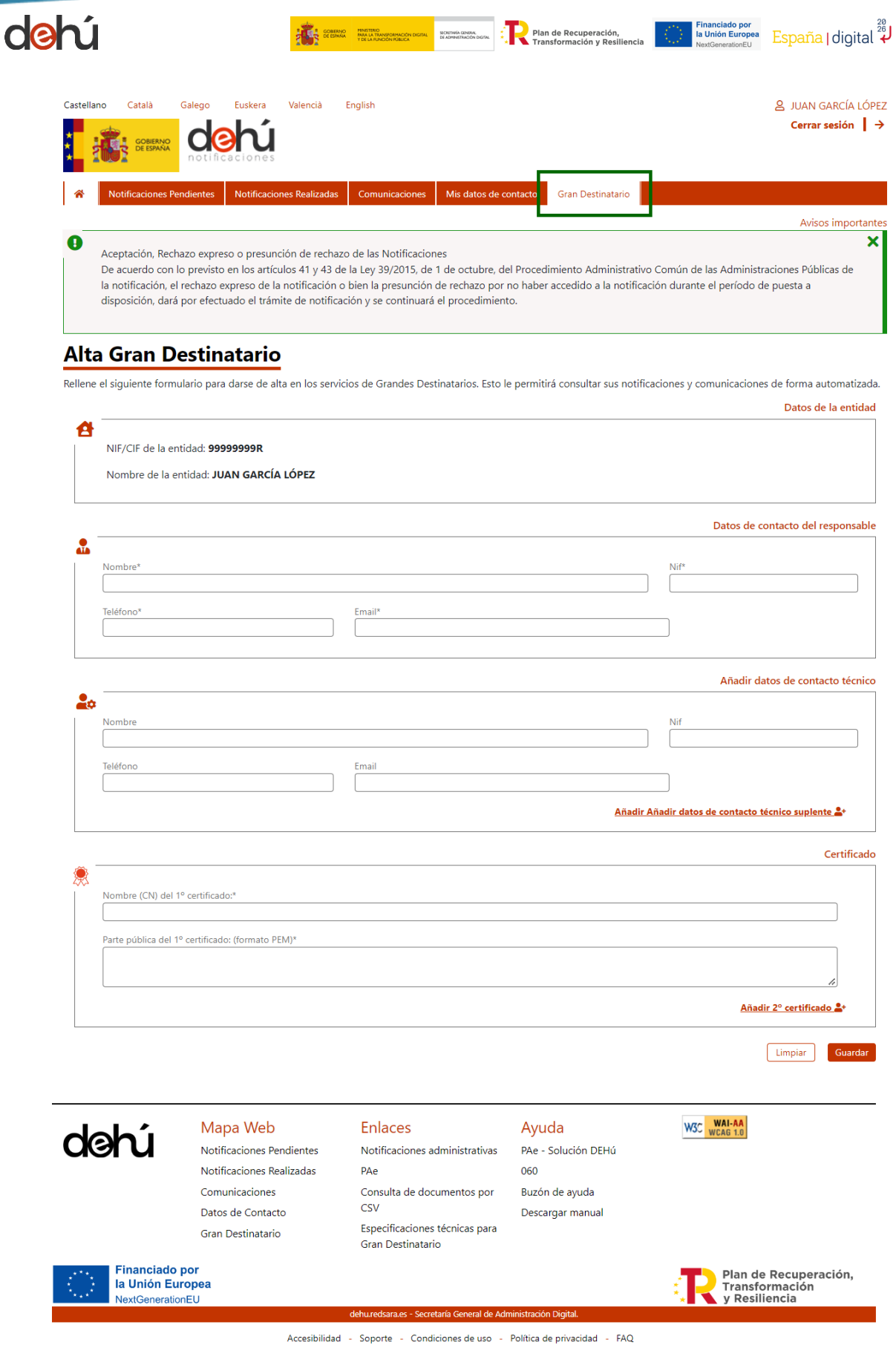

*Ilustración 78. Formulario de alta como Gran Destinatario*
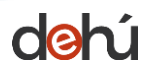

Plan de Recuperación,<br>Transformación y Resiliencia **ANTE COREAN MISTERO CONSIDERADO DE SECRETARIA EN EL COREAN MISTERO DE CONSIDERADO DE SECRETARIA EN EL COREAN DE ACADEMINACIÓN DE ANTIVAL DE ANTIVAL DE ANTIVIA CON DE COREAN DE ANTIVAL DE ANTIVAL DE ANTIVAL DE ANTIVAL DE A** 

## **8.1 Alta de un Gran Destinatario**

Para darse de alta tan sólo se ha de rellenar el formulario de Declaración Responsable con los datos pertinentes y dar a *Guardar:*

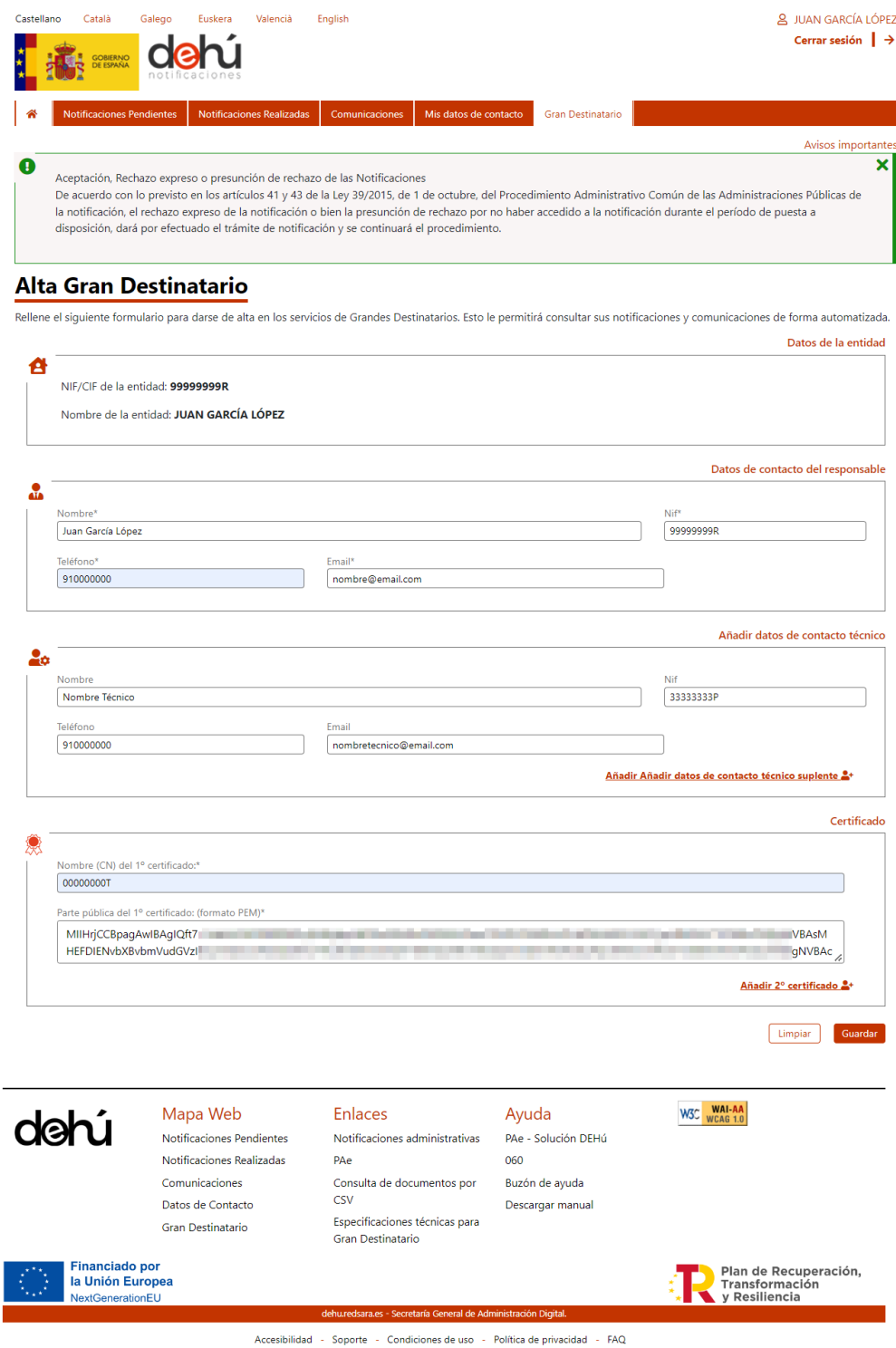

*Ilustración 79. Rellenar el formulario de alta de Gran Destinatario*

**TLP: CLEAR USO PÚBLICO**

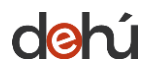

**The State of the Resident Control of State Control Control of the Community of Control of Control of Control of Control of Control of Control of Control of Control of Control of Control of Control of Control of Control of** 

Se pueden tener dos (2) certificados activos a la vez, por lo que se deberán rellenar los datos

de ambos **Añadir 2<sup>°</sup> certificado <sup>2</sup><sup>+</sup>** 

Una vez completado el formulario deberá firmar la Declaración Responsable, para lo que se recomienda tener instalado un programa de *Autofirma*.

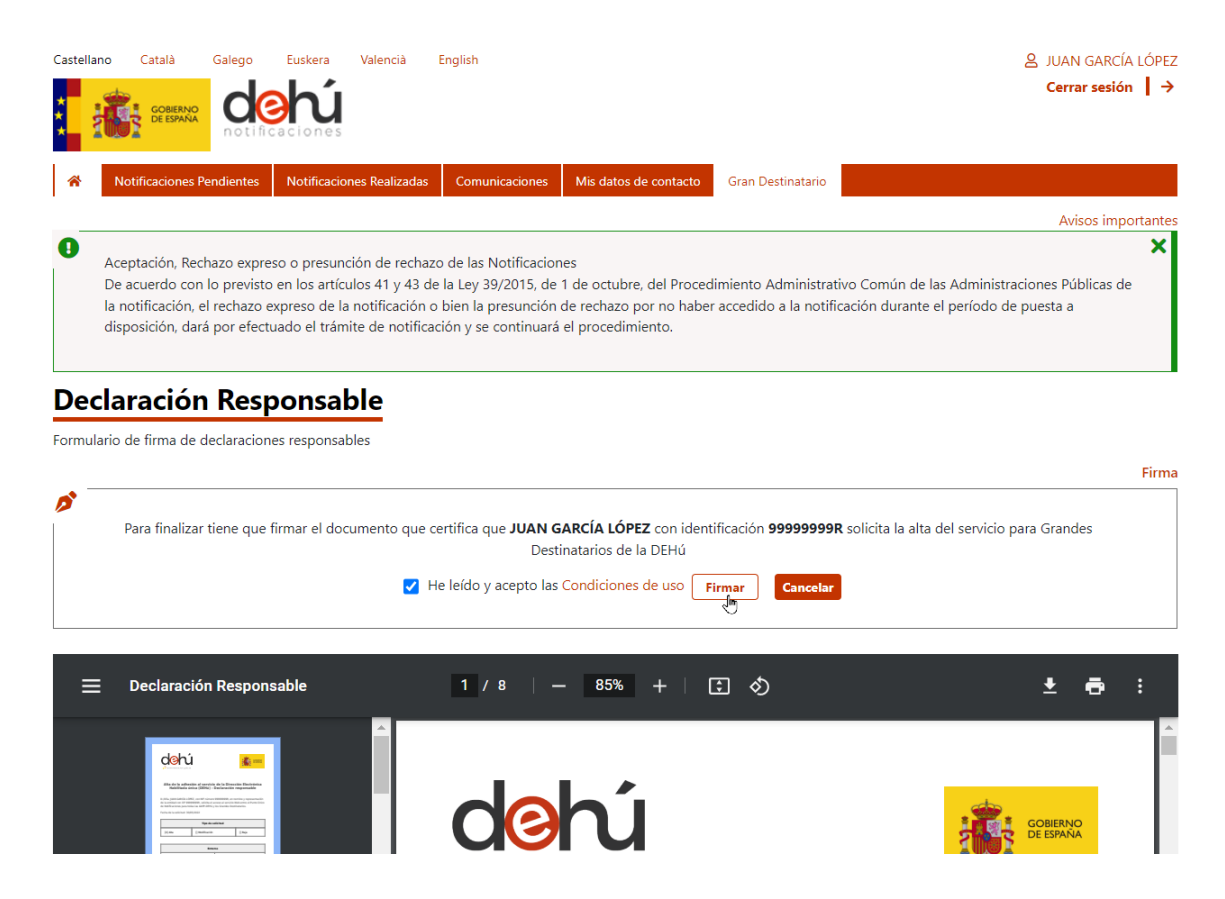

*Ilustración 80. Firma de la Declaración Responsable*

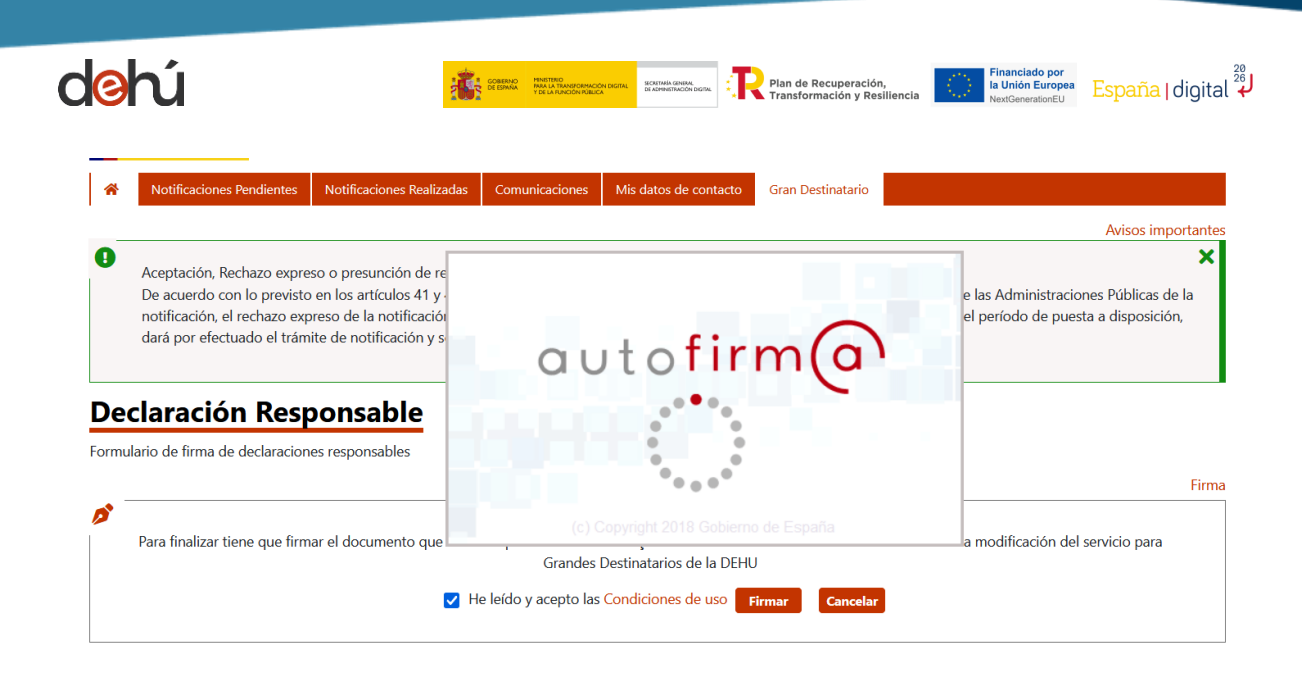

*Ilustración 81. Mensaje de Autofirma*

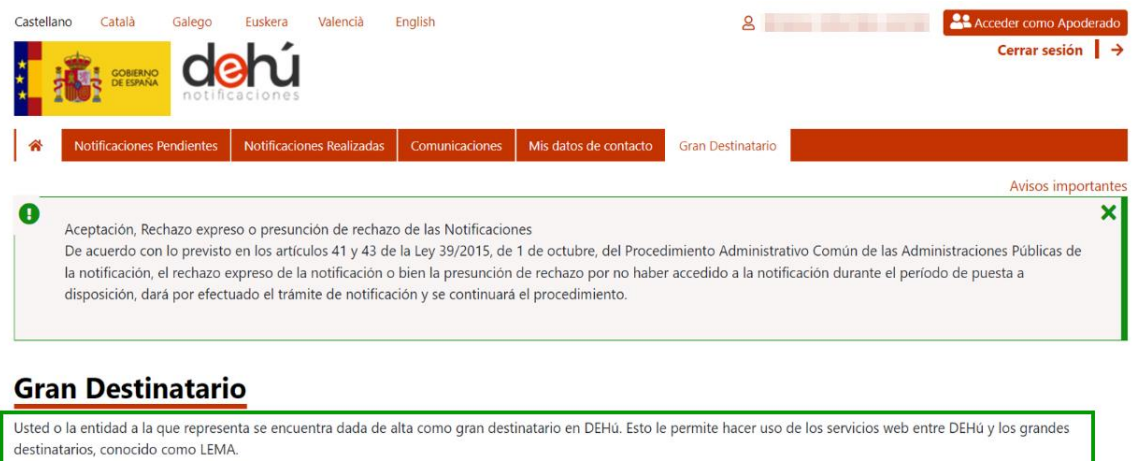

Puede consultar las especificaciones de los servicios de LEMA en el siguiente enlace

*Ilustración 82. Pantalla final del alta de Gran Destinatario*

Una vez que se haya firmado la Declaración Responsable, los GD **no tendrán que abrir** una incidencia al Centro de Servicios para pedir su validación y activación y podrán consumir los servicios Web de manera inmediata.

Puede ampliar más información sobre las integraciones con los servicios Web de Grandes Destinatarios en e[l área de descargas del PAe](https://administracionelectronica.gob.es/ctt/lema/descargas) en el capítulo de *Grandes Destinatarios*.

.<br>Datas de la antidad

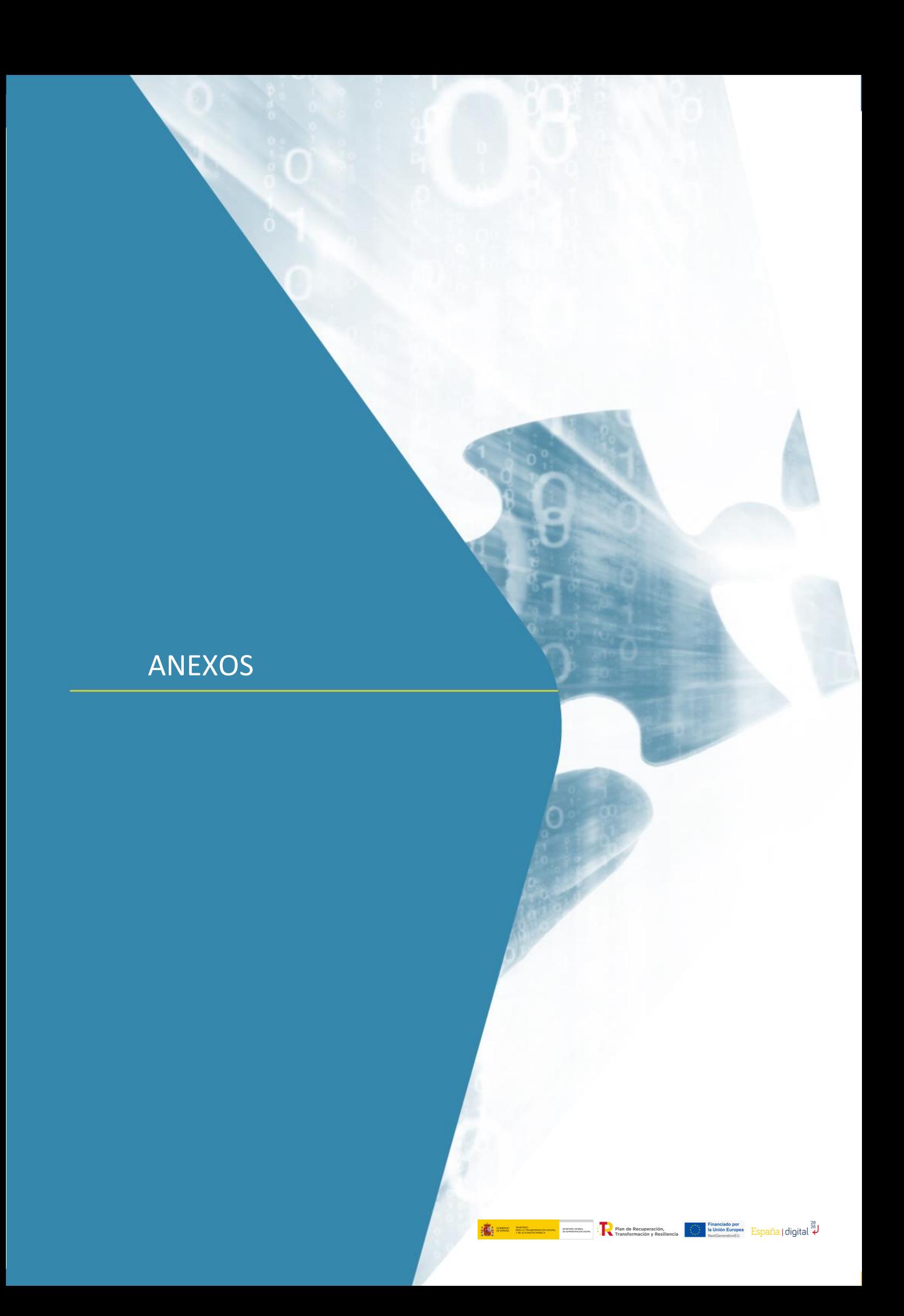

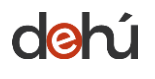

## **ANEXO I: MENSAJES DE ERRORES DEL PORTAL**

El sistema puede devolverle un mensaje de error si su sesión supera el límite de accesos o peticiones al portal. Pasadas 24h, podrá volver a hacer uso del portal con normalidad.

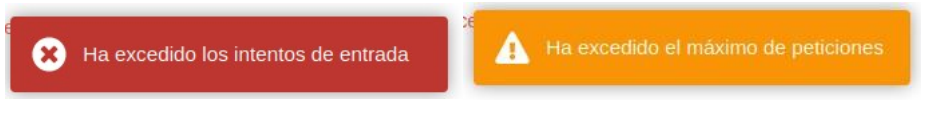

*Ilustración 83. Mensajes de aviso del portal*

Si se mantiene algún tiempo inactivo en el portal, el sistema cerrará la sesión y habrá que volver a identificarse de nuevo.

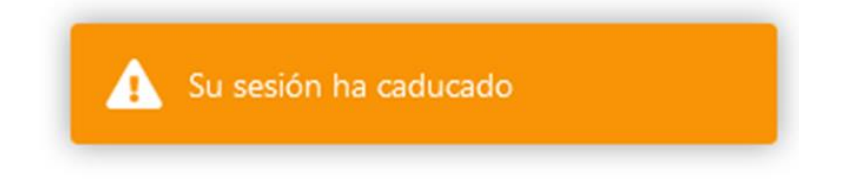

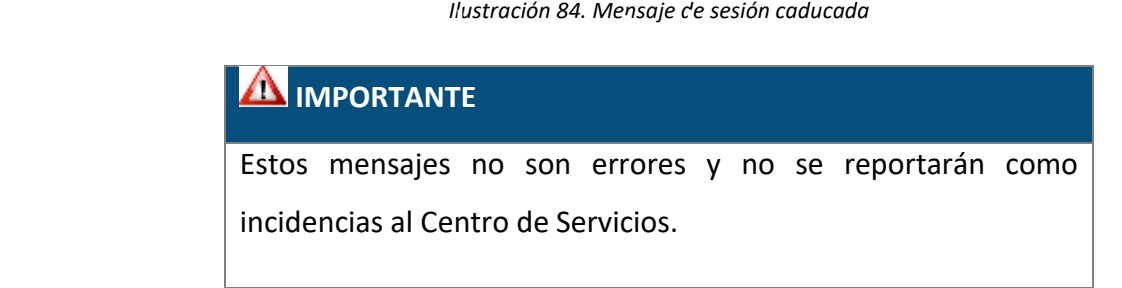

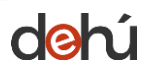

## **ANEXO II: INFORMAR DE UNA INCIDENCIA**

Ante cualquier incidencia en la consulta, comparecencia o lectura de sus notificaciones y/o comunicaciones rellene el siguient[e formulario de contacto](https://centrodeservicios.redsara.es/ayuda/consulta/Notificaema) seleccionando en "*Tipo*" aquellas reservadas para Ciudadanos:

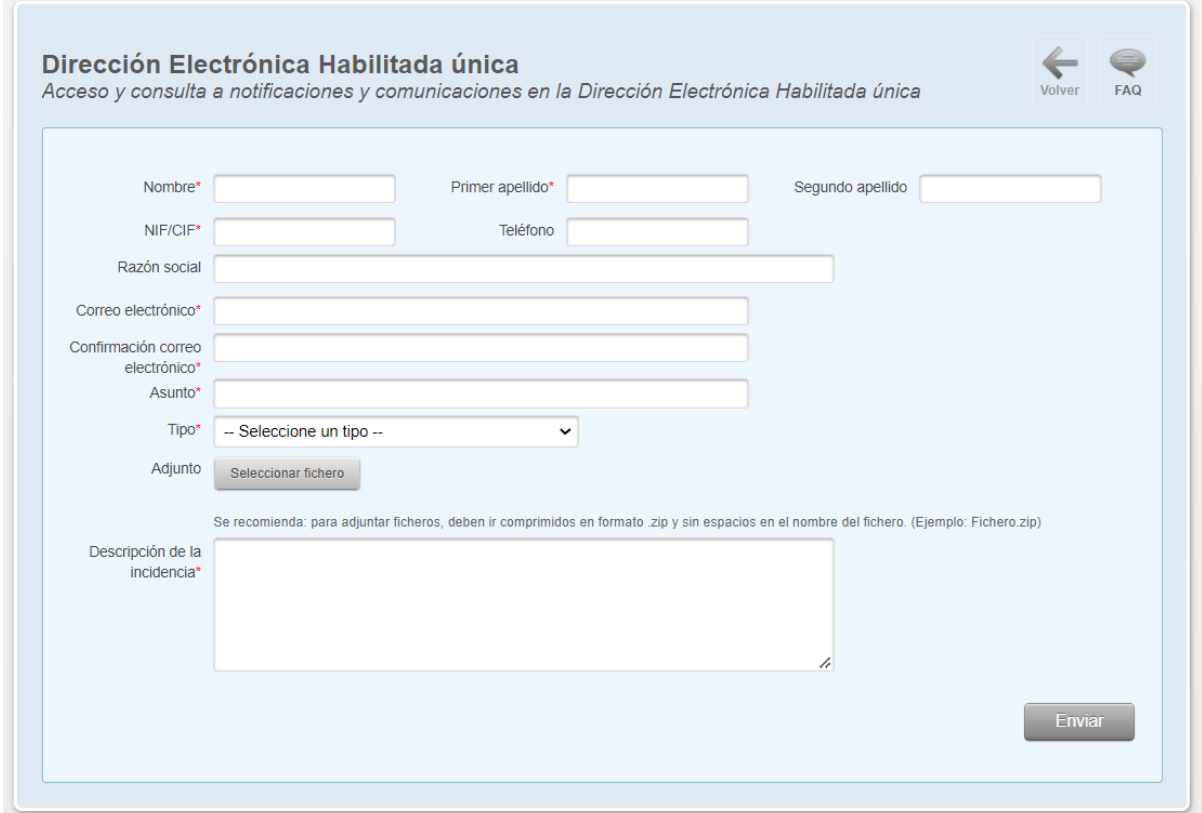

*Ilustración 85. Formulario de contacto*

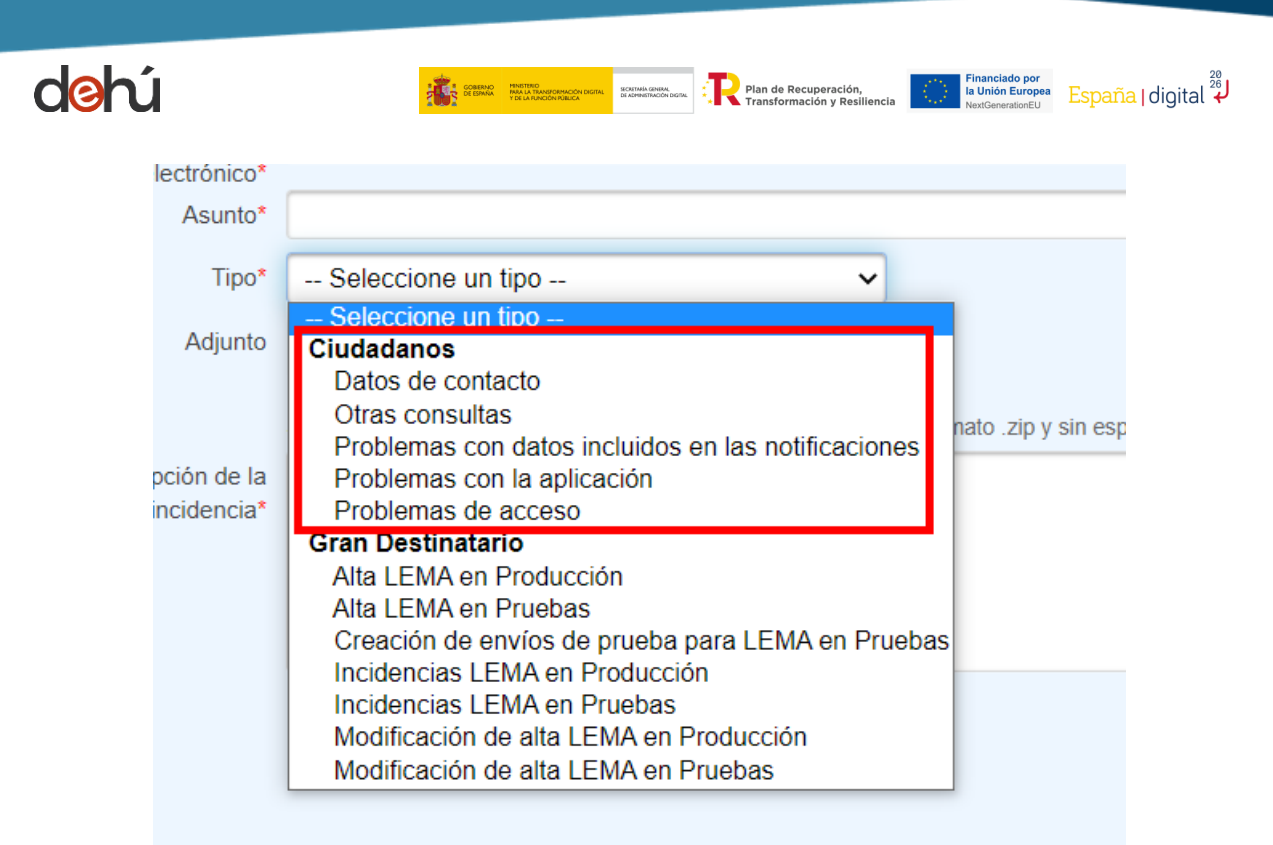

*Ilustración 86. Selección del tipo de incidencia*

## **NOTA**

El documento presente no cumple con todas las indicaciones sobre accesibilidad recogidas en la guía de [accesibilidad](https://administracionelectronica.gob.es/pae_Home/pae_Estrategias/pae_Accesibilidad/pae_documentacion/pae_eInclusion_Accesibilidad_de_PDF.html#.X4gfVeftZhF) publicada en el PAe.

Las citas contienen URL directas según lo establecido en la 7ª edición [de las normas APA.](https://normasapa.in/)

Existen tablas anidadas

Si usted encuentra algún tipo de dificultad de accesibilidad o usabilidad en la lectura de este manual o quiere hacernos una sugerencia al respecto, puede abrir una [incidencia al Centro de Servicios de la SGAD.](https://centrodeservicios.redsara.es/ayuda/consulta/Notificaema) Su experiencia personal puede contribuir de forma importante en la progresiva mejora de este documento.

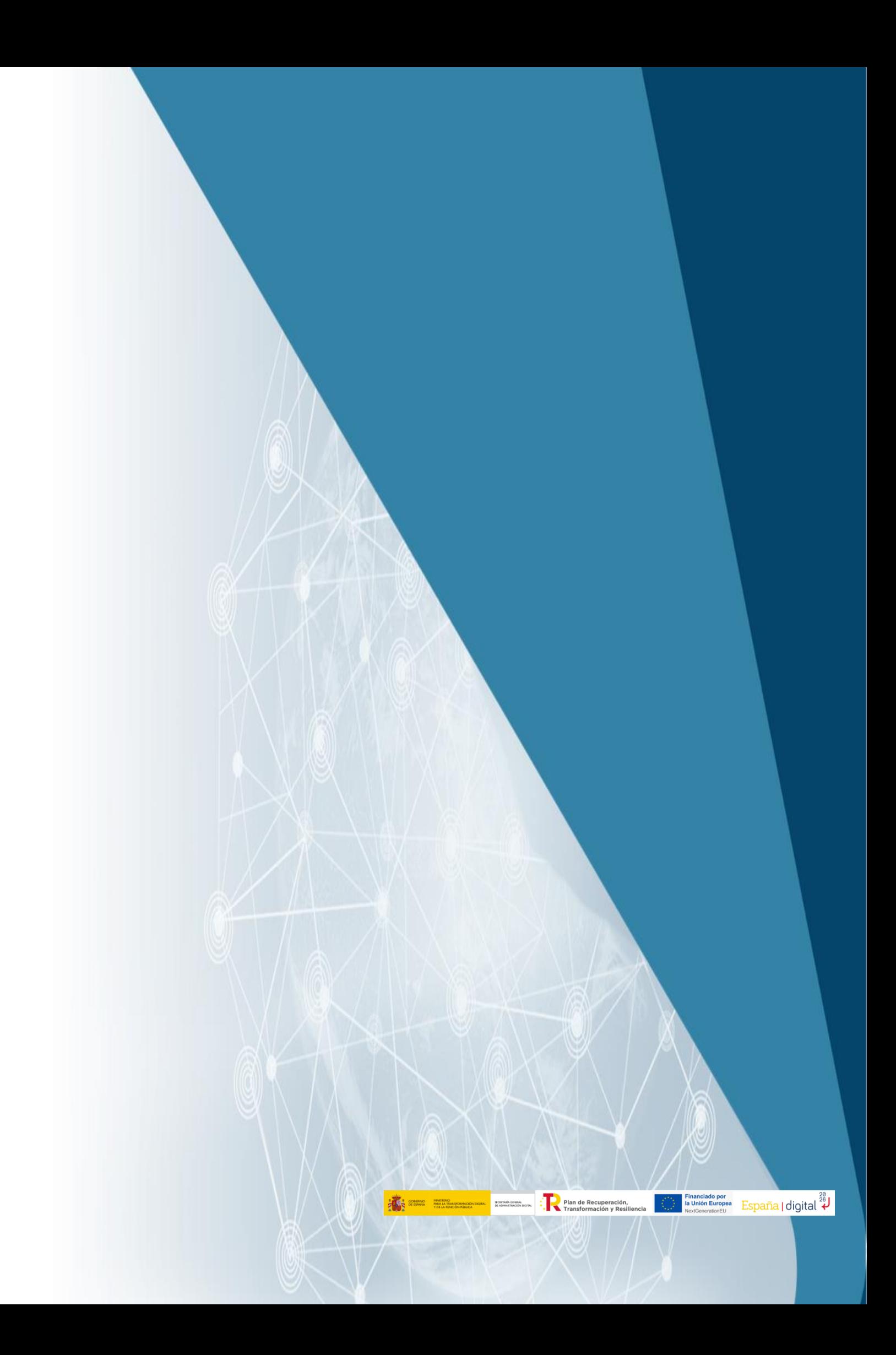